**Department of Medical Health and Family Welfare** Government of Uttar Pradesh

# **USER MANUAL OF CHIEF MEDICAL OFFICER LOGIN (CMO LOGIN)**

**For** 

**Online Processing of Applications Received on Janhit Web Portal [\(www.up-health.in\)](http://www.up-health.in/) Under Janhit Guarantee Act, 2011** 

- **1. Registration of Medical Establishment**
- **2. Payment of Unsuccessful Family Planning**
- **3. Issuance of Disability Certificate**
- **4. Issuance of Age Certificate**
- **5. Payment of Medical Reimbursement**

**For** 

# **DEPARTMENT OF MEDICAL, HEALTH & FAMILY WELFARE, UTTAR PRADESH**

**Submitted By : Designed & Developed By :** 

**Team IT Cell DGMH UP**

# **Table of Contents**

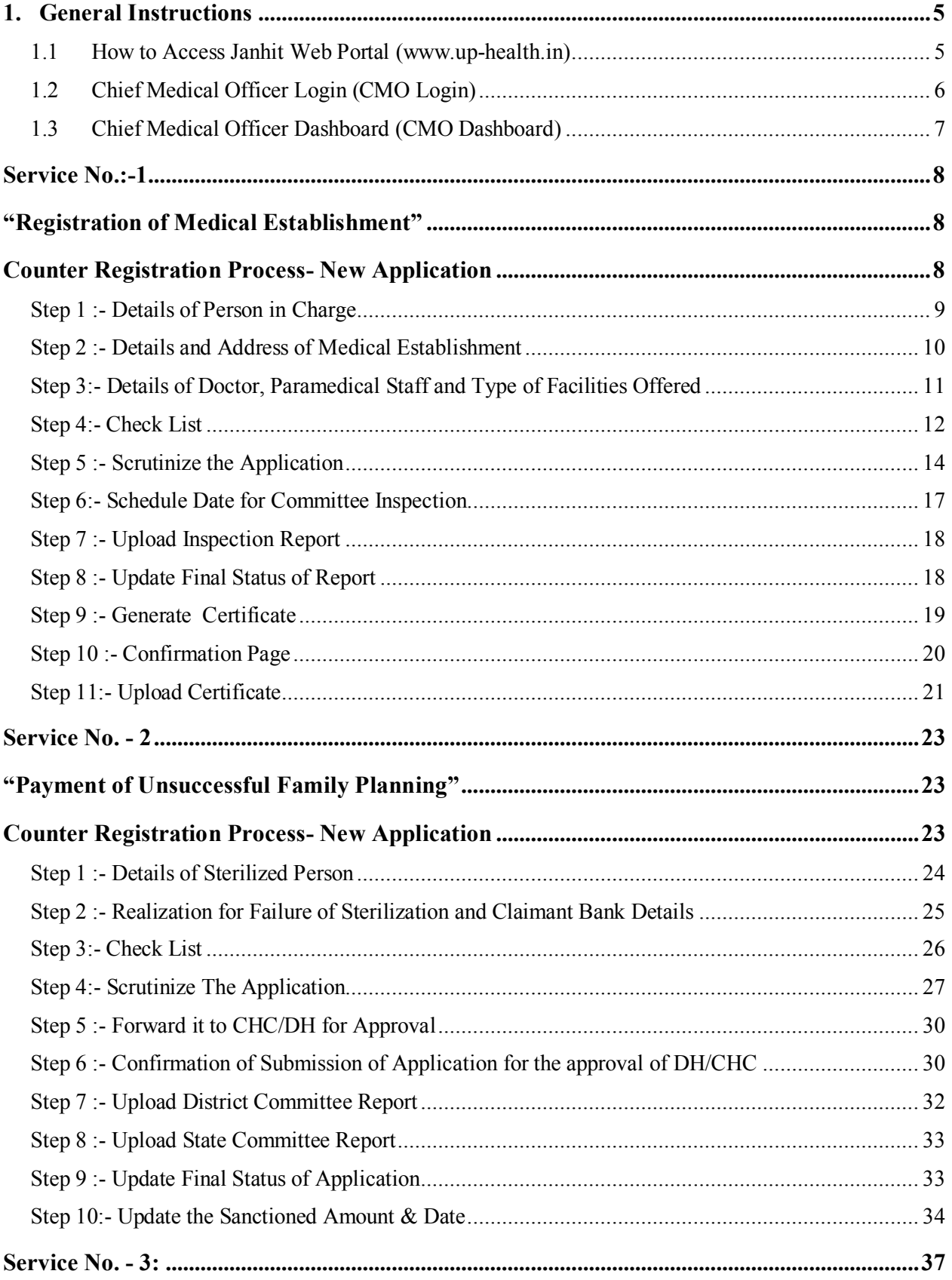

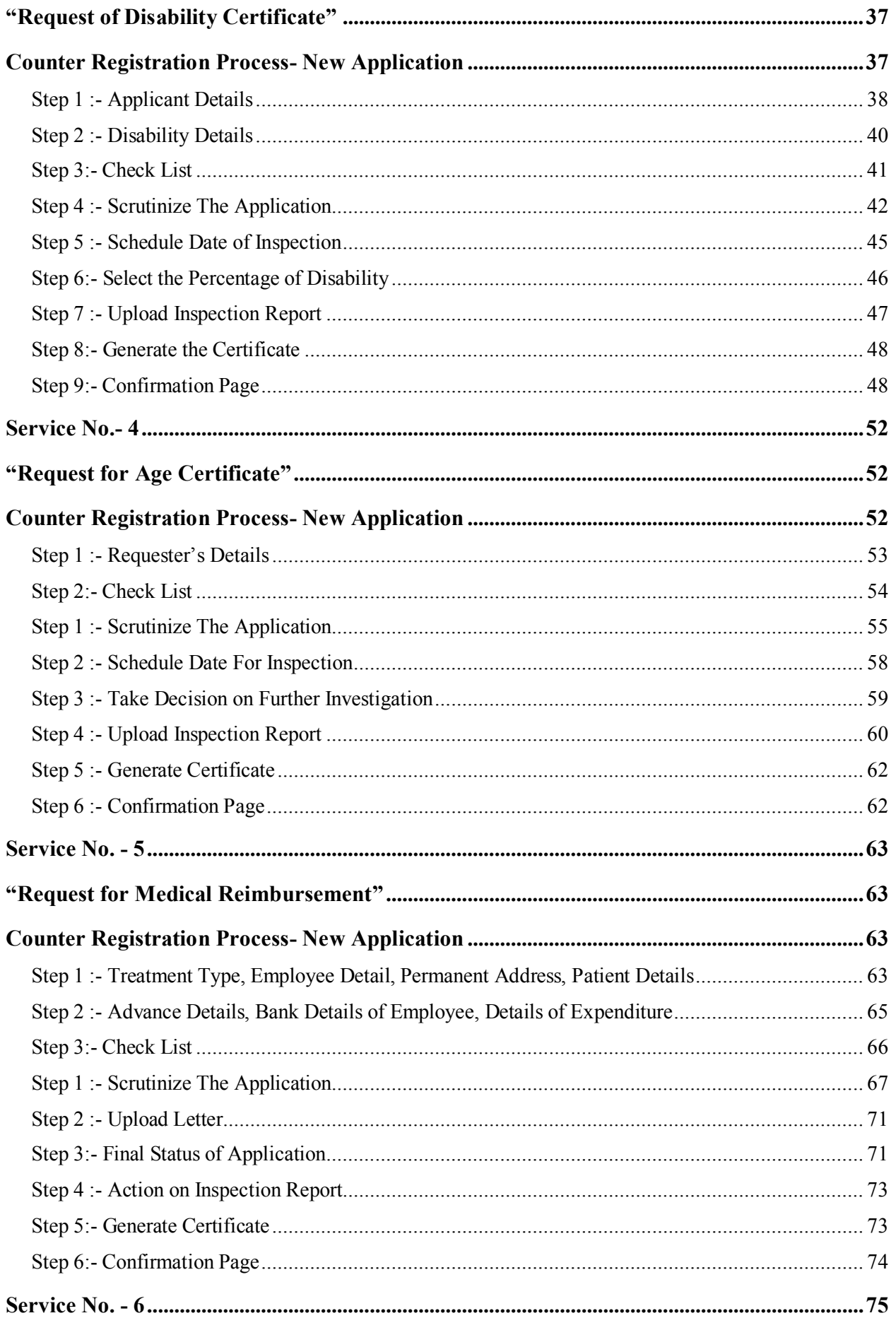

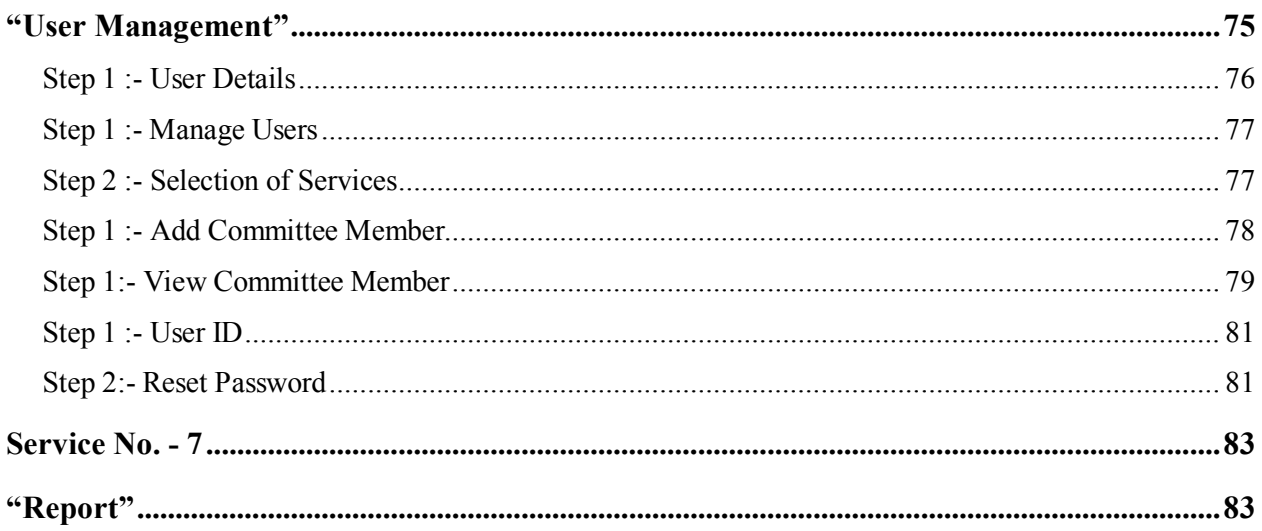

# **1. General Instructions**

# 1.1 How to Access Janhit Web Portal [\(www.up-health.in\)](http://www.up-health.in/)

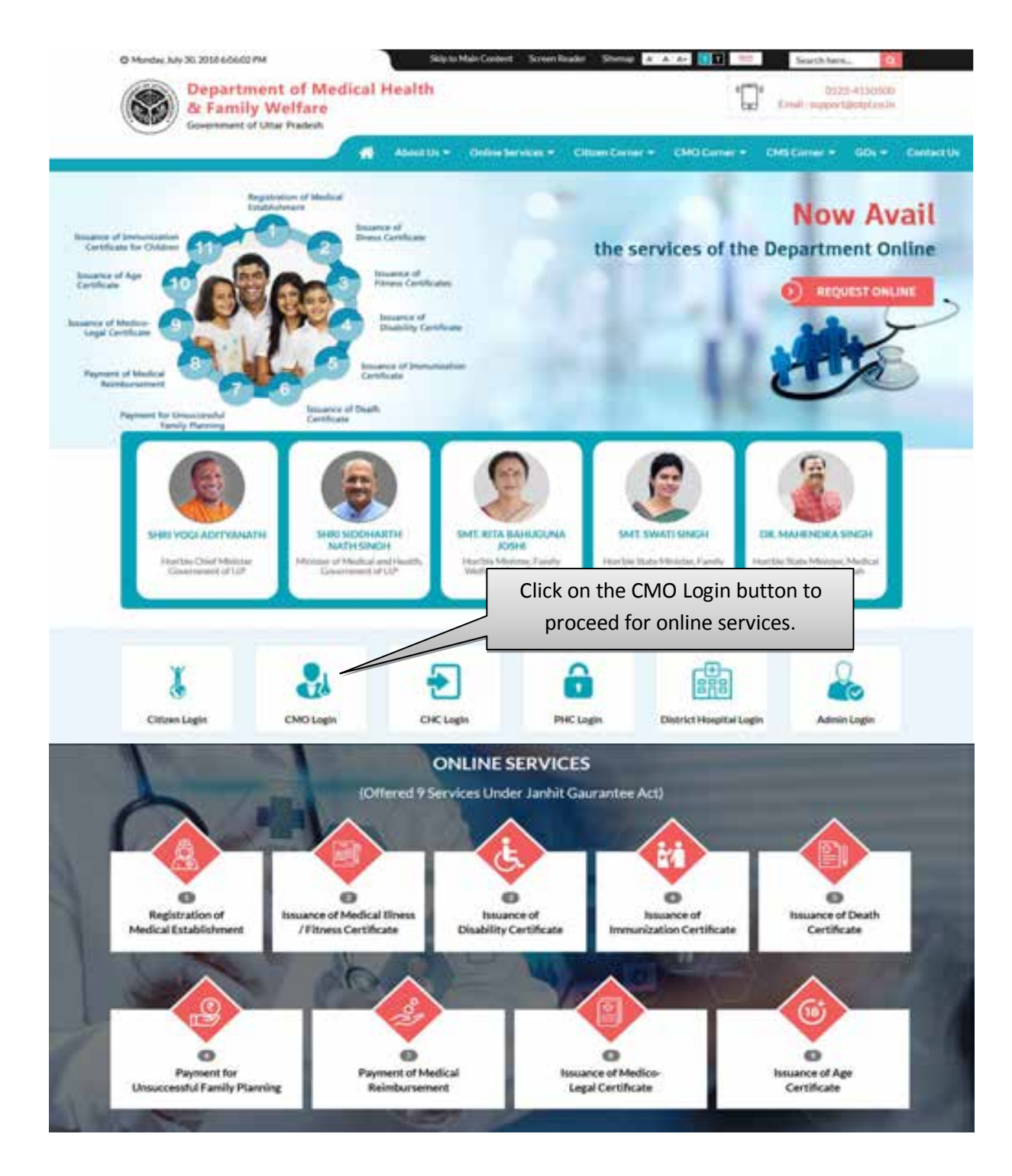

#### User Manual To Use Chief Medical Officer Login (CMO Login)

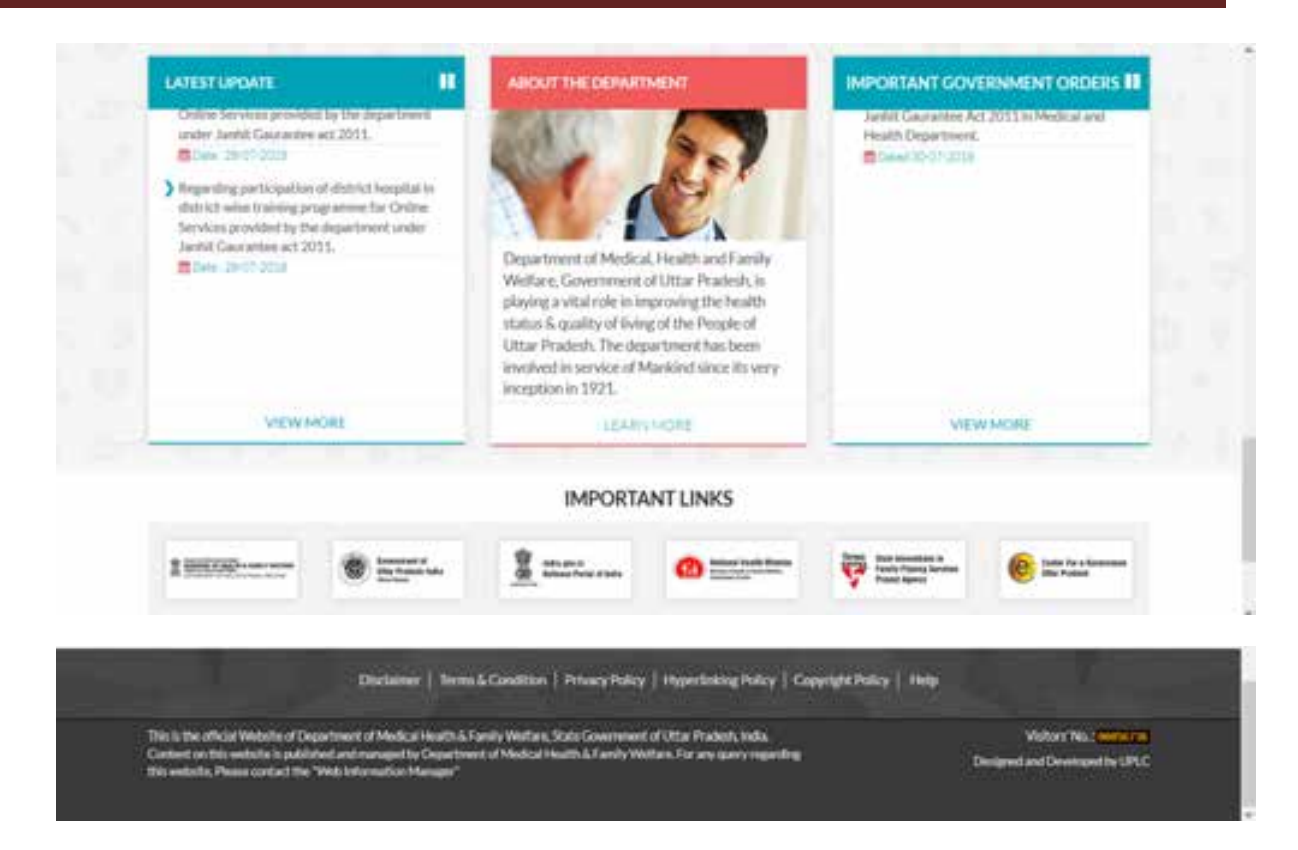

# **1.2 Chief Medical Officer Login (CMO Login)**

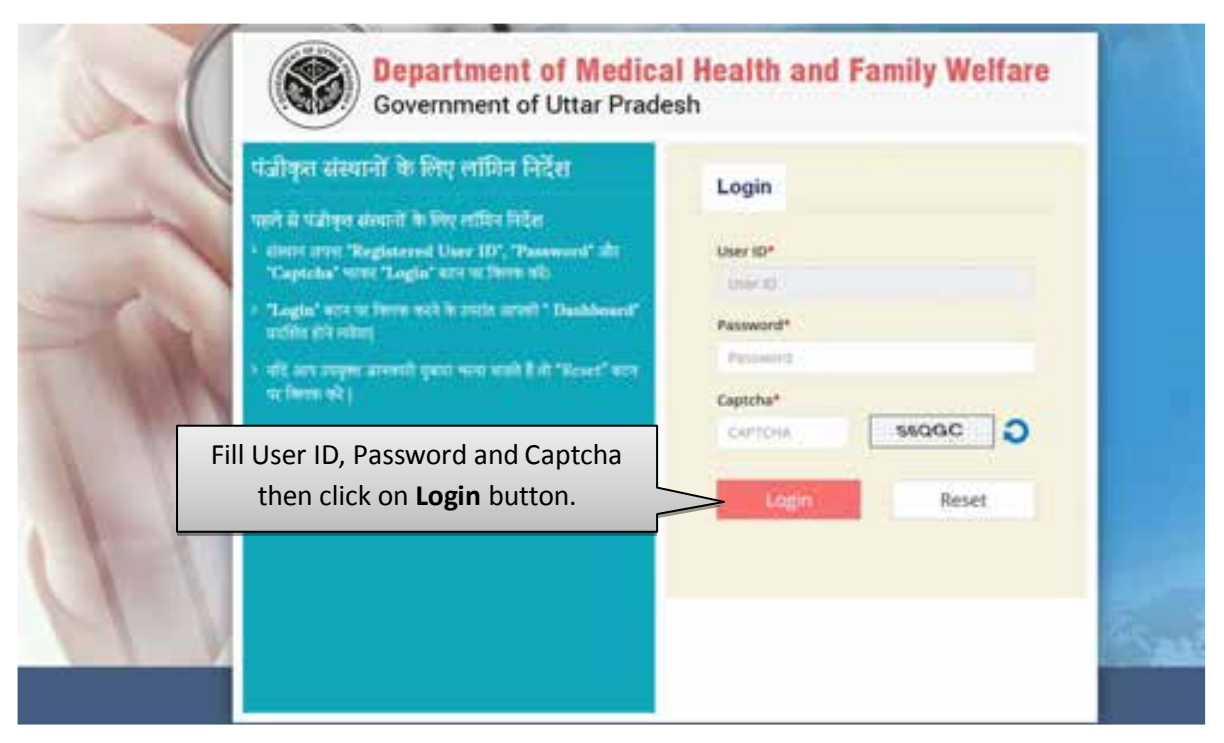

- Fill User ID, Password and captcha then click on Login button.
- Click on Reset button to reset the details.
- After successful login user will be redirected to the Dashboard.

# <span id="page-6-0"></span>**1.3 Chief Medical Officer Dashboard (CMO Dashboard)**

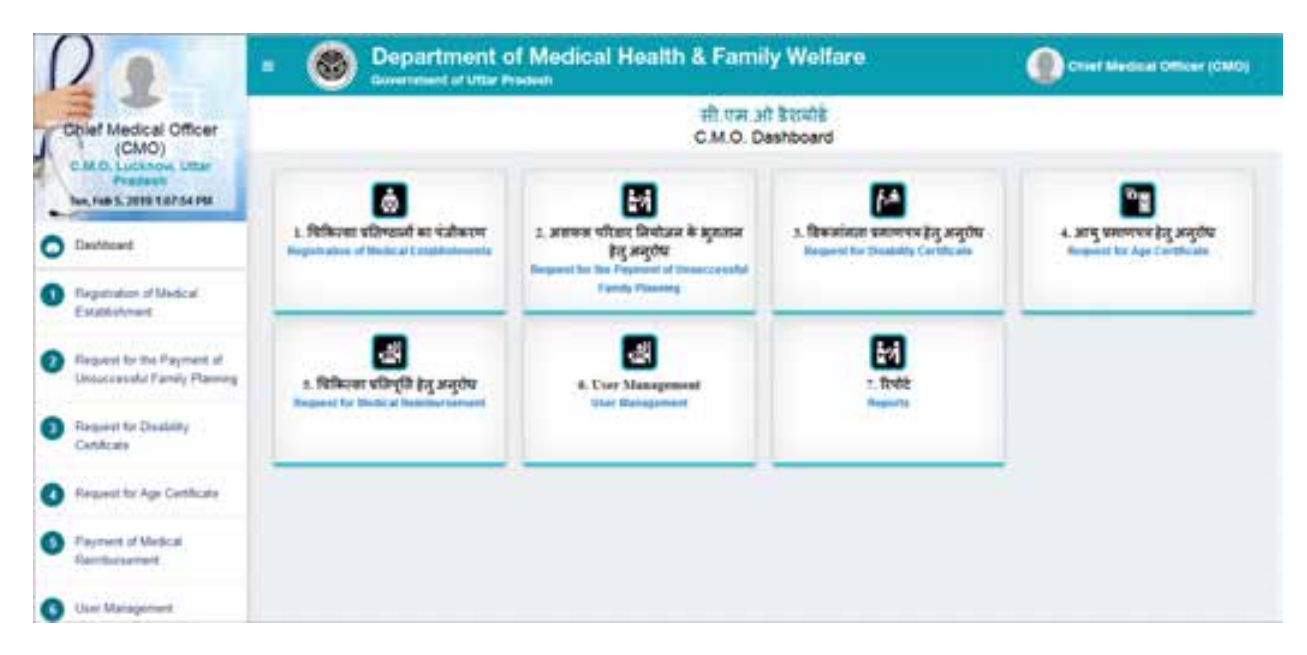

Above displayed services will be listed on your dashboard.

# **Service No.:-1 "Registration of Medical Establishment"**

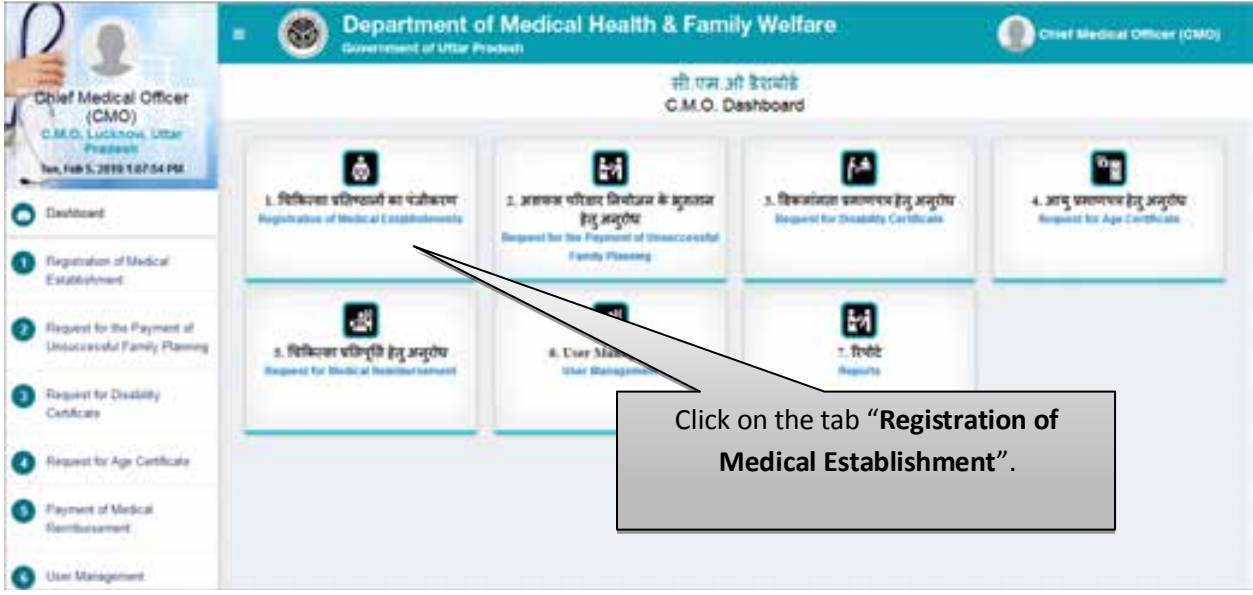

 Click on the tab of Registration of Medical Establishment to process the Registration of Medical Reimbursement.

#### **Counter Registration Process- New Application**

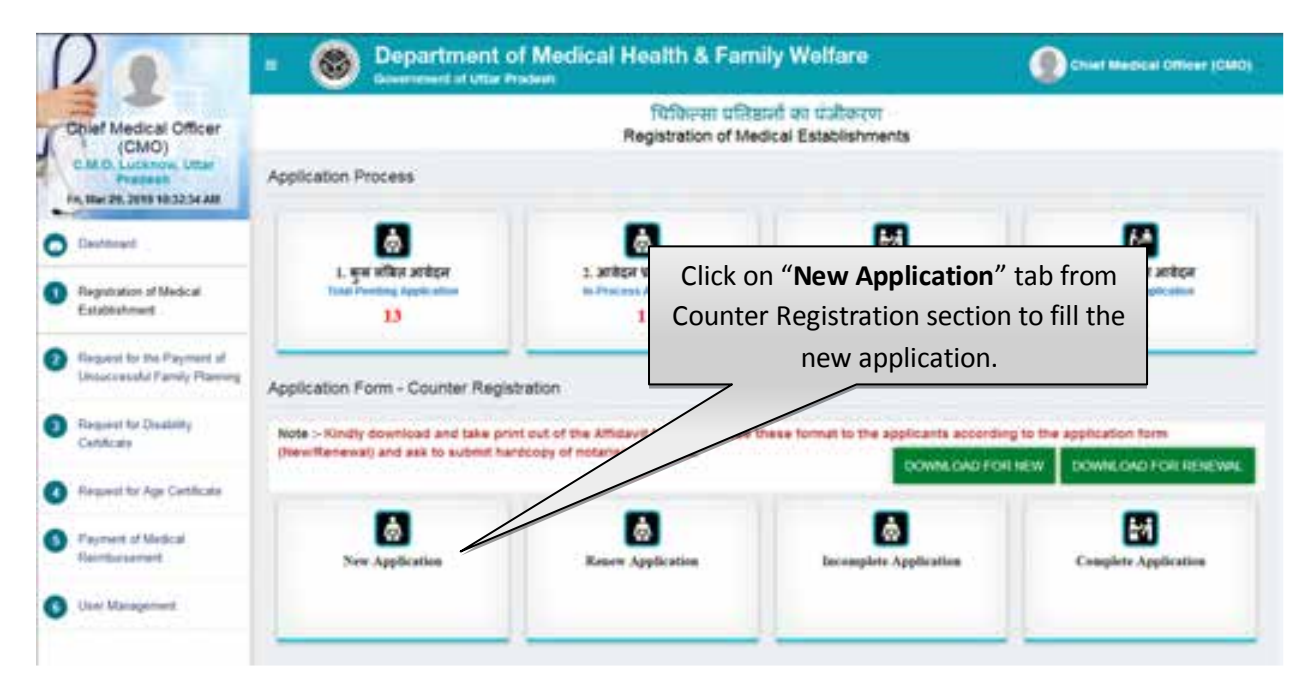

 Click on New Registration tab from Counter Registration section to fill the new application for Registration of Medical Establishment.

# **Step 1 :- Details of Person in Charge**

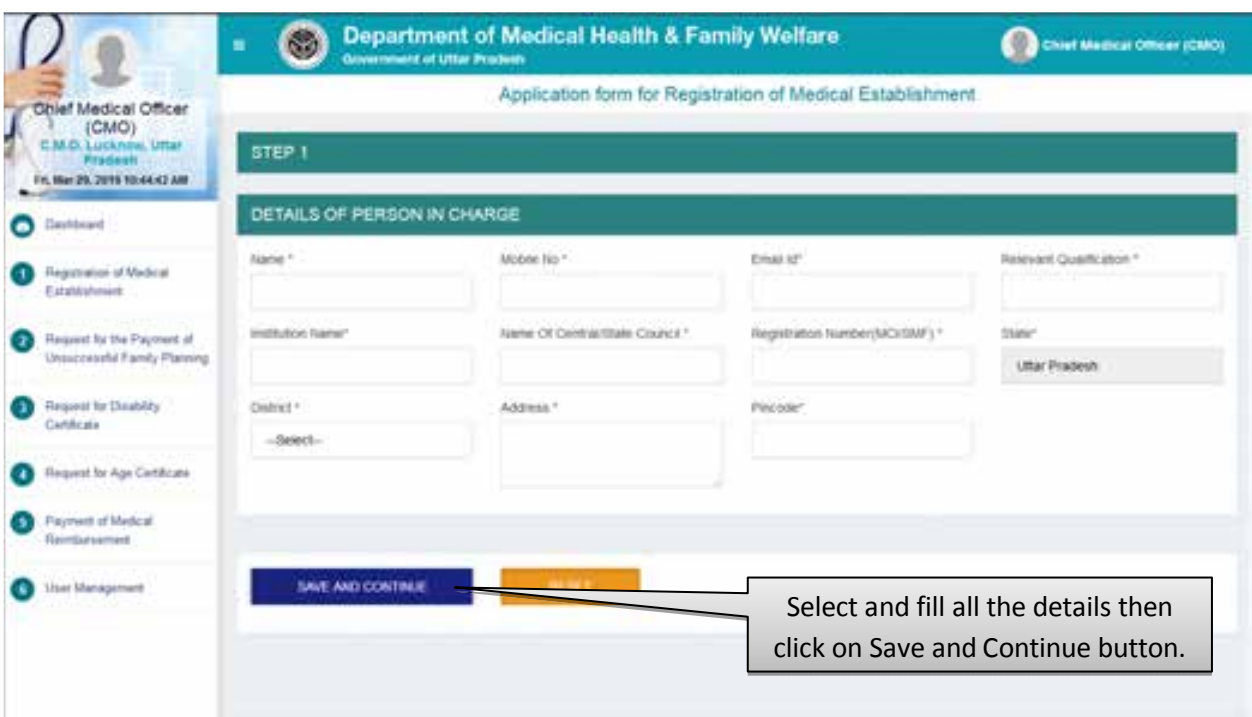

- Select and fill all the details then click on Save and Continue button.
- After that user will be redirected to the next step automatically.
- Click on the Reset button to reset the details.

# **Step 2 :- Details and Address of Medical Establishment**

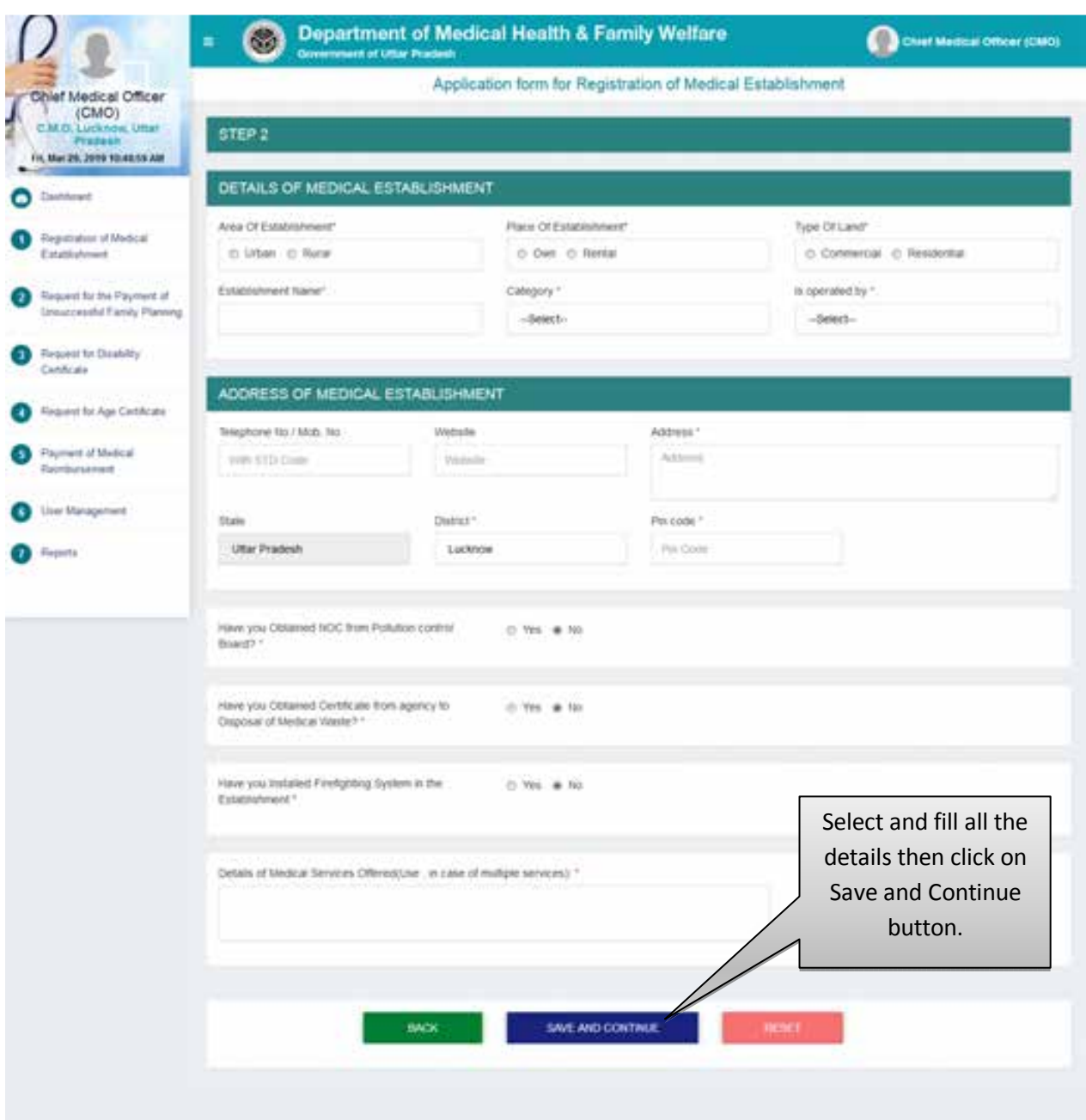

- Select and fill all the details then click on Save and Continue button.
- After that user will be redirected to the next step automatically.
- Click on the Reset button to reset the details.

#### **Step 3:- Details of Doctor, Paramedical Staff and Type of Facilities Offered**

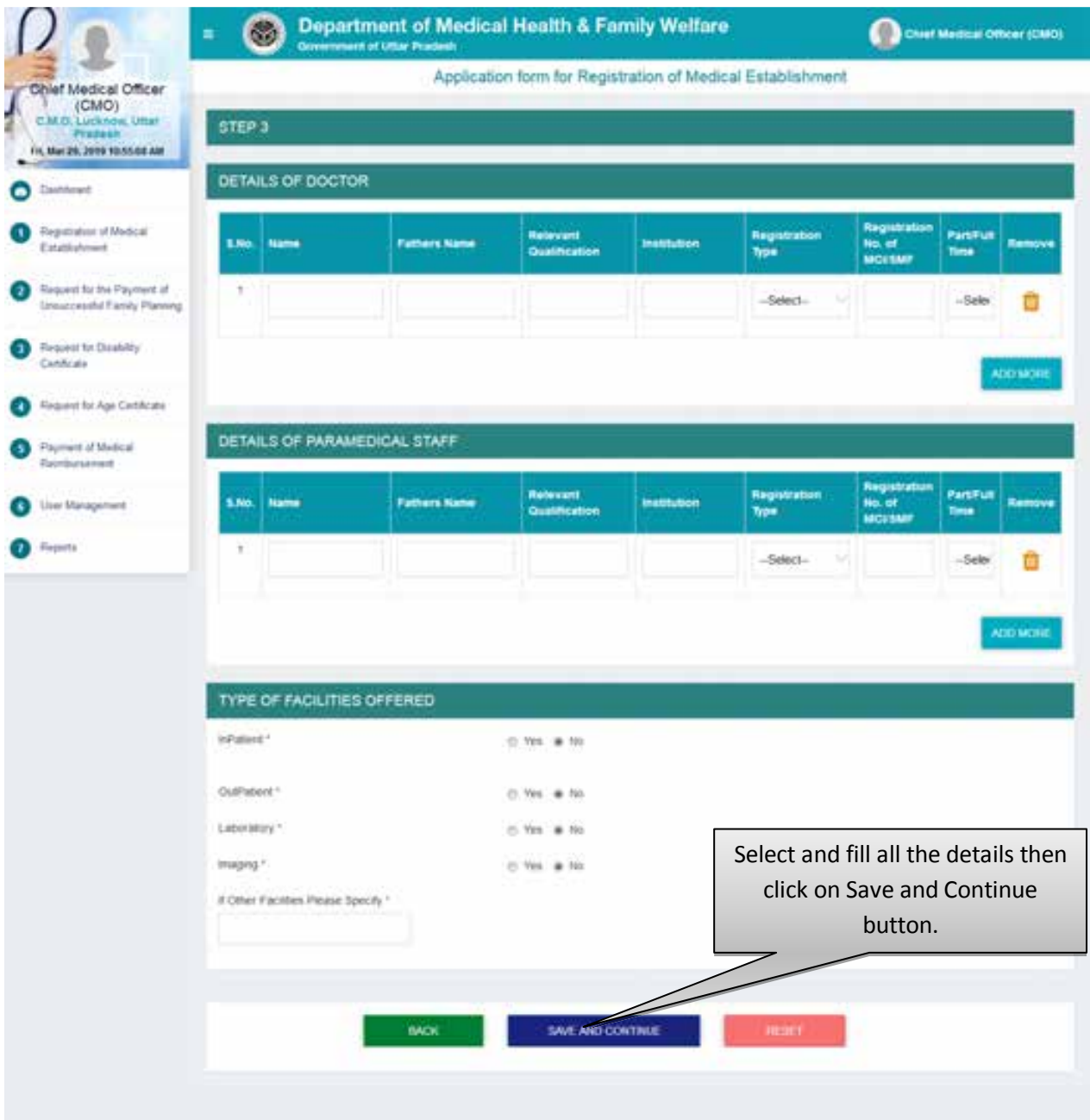

- Select and fill all the details then click on Submit button.
- After that user will be redirected to the next step automatically.
- Click on the Reset button to reset the details.

# **Step 4:- Check List**

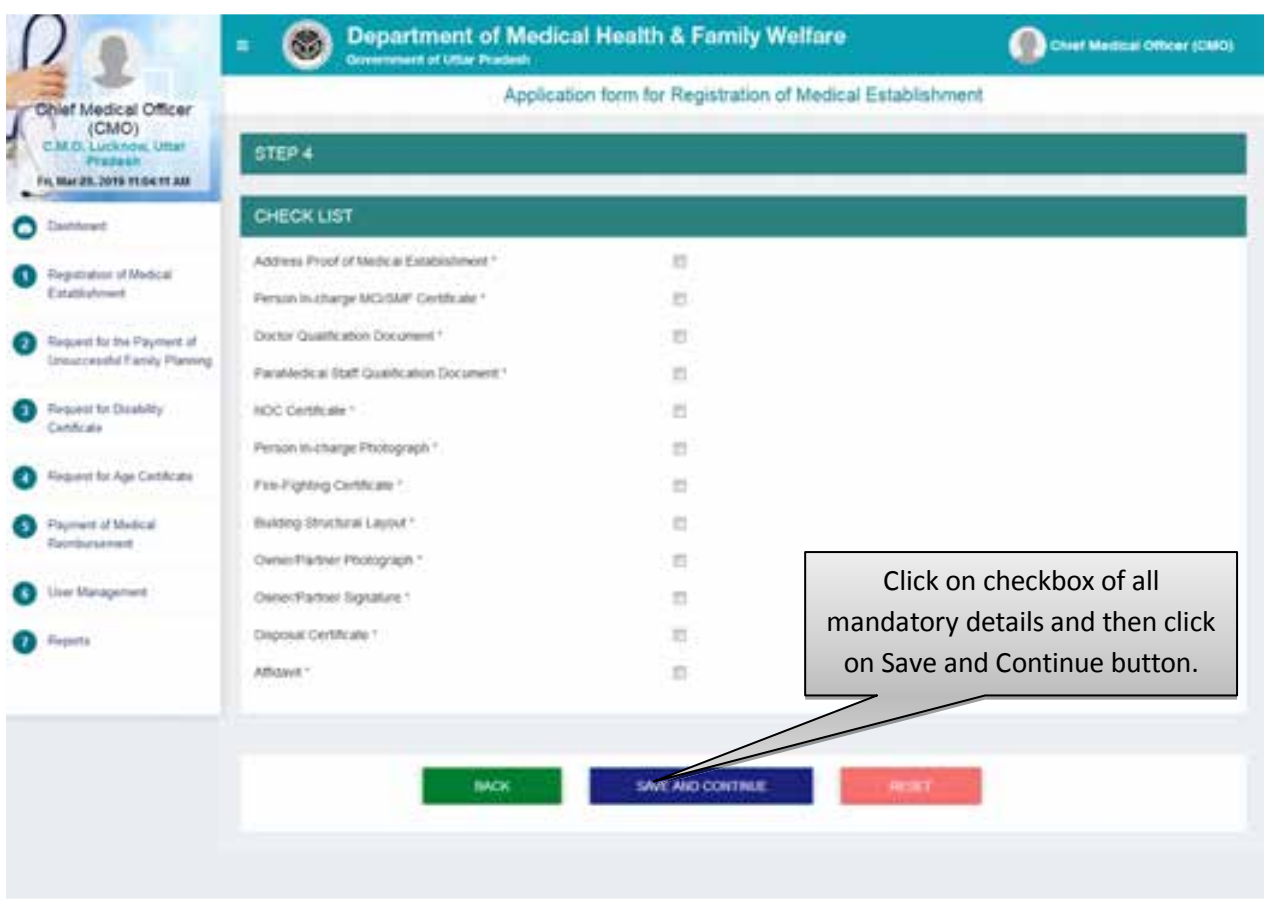

- Click on checkbox of all the mandatory details and then click on Save and Continue button.
- After that the Registration Process will complete and application will move to the list of Pending Applications.
- Click on the Reset button to reset the details.

# **Total Pending Application**

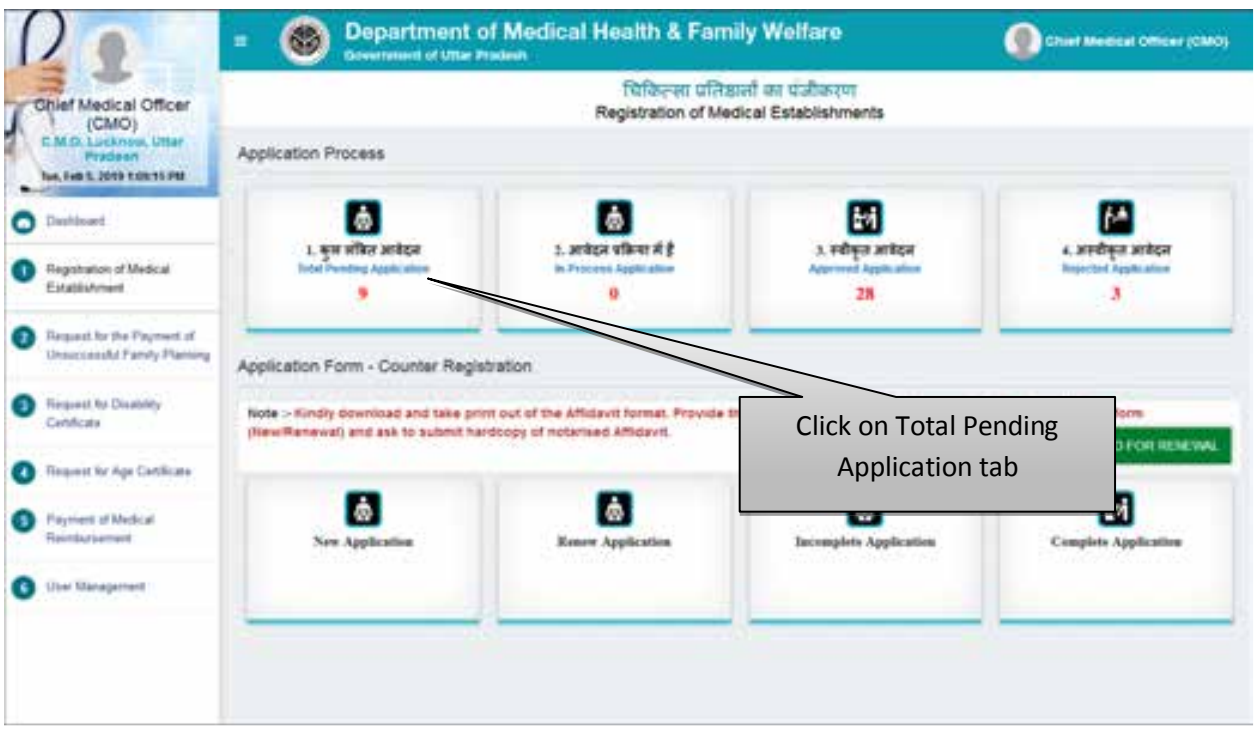

 Click on the Total Pending Application tab to check the list of application in pending stage.

#### **List of Total Pending Applications**

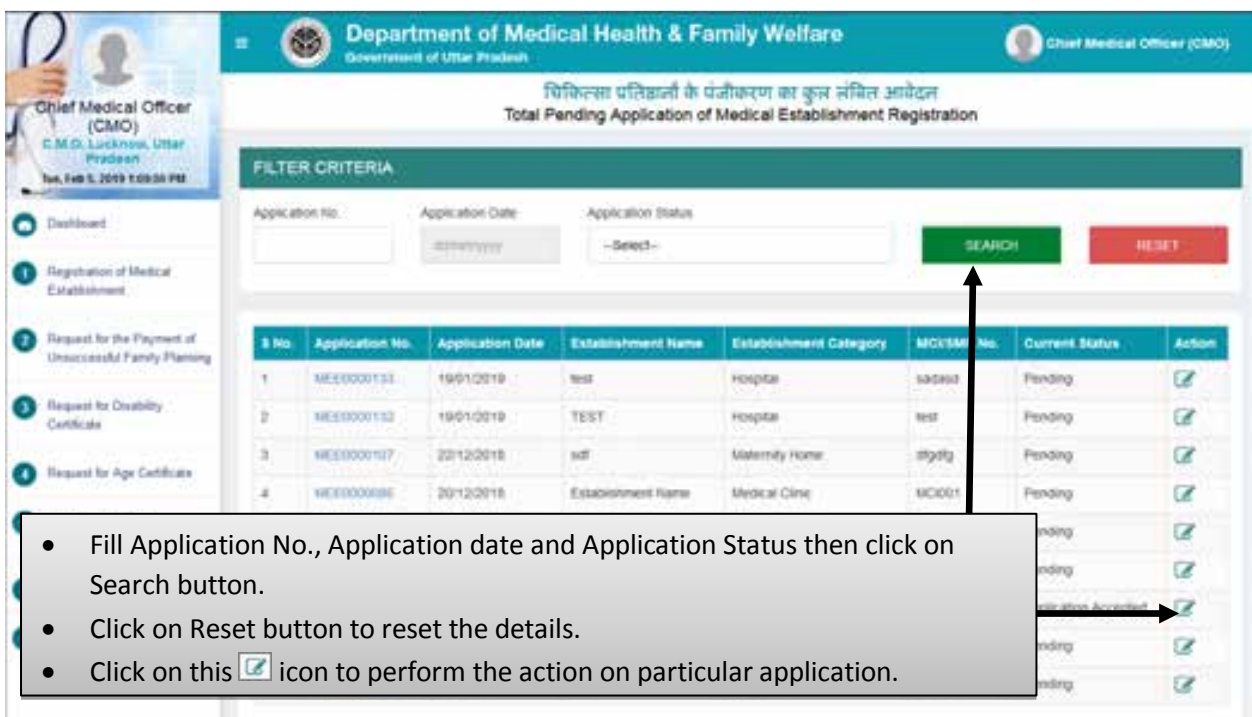

- Fill Application No., Application date and Application Status then click on Search button.
- Click on Reset button to reset the details.

 $\bullet$  Click on this  $\bullet$  icon to perform the action on particular application.

# **Step 5 :- Scrutinize the Application**

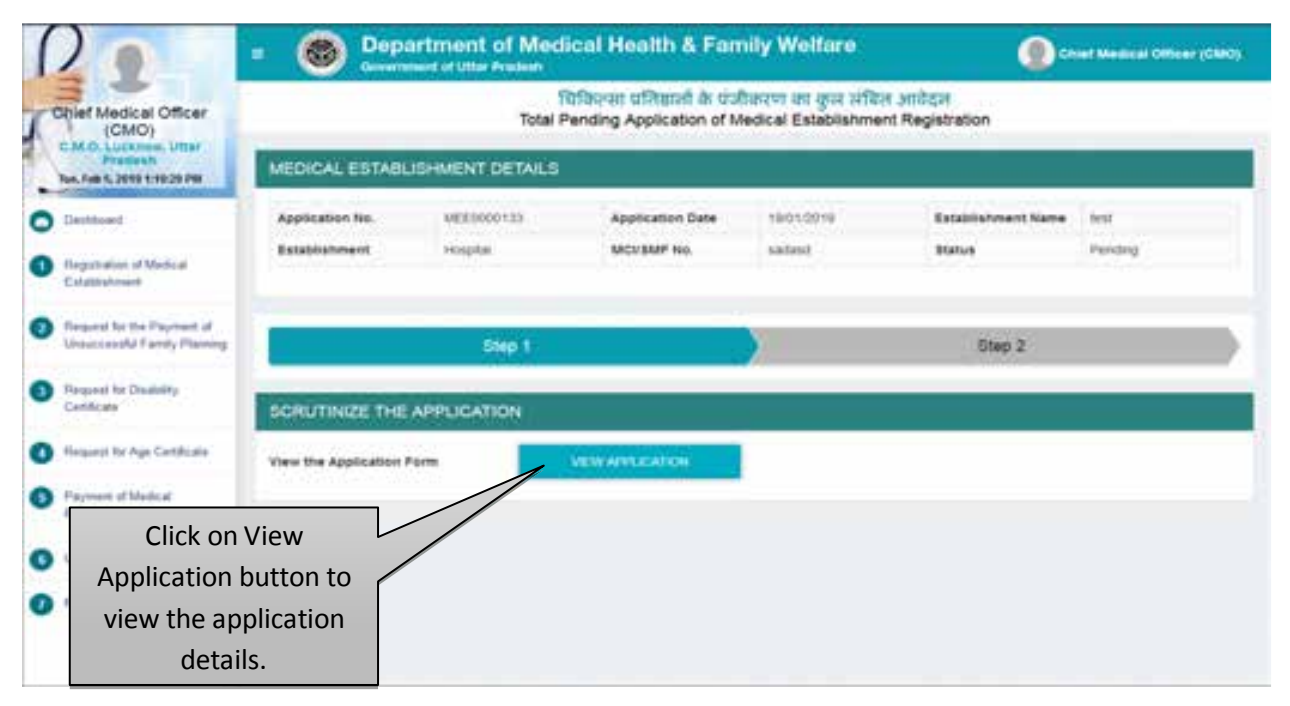

Click on the View Application button to check and evaluate application form.

#### User Manual To Use Chief Medical Officer Login (CMO Login)

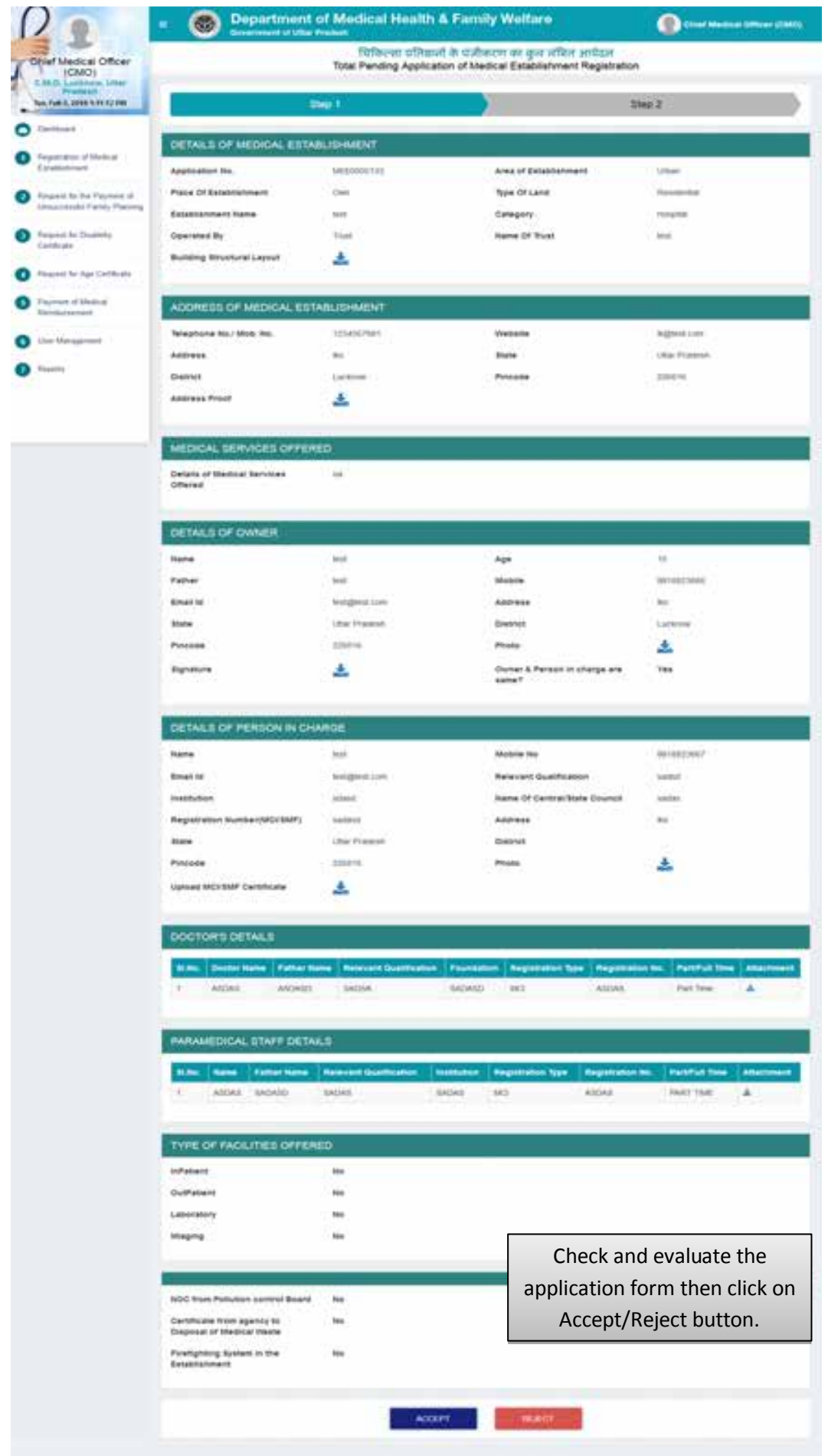

- Check and evaluate the application form then click on the Accept button to accept the application.
- Check and evaluate the application form then Click on Reject button to reject the application. Screen will be displayed as shown below:

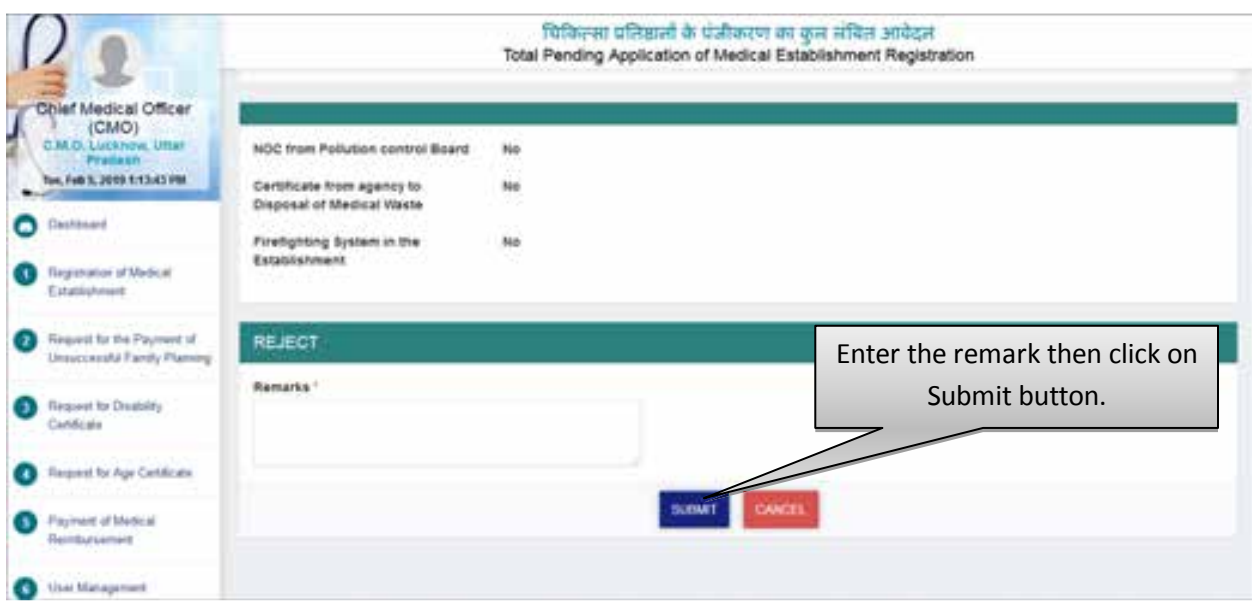

- In case of Rejection, Remarks has to be feeded in the system.
- Application will be rejected and move to the Rejected Application List.
- In case of acceptance of application the next screen will be displayed as shown below:

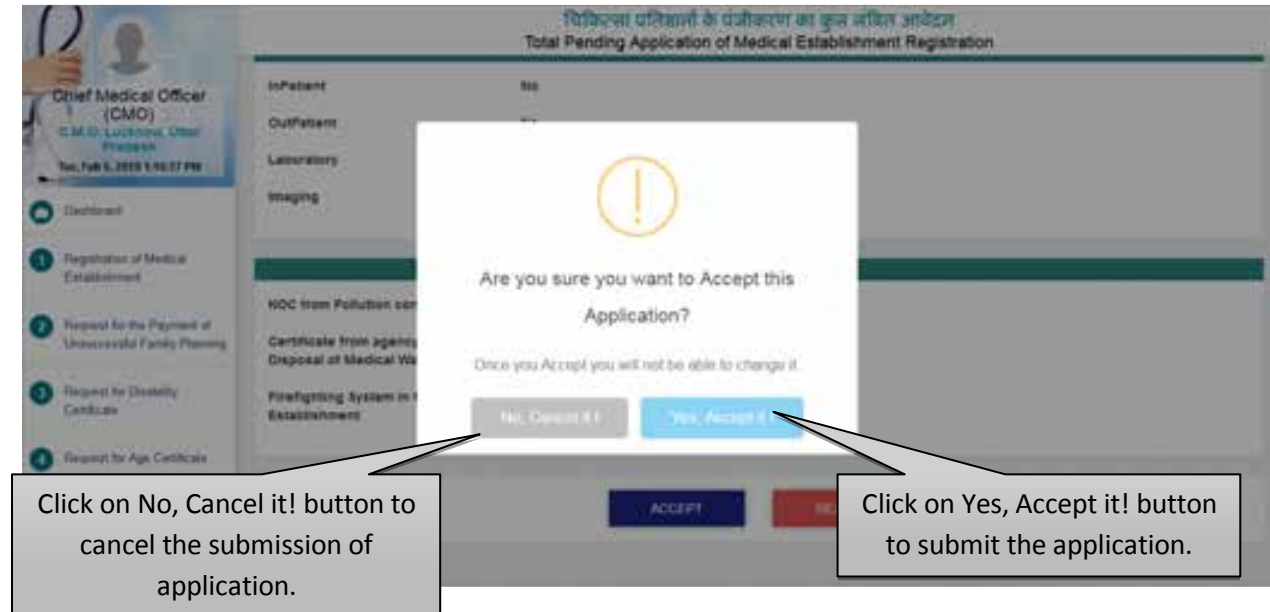

- If you want to cancel the submission process of application then click on No, Cancel it! button.
- If you want to submit the application then click on Yes, Accept it! button.

# **Step 6:- Schedule Date for Committee Inspection**

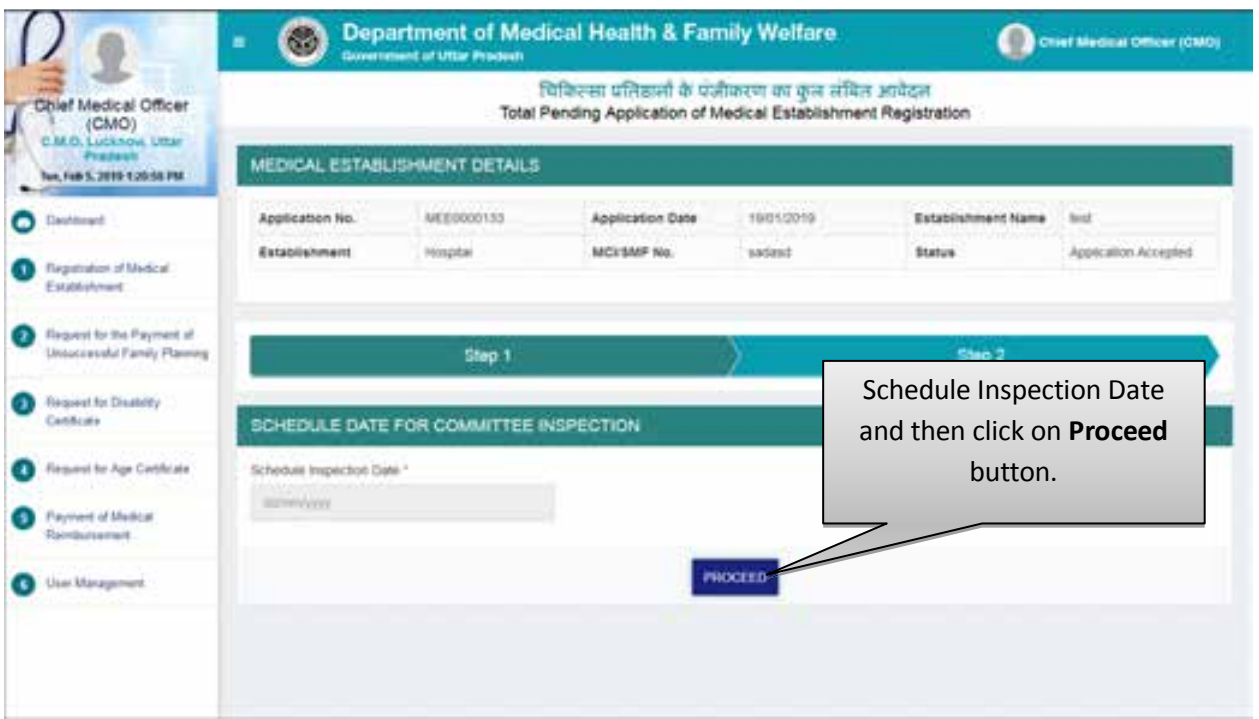

- Schedule inspection date and then click on Proceed button.
- By Clicking on Proceed button, application will be moved to In–Process Applications section.

#### **List of In-Process Application**

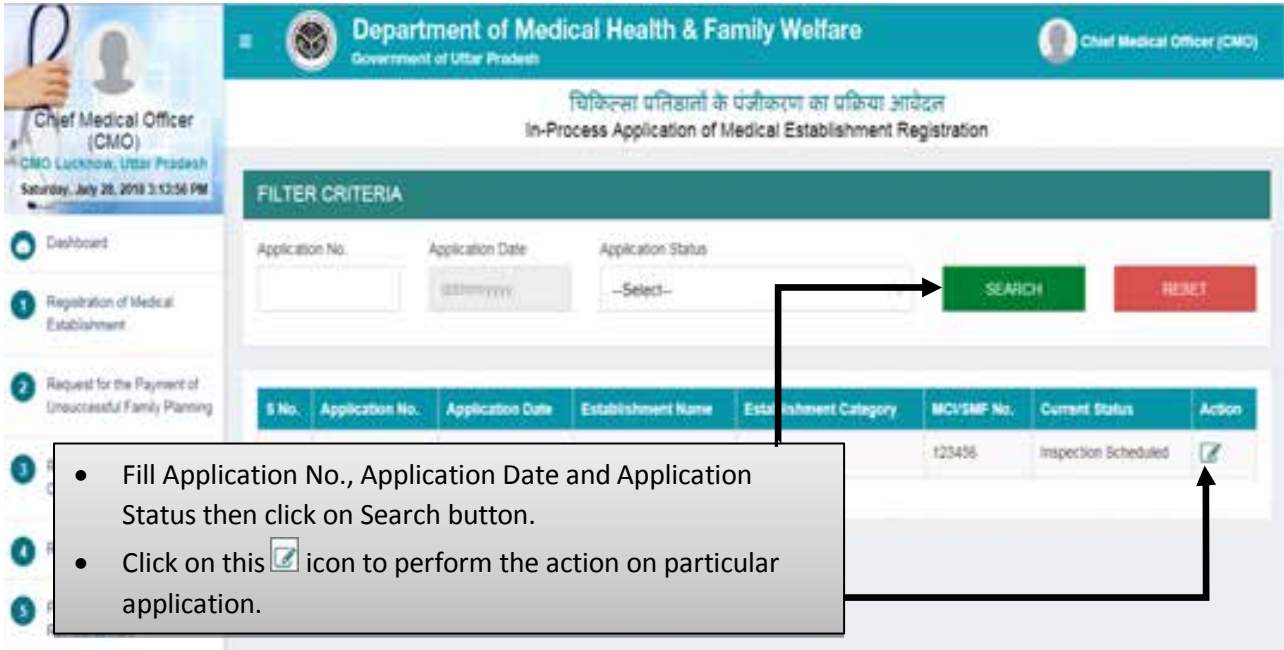

- Fill Application No., Application Date and Application Status then click on Search button.
- $\bullet$  Click on this **i** icon to perform the action on particular application.

#### **Step 7 :- Upload Inspection Report**

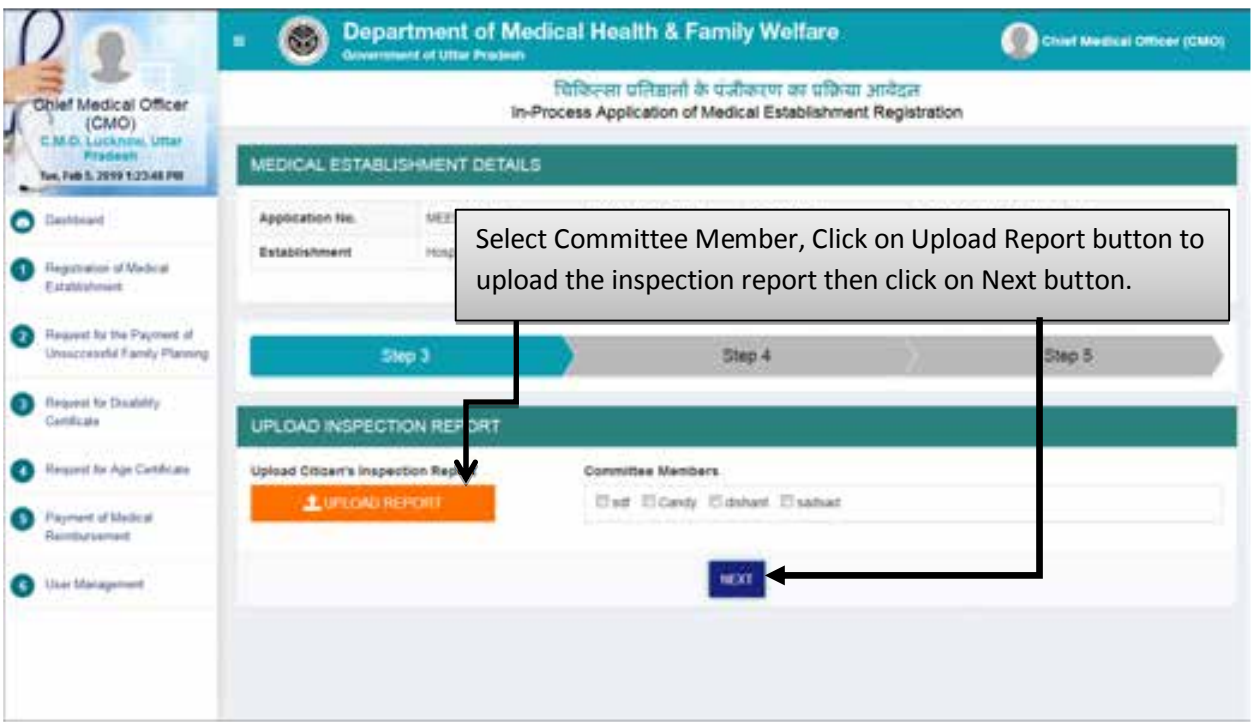

• Select Committee Member, Click on Upload Report button to upload the inspection report then click on Next button.

#### **Step 8 :- Update Final Status of Report**

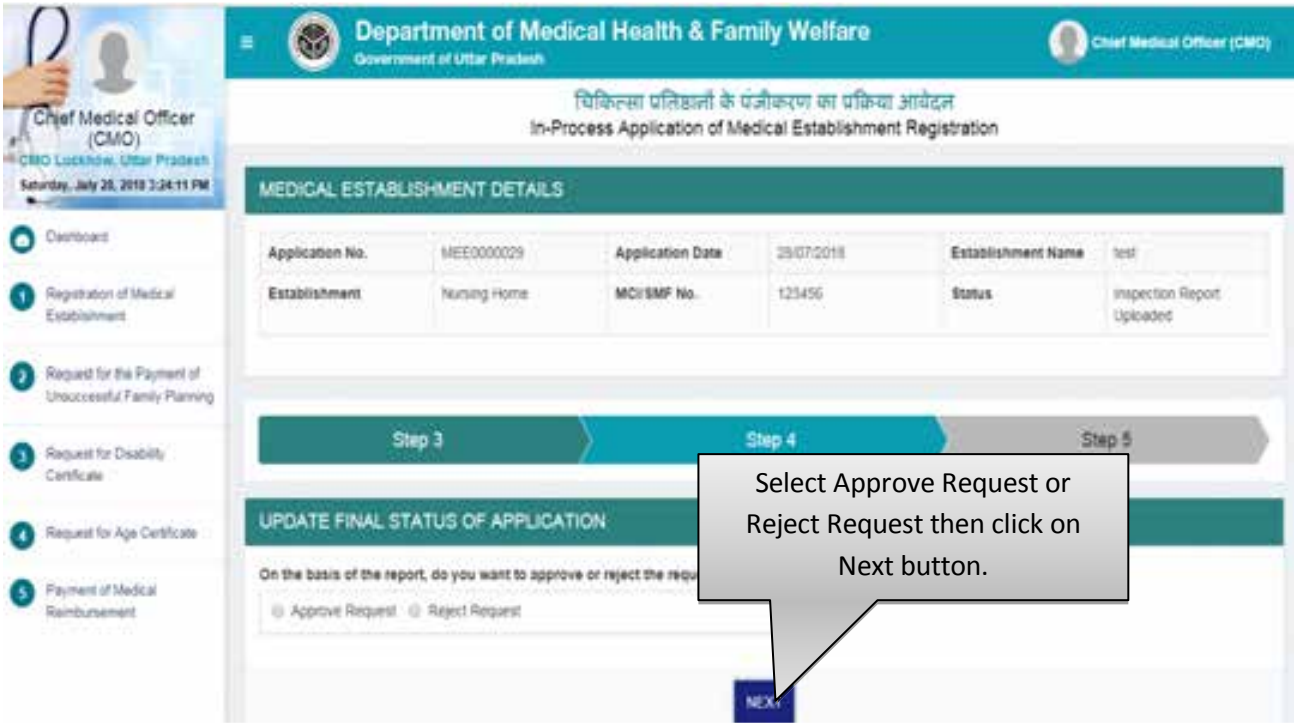

- Select "Approve Request" if you want to approve the application.
- By clicking on "Next" you will be redirected automatically to Generate Certificate page.
- Select "Reject Request" if you want to reject the application.
- By Clicking on "Reject Request" radio button you will need to fill the Reason of Rejection. After that the next screen will be dispalyed as shown below:

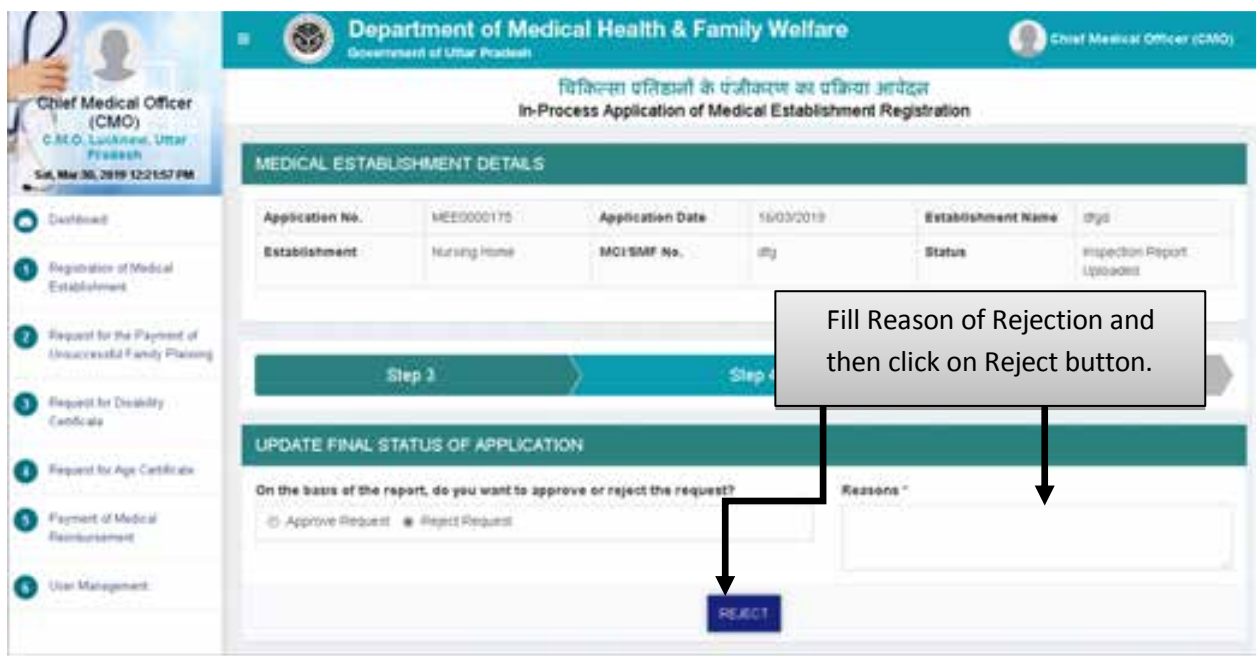

 Fill Reason of Rejection and and then click on Reject button after which the application will move to the List of Rejected Applications.

#### **Step 9 :- Generate Certificate**

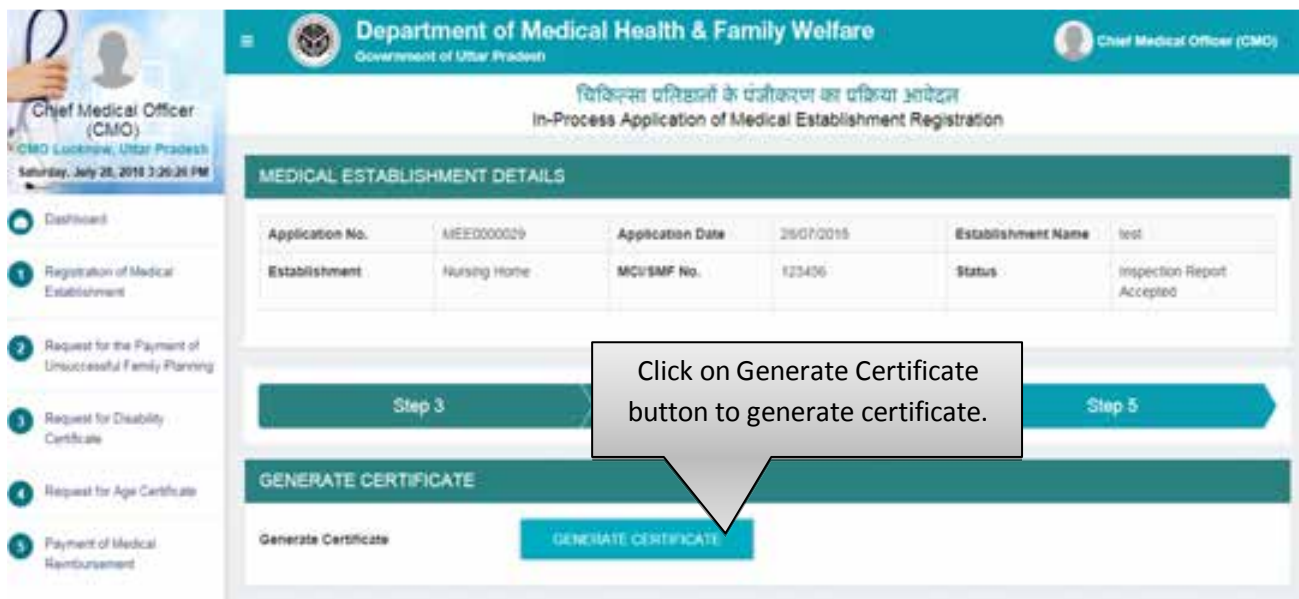

Click on Generate Certificate button to generate certificate.

# **Step 10 :- Confirmation Page**

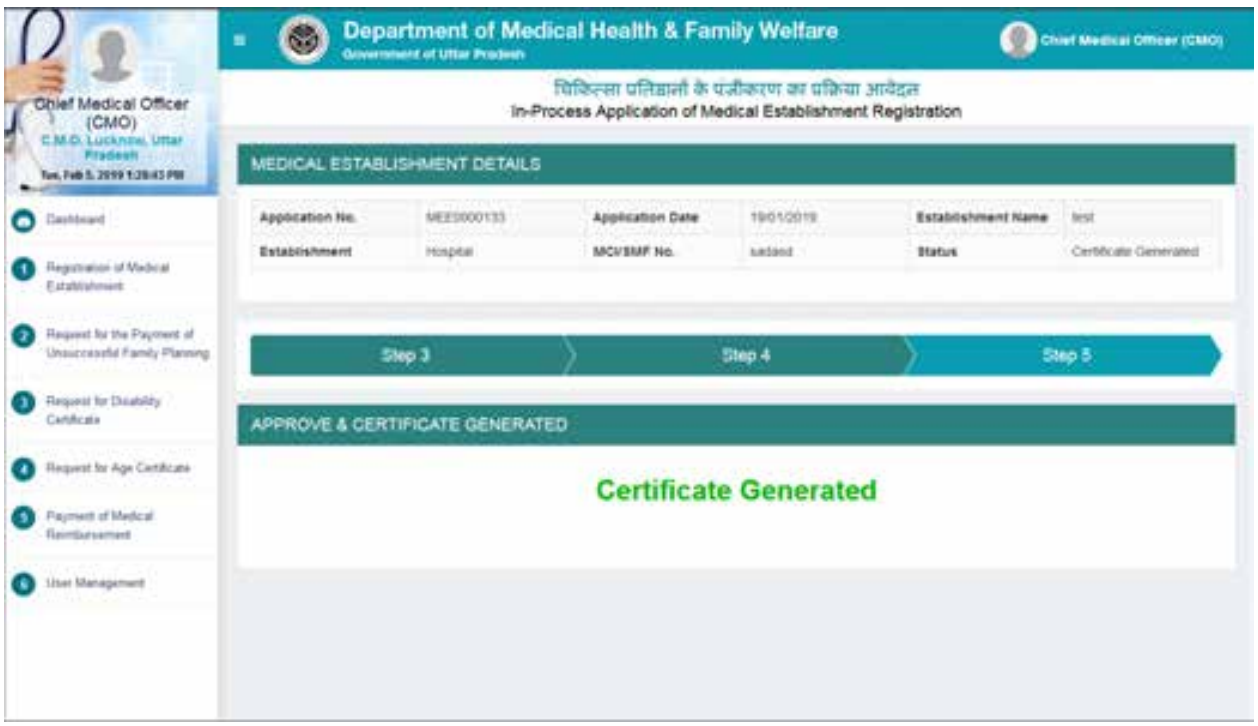

# **Approved Applications**

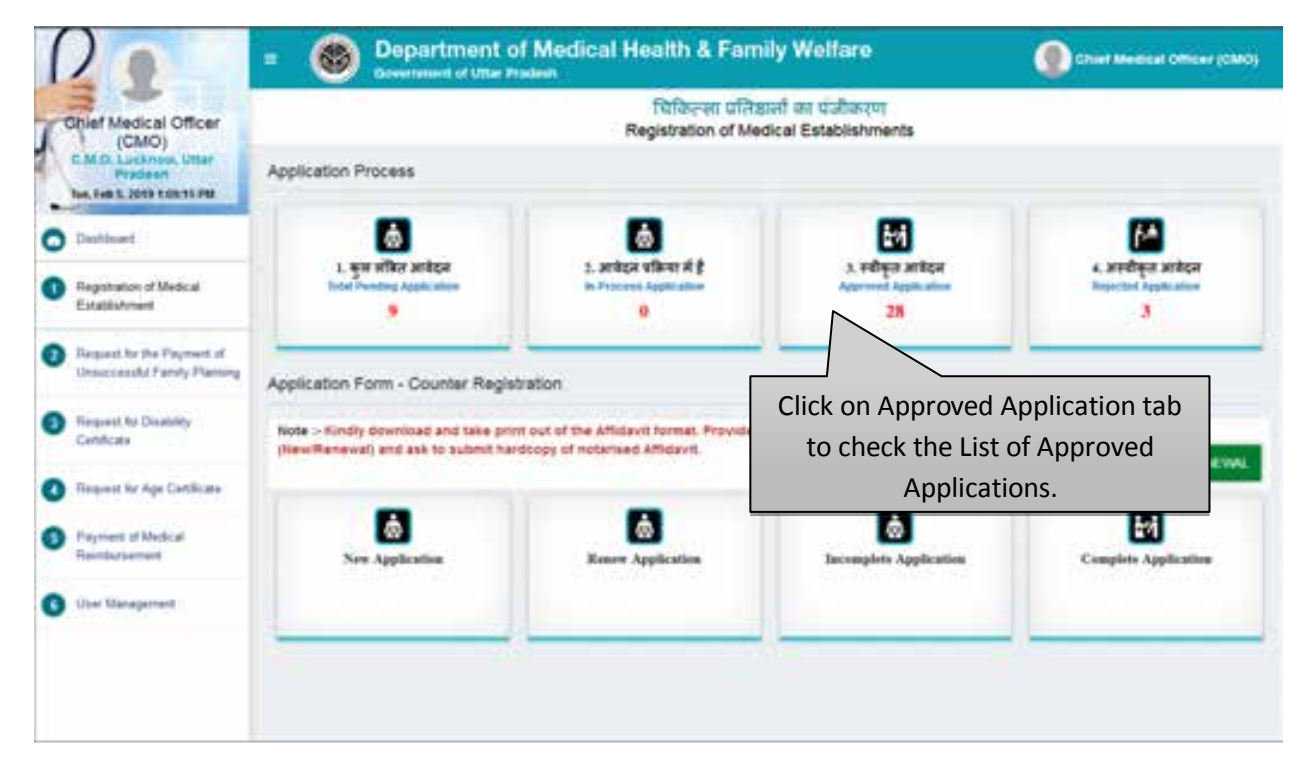

Click on Approved Application tab to check the List of Approved Applications.

# **List of Approved Applications**

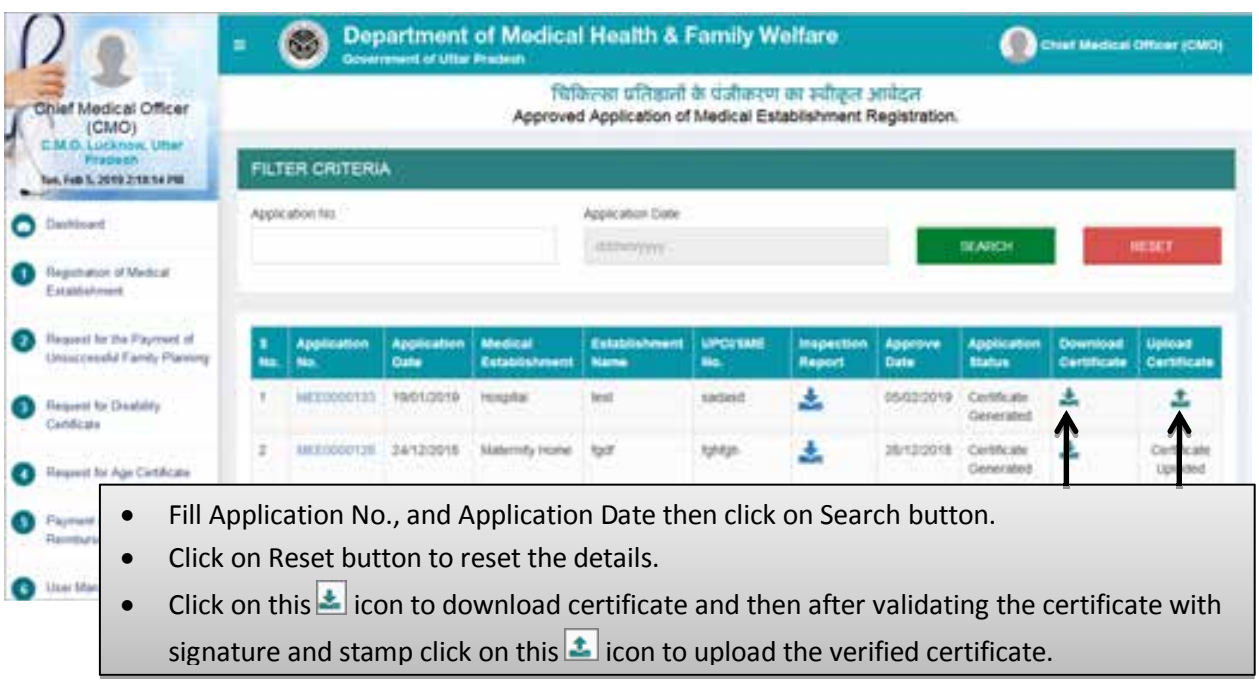

- Fill Application No., and Application Date then click on Search button.
- Click on Reset button to reset the details.
- $\bullet$  Click on this  $\blacktriangle$  icon to download certificate and then after validating the certificate with signature and stamp click on this  $\blacksquare$  icon to upload the verified certificate.

#### **Step 11:- Upload Certificate**

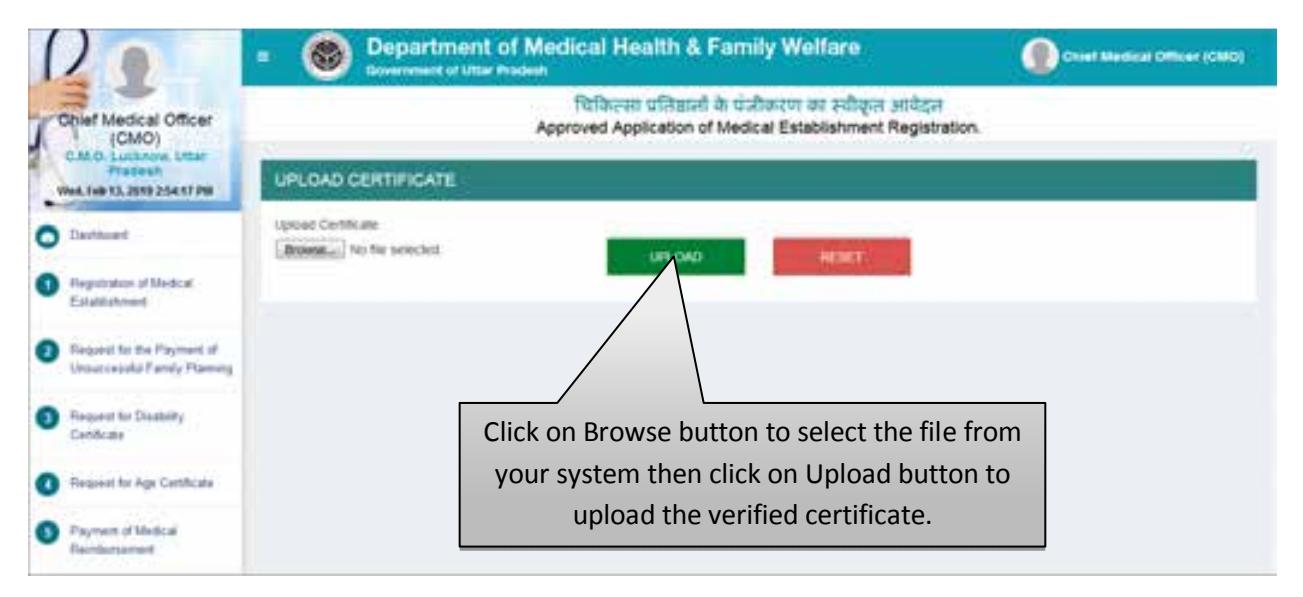

 Click on Browse button to select the file from your system then click on Upload button to upload the verified certificate.

# **Rejected Applications**

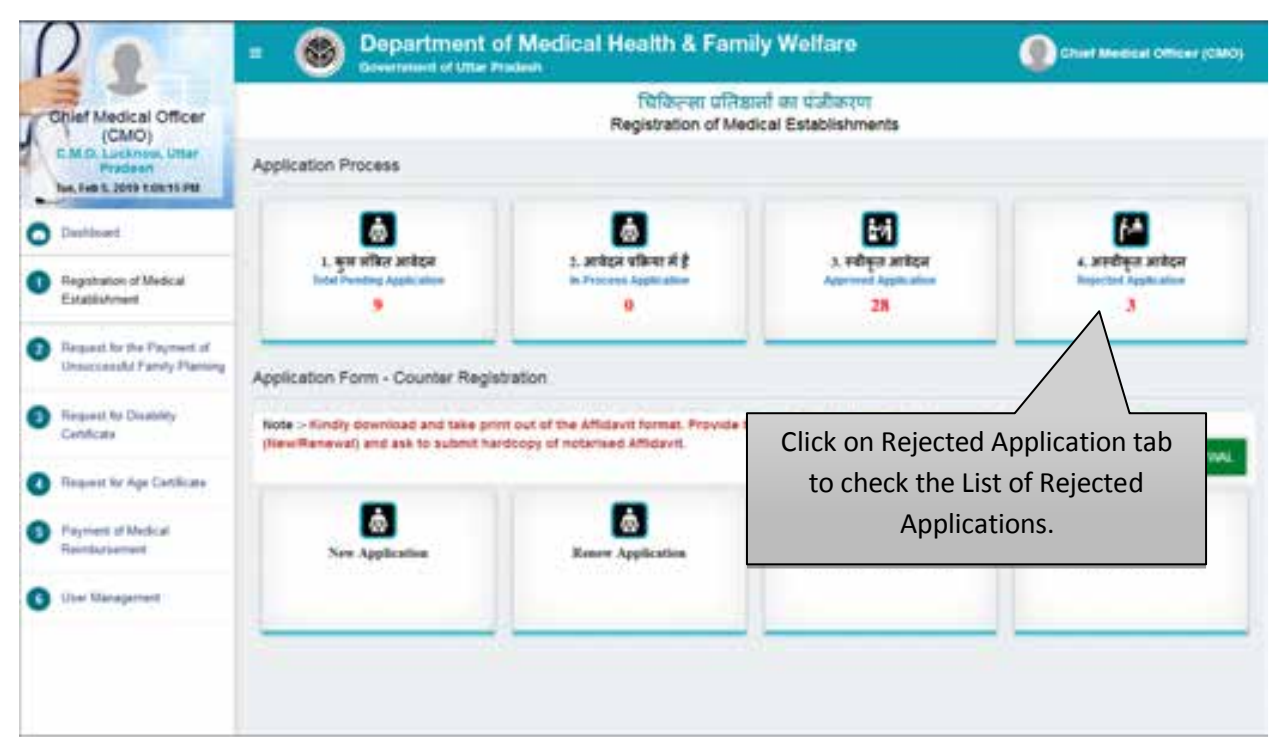

Click on Rejected Application tab to check the List of Rejected Applications.

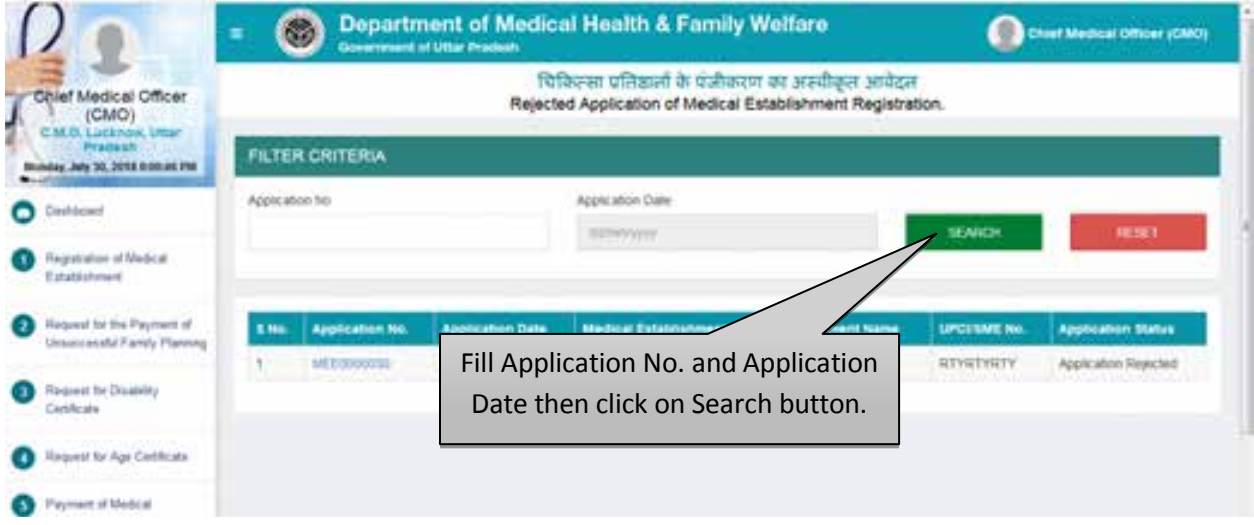

Fill Application No. and Application Date then click on Search button.

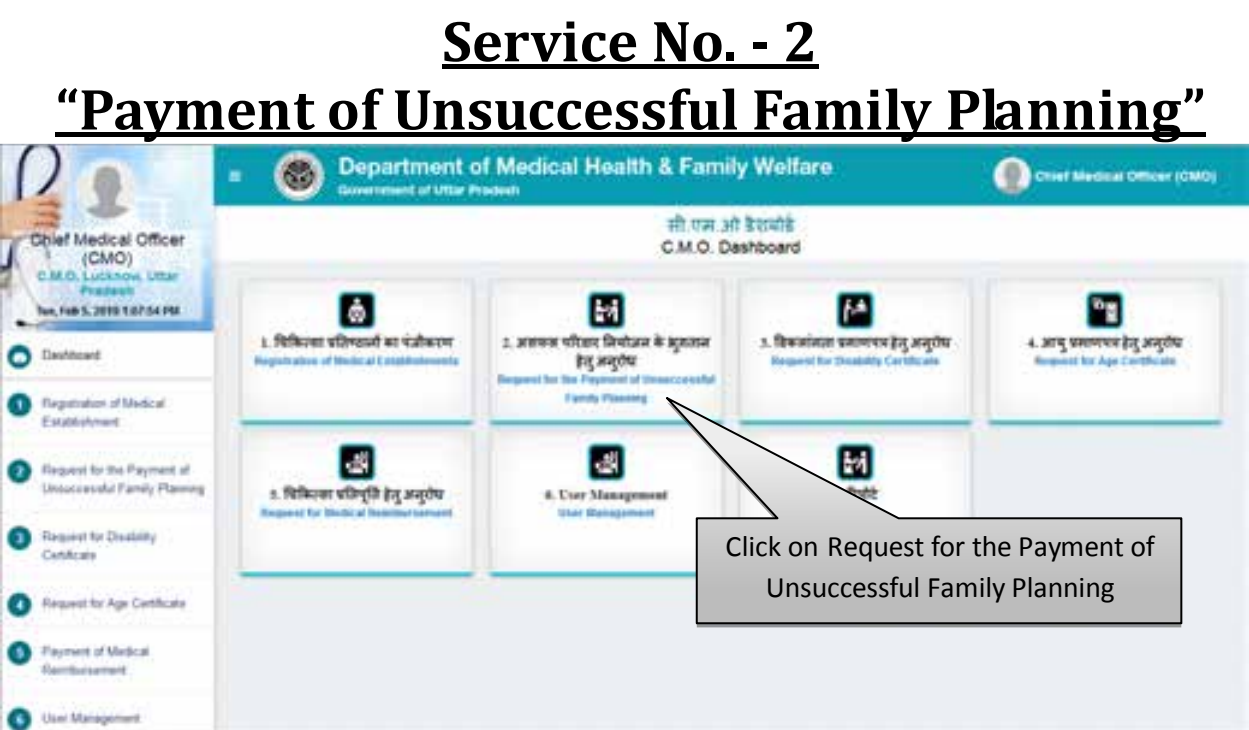

 From main dashboard, Click on the Service 2 i.e. "Request for the Payment of Unsuccessful Family Planning" to process the application for Payment of Unsuccessful Family Planning.

#### **Counter Registration Process- New Application**

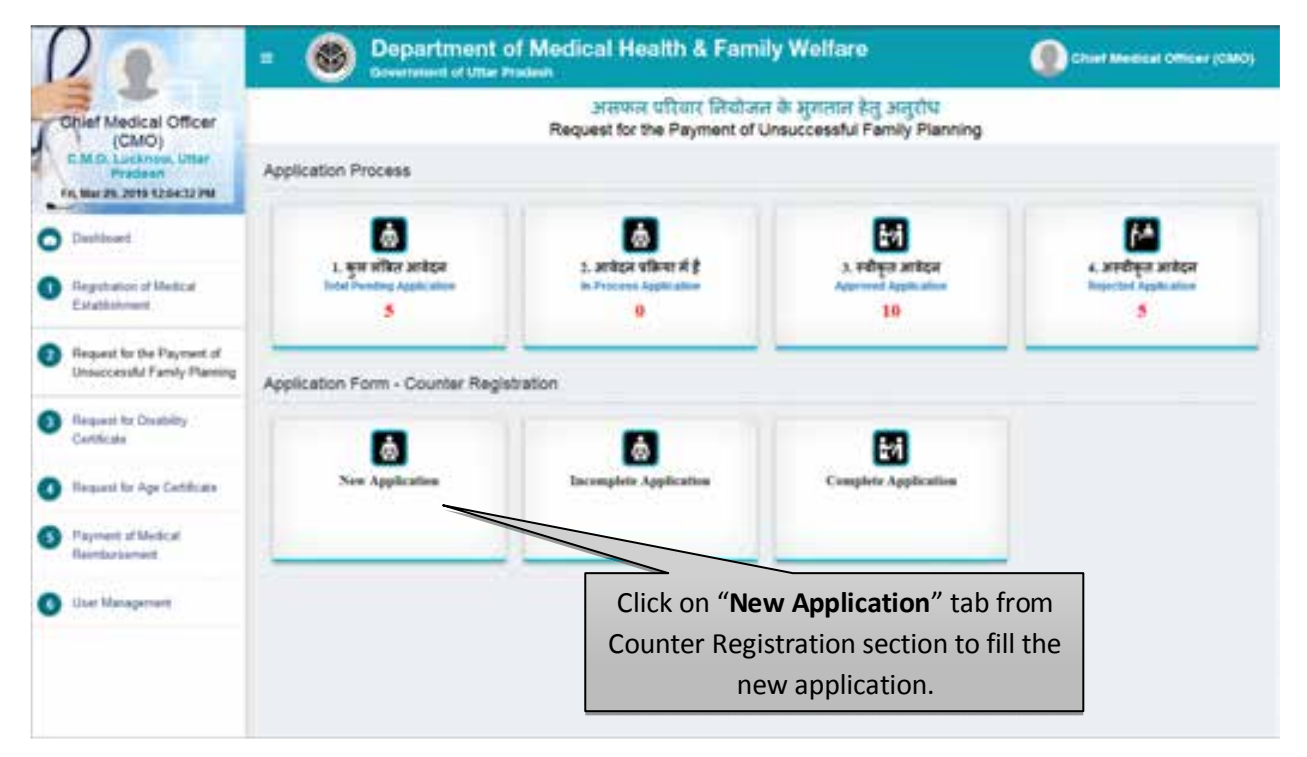

 Click on New Application tab from Counter Registration section to fill the new application for Payment of Unsuccessful Family Planning.

# **Step 1 :- Details of Sterilized Person**

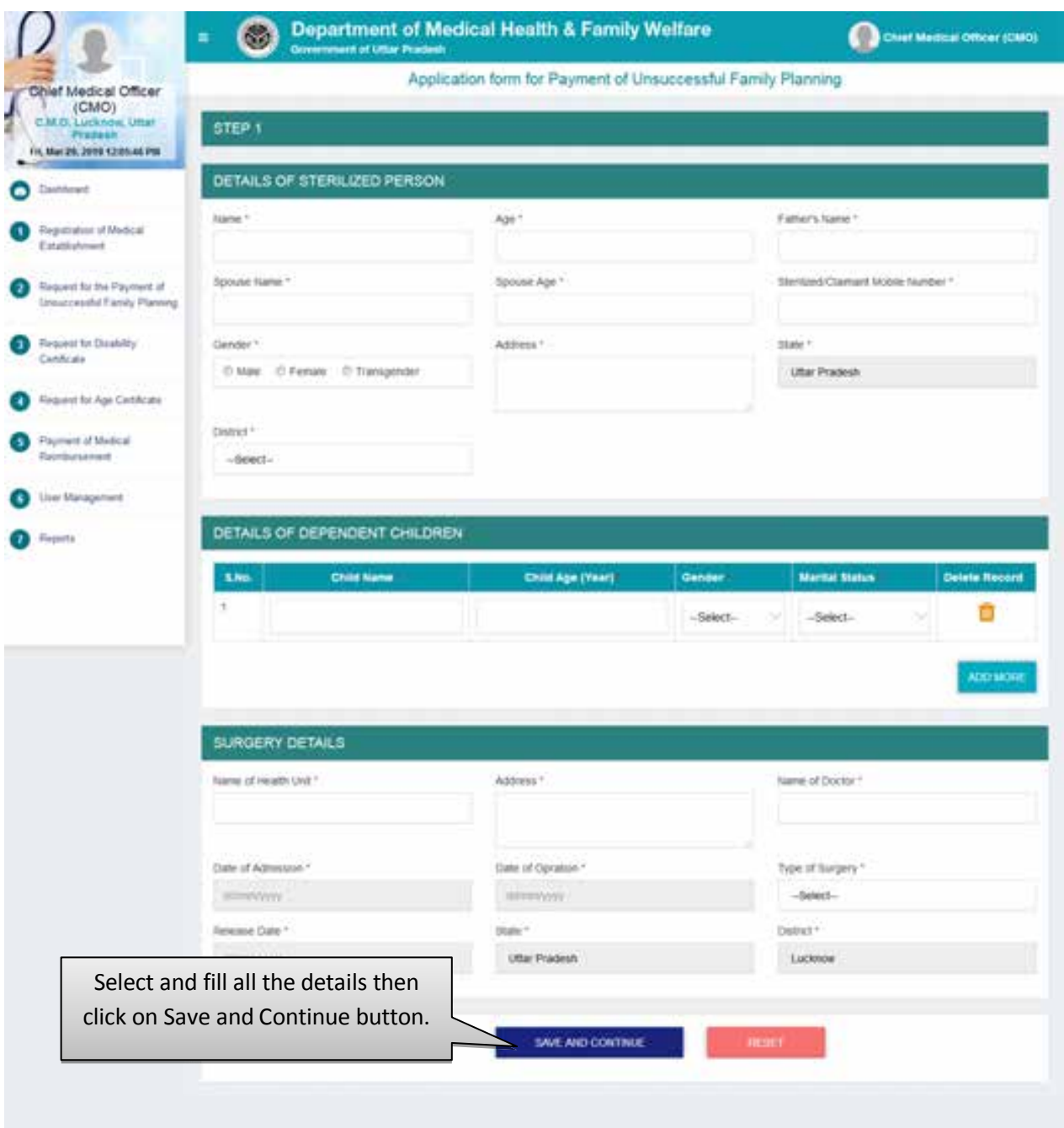

- Select and fill all the details then click on Save and Continue button.
- After that user will be redirected to the next step automatically.
- Click on the Reset button to reset the details.

#### **Step 2 :- Realization for Failure of Sterilization and Claimant Bank Details**

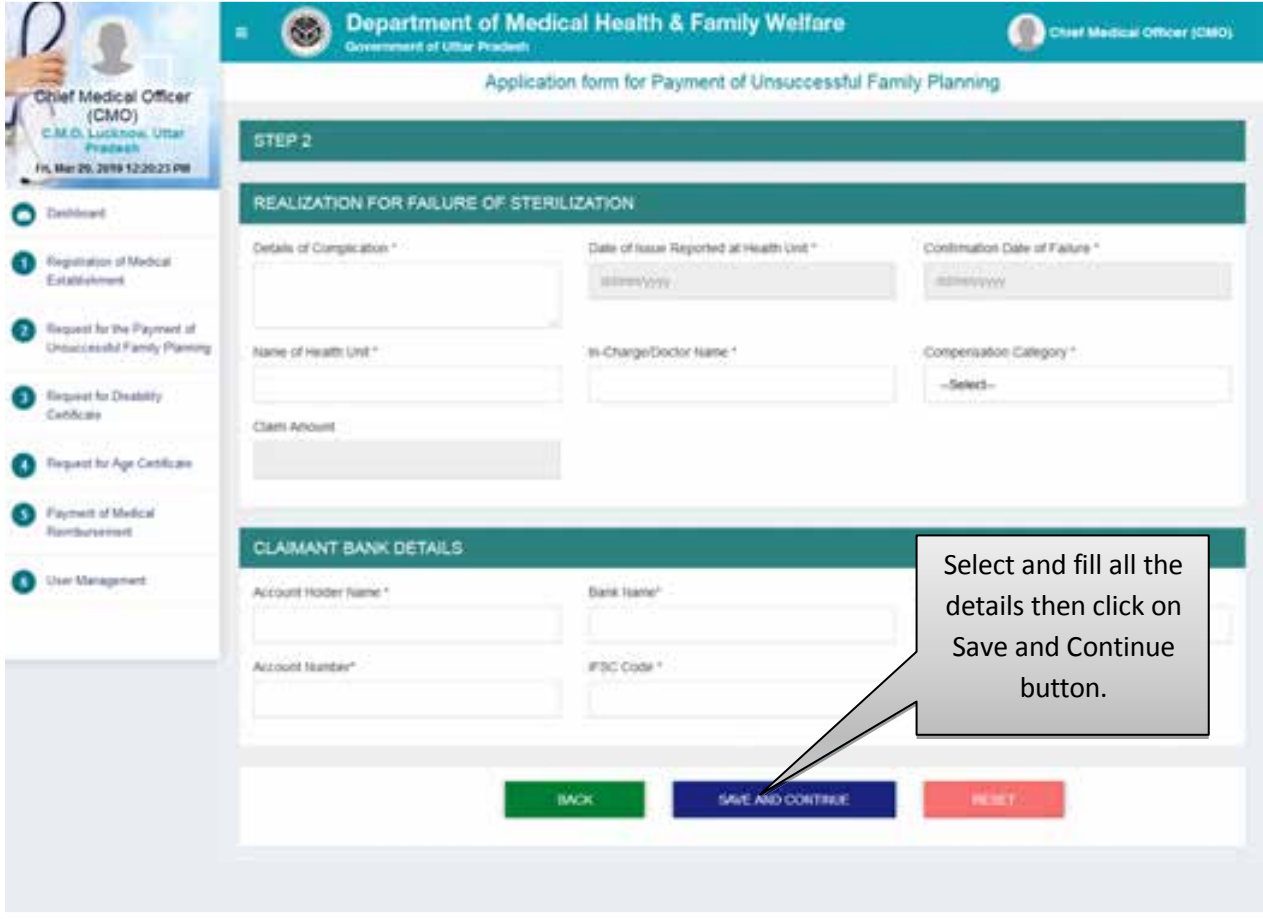

- Select and fill all the details then click on Save and Continue button.
- After that user will be redirected to the next step automatically.
- Click on the Reset button to reset the details.

#### **Step 3:- Check List**

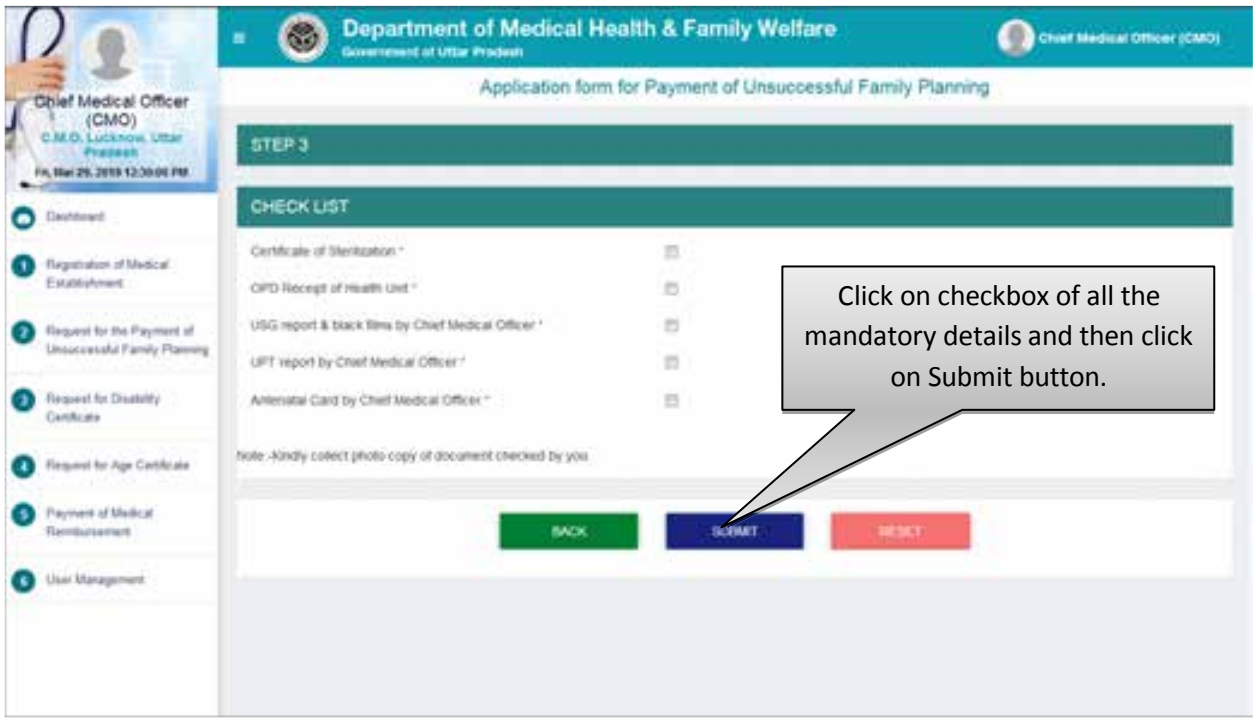

- Click on the checkbox of all the mandatory details and hen click on Submit button.
- After that user will be redirected to the next step automatically.
- Click on the Reset button to reset the details.

#### **Total Pending Application**

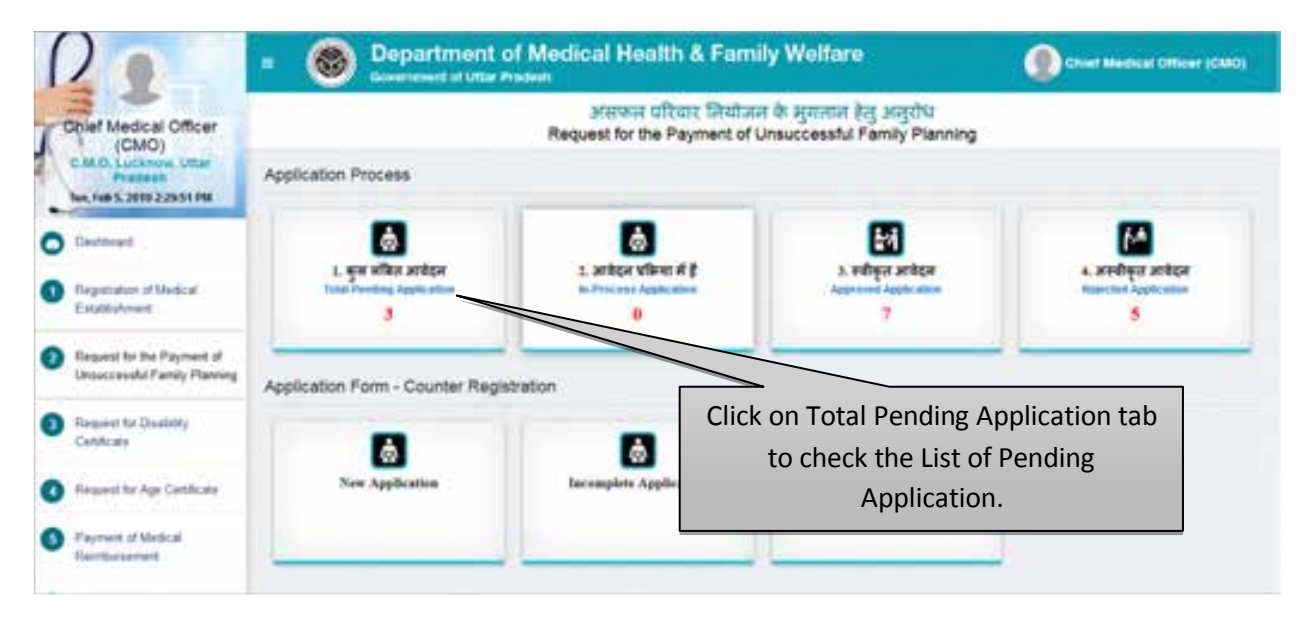

Click on Total Pending Application tab to check the List of Pending Applications.

#### **List of Total Pending Applications**

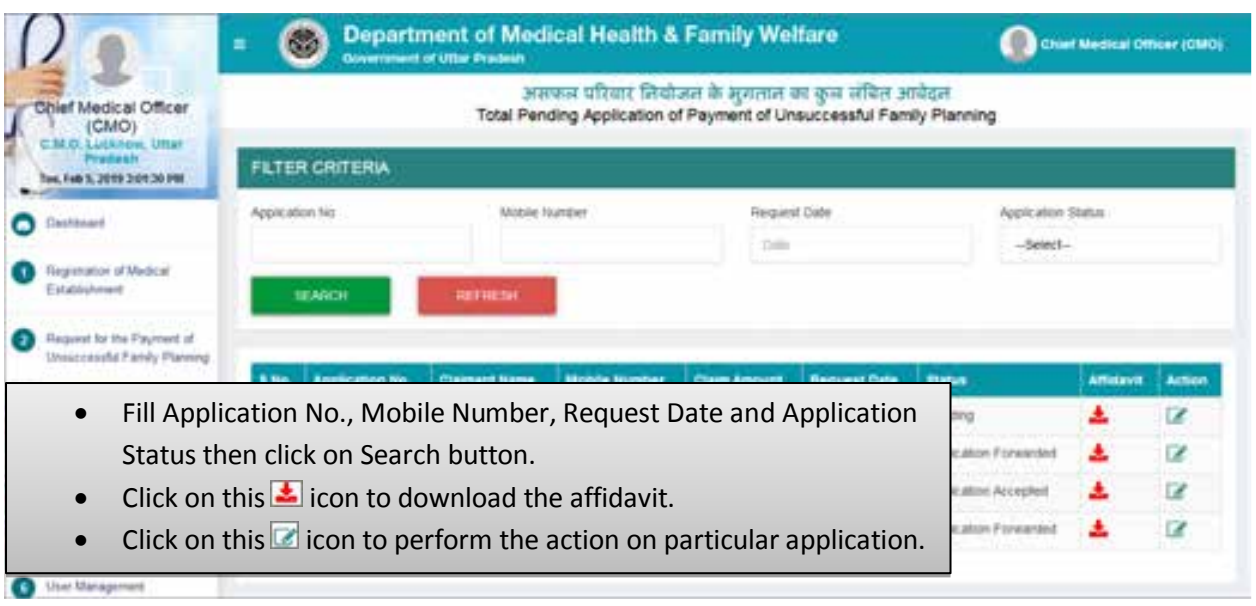

- Fill Application No., Mobile Number, Request Date and Application Status then click on Search button.
- Click on this  $\blacktriangleright$  icon to download the affidavit.
- Click on this  $\blacksquare$  icon to perform the action on particular application.

# **Step 4:- Scrutinize The Application**

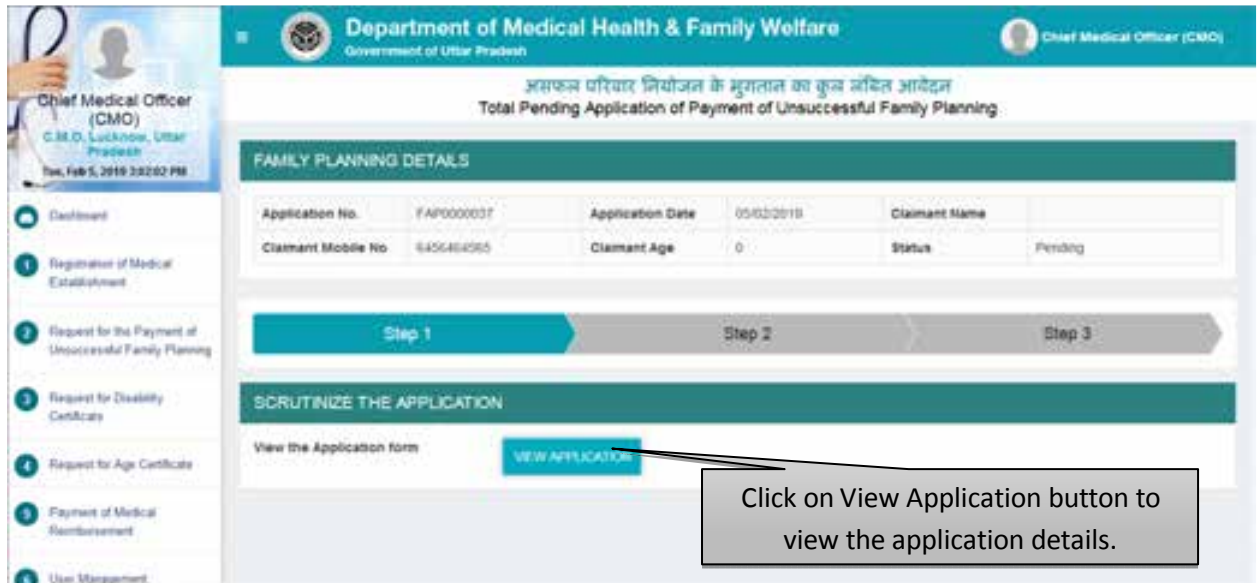

Click on "View Application" button to view the application details.

#### User Manual To Use Chief Medical Officer Login (CMO Login)

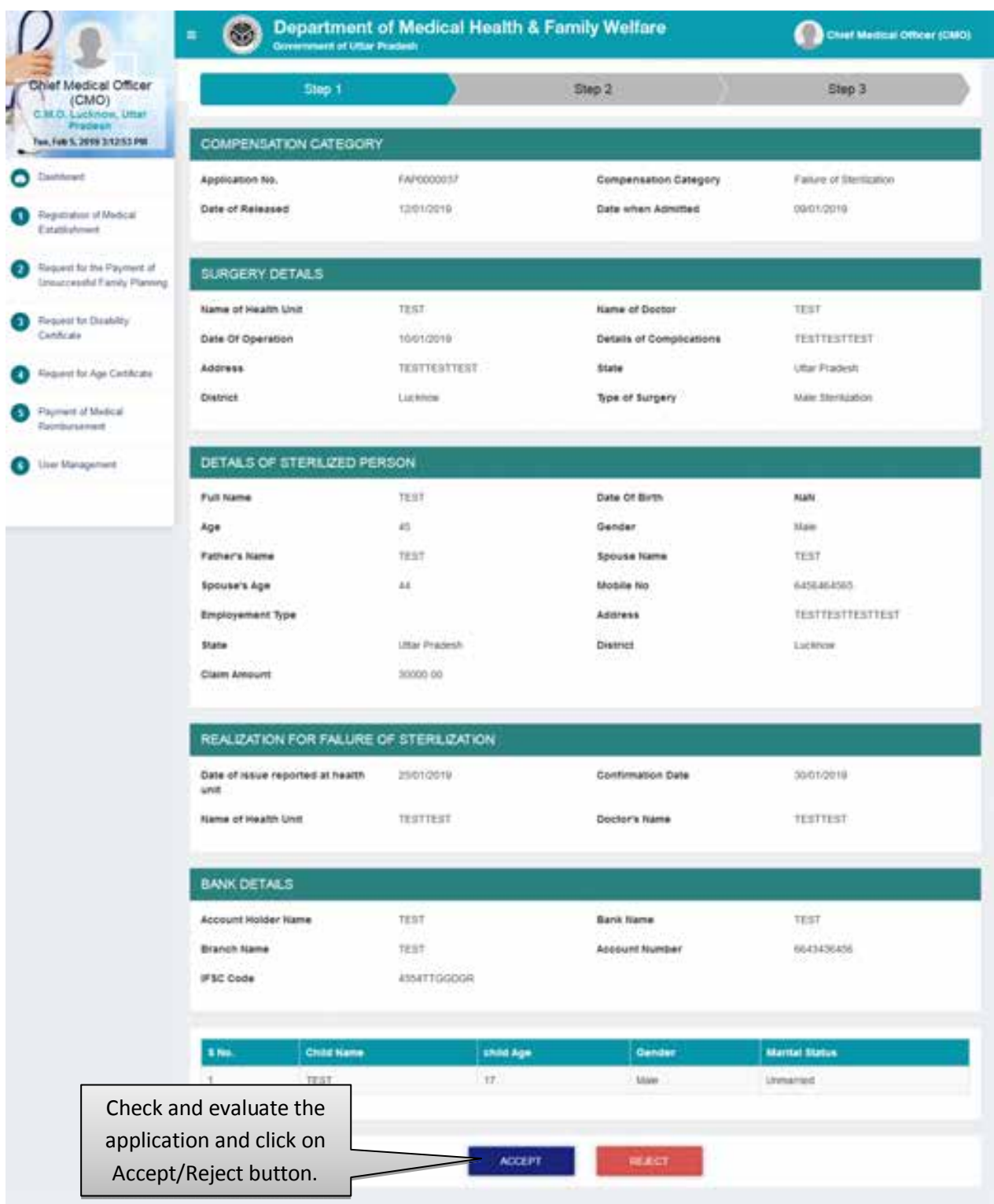

- By Clicking on the "Accept" button you will be redirected to next step automatically.
- By Clicking on the "Reject" button you need to submit the rejection remarks after which the application will move to Rejected Application list automatically. Screen will be displayed as shown below:

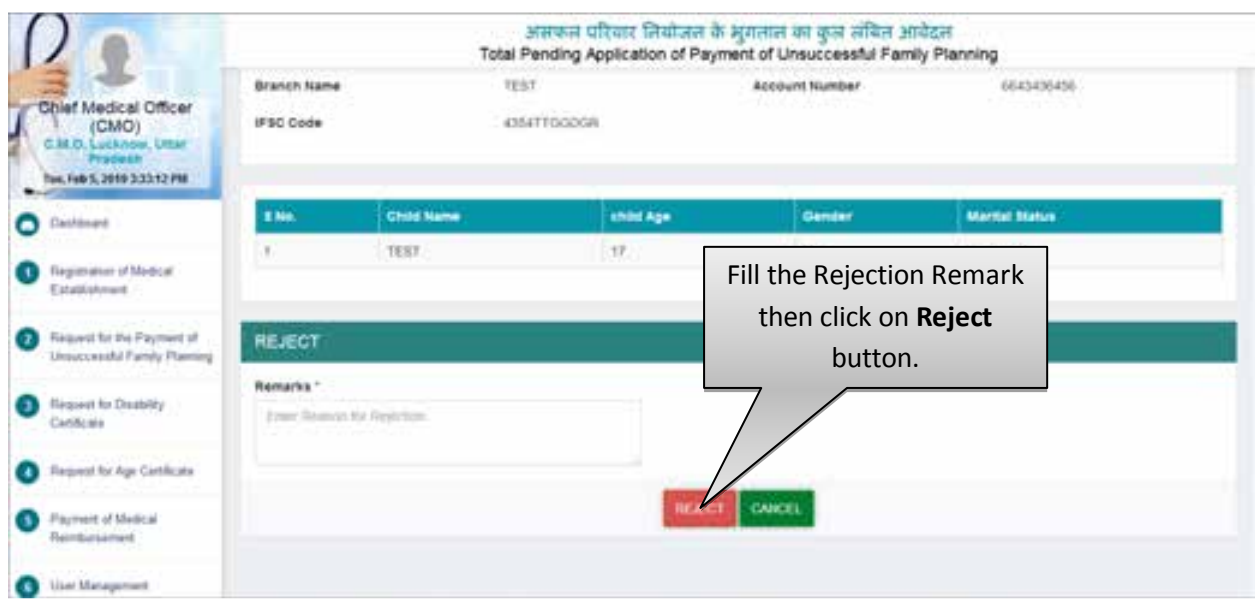

Fill the Rejection Remark then click on Reject button.

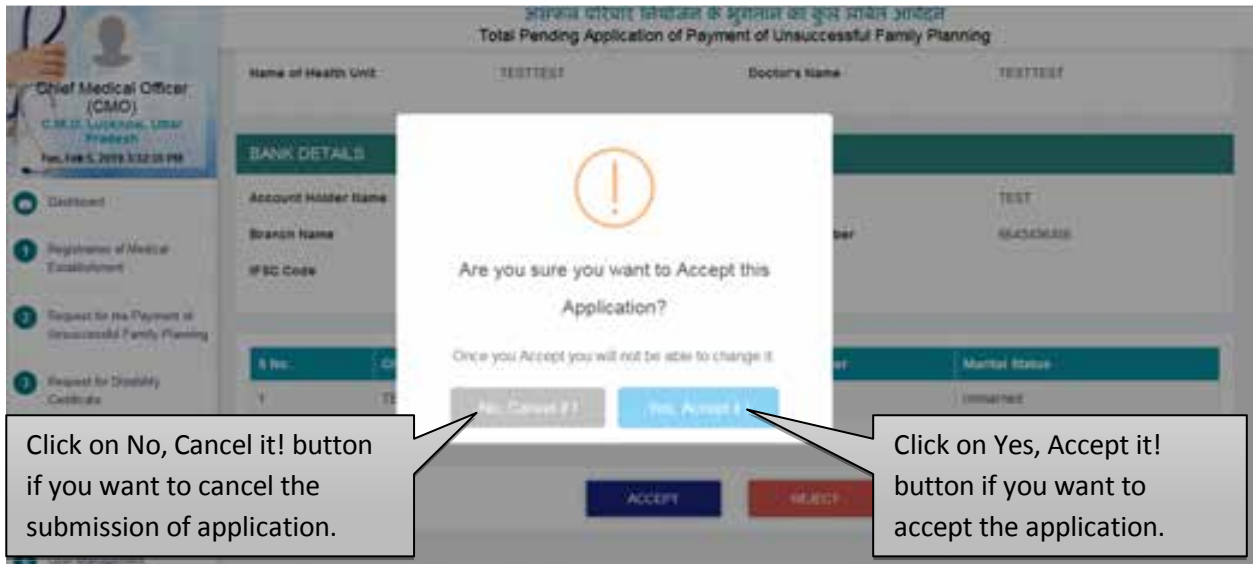

- Click on No, Cancel it! button to cancel the submission of application.
- Click on Yes, Accept it! button to accept the application.
- After that you will be redirected to the next step automatically.

#### **Step 5 :- Forward it to CHC/DH for Approval**

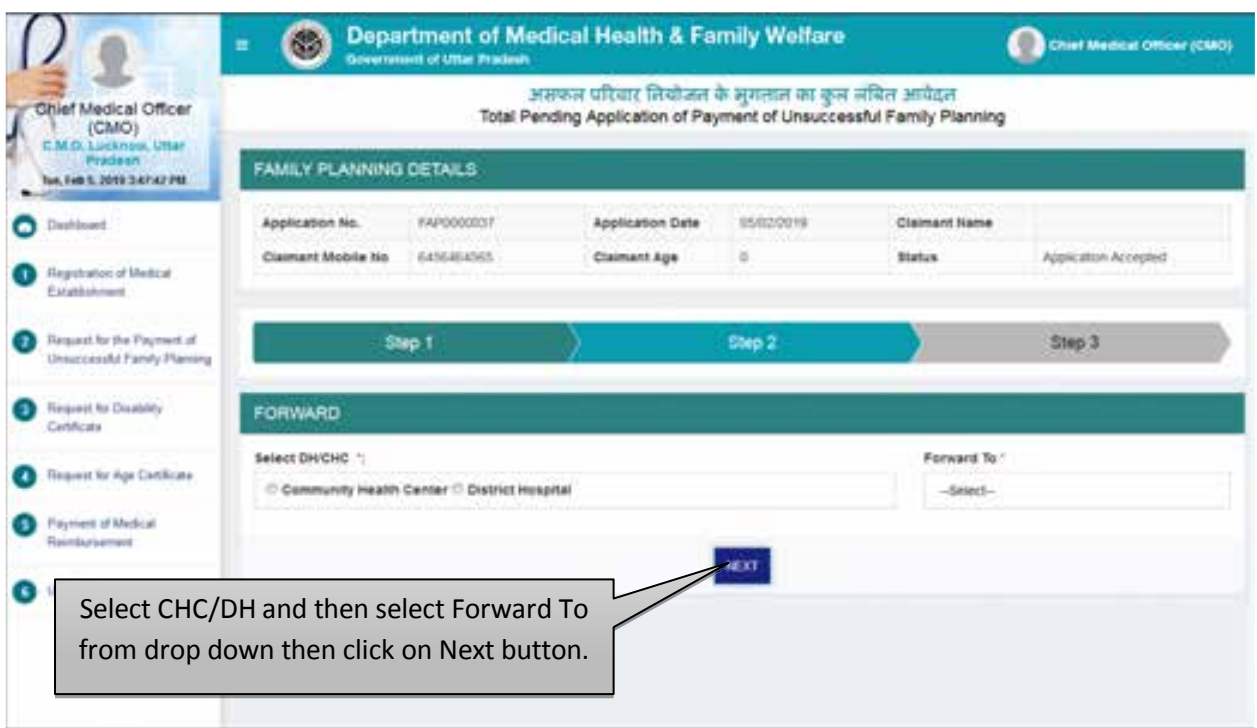

- You need to "Select DH/CHC" & its exact name from "Forward To" list where applicant's operation has been performed to get it verified.
- Click on "Next" button.

#### **Step 6 :- Confirmation of Submission of Application for the approval of DH/CHC**

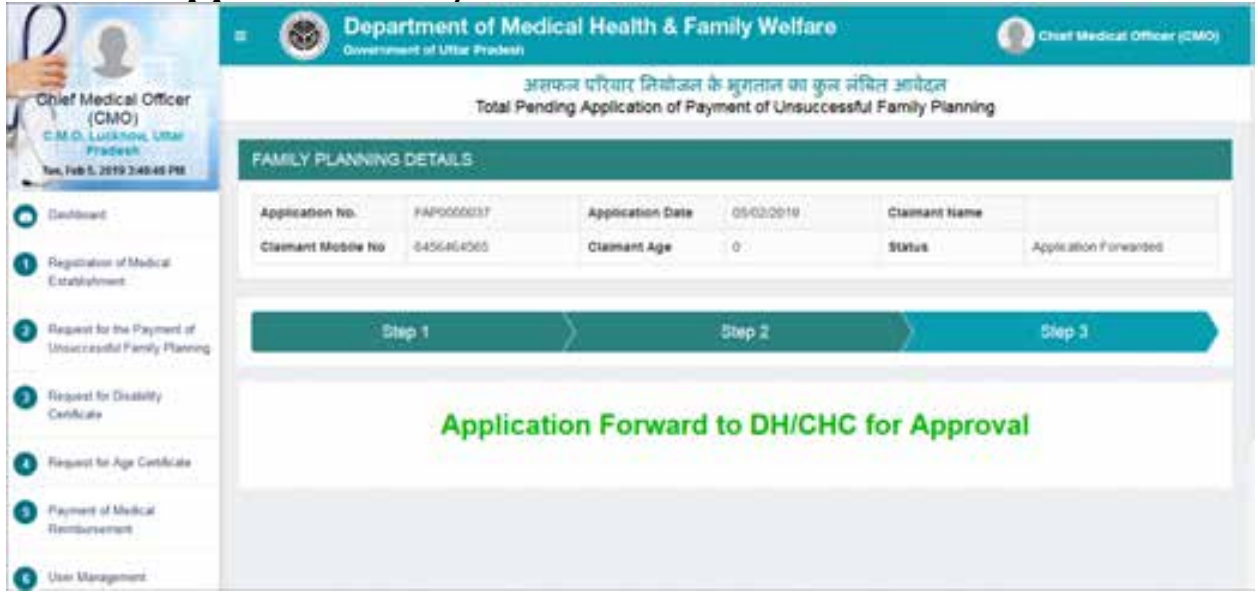

- Confirmation page will be displayed as shown above.
- After the aproval of appllication form CHC or DH, CMO will schedule the Inspection Date. Screen will be dispalyed as shown belwo:

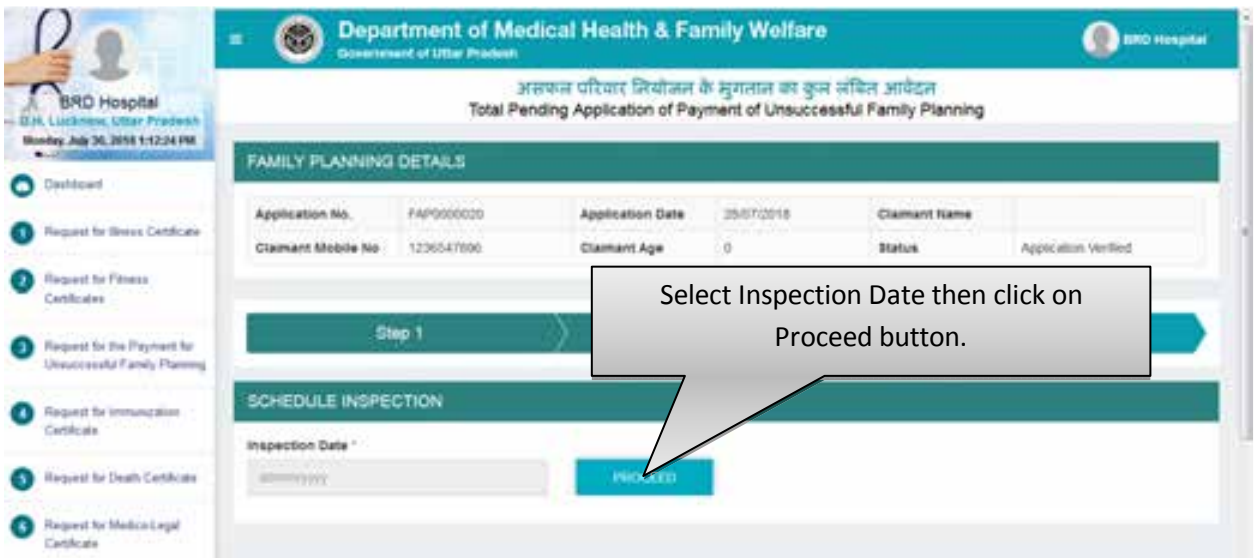

• Select the Inspection Date then click on Proceed button. After clicking on Proceed button application will move to the In-Process Application section.

#### **In-Process Application**

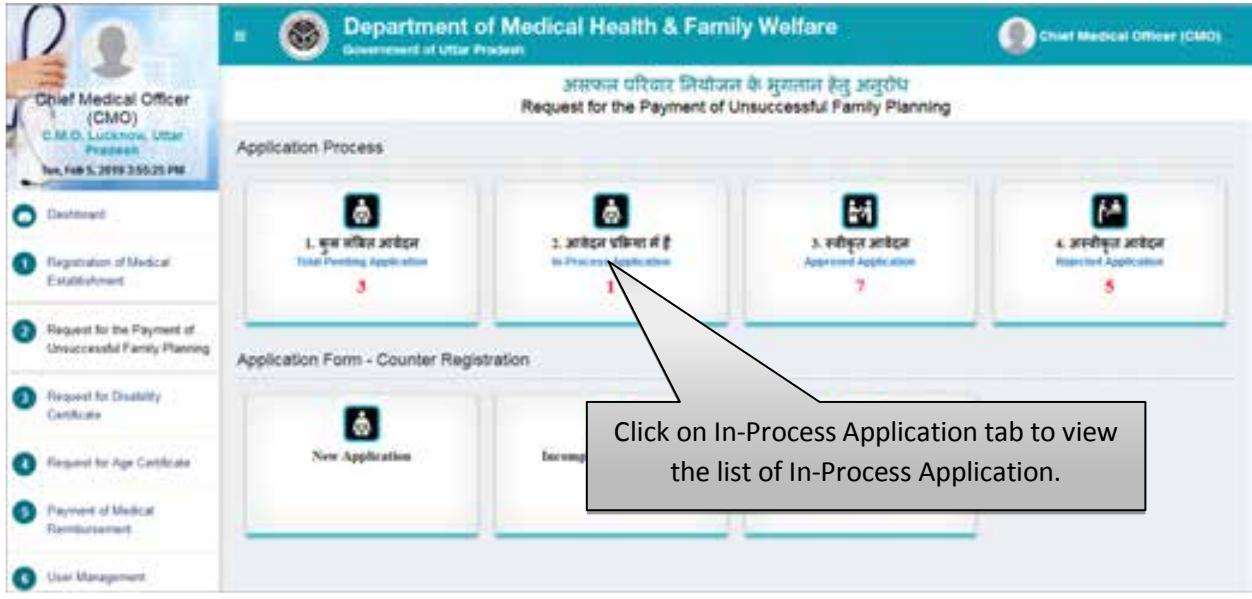

• Select "In-Process Application" tab to view the list of In-Process Application.

#### **List of Total In-Process Applications**

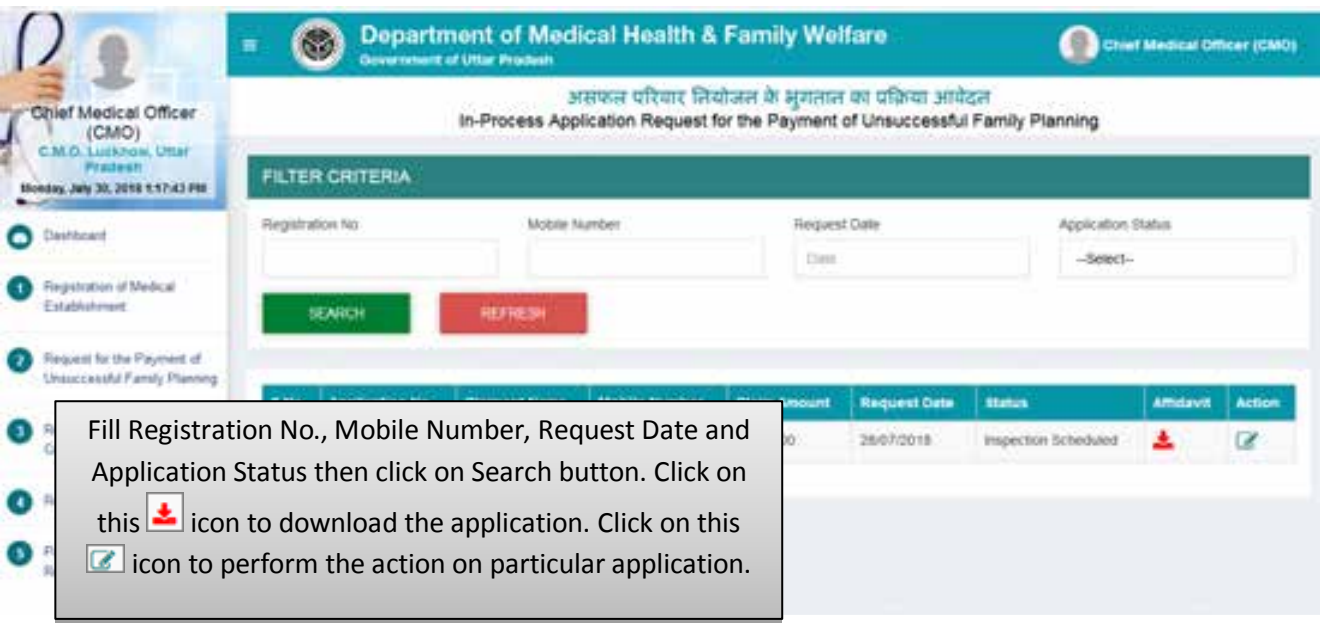

- Fill Registration No., Mobile Number, Request Date and Application Status then click on Search button.
- Click on this  $\frac{1}{2}$  icon to download the application.
- $\bullet$  Click on this  $\bullet$  icon to perform the action on particular application.

#### **Step 7 :- Upload District Committee Report**

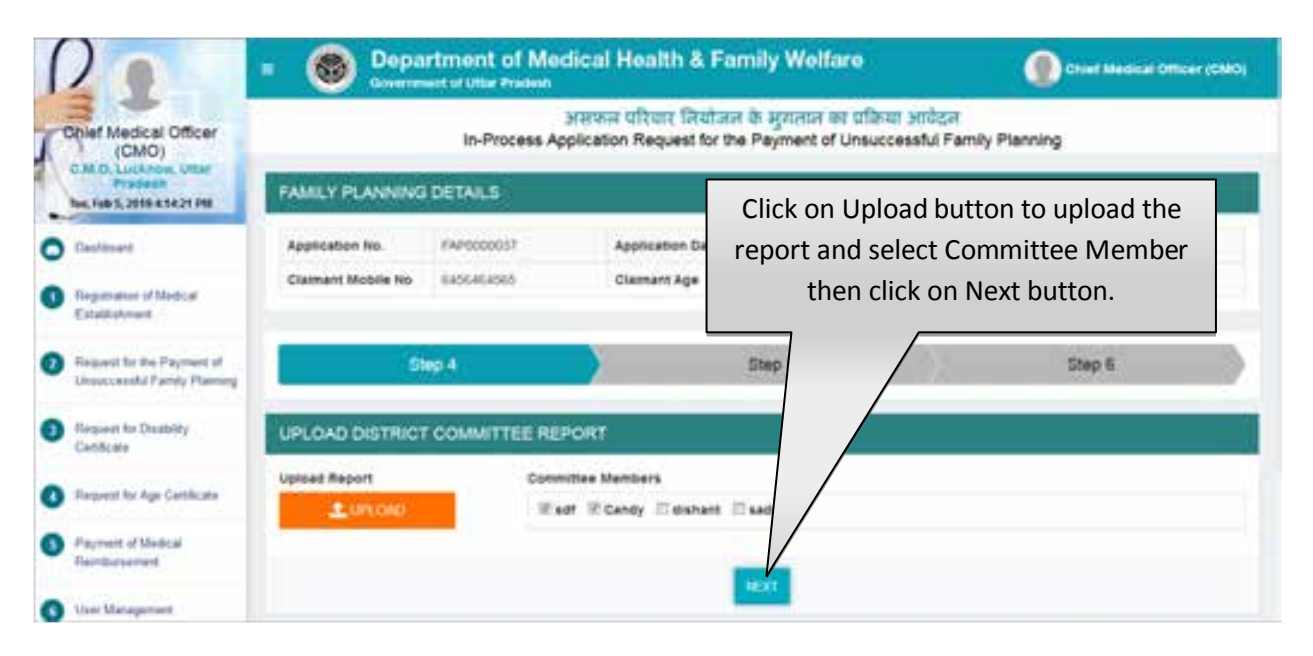

 Click on Upload button to upload the report and select Committee Member then click on Next button. After clicking on Next button user will be redirected to the next step.

#### **Step 8 :- Upload State Committee Report**

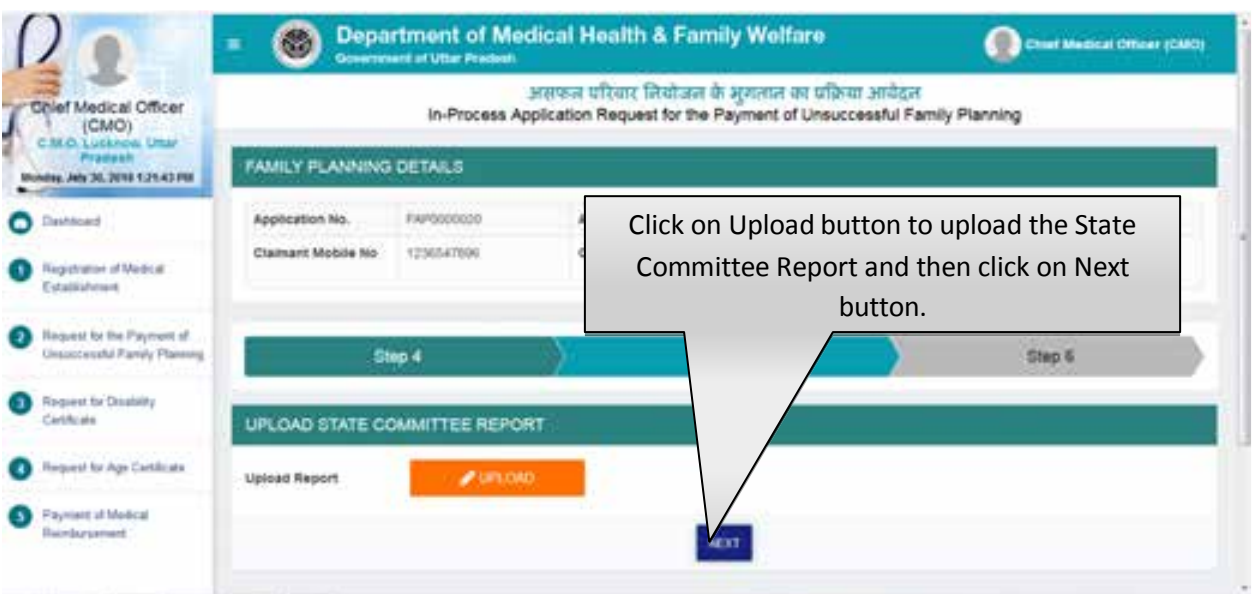

 Click on Upload button to upload the State Committee Report and then click on Next button.

#### **Step 9 :- Update Final Status of Application**

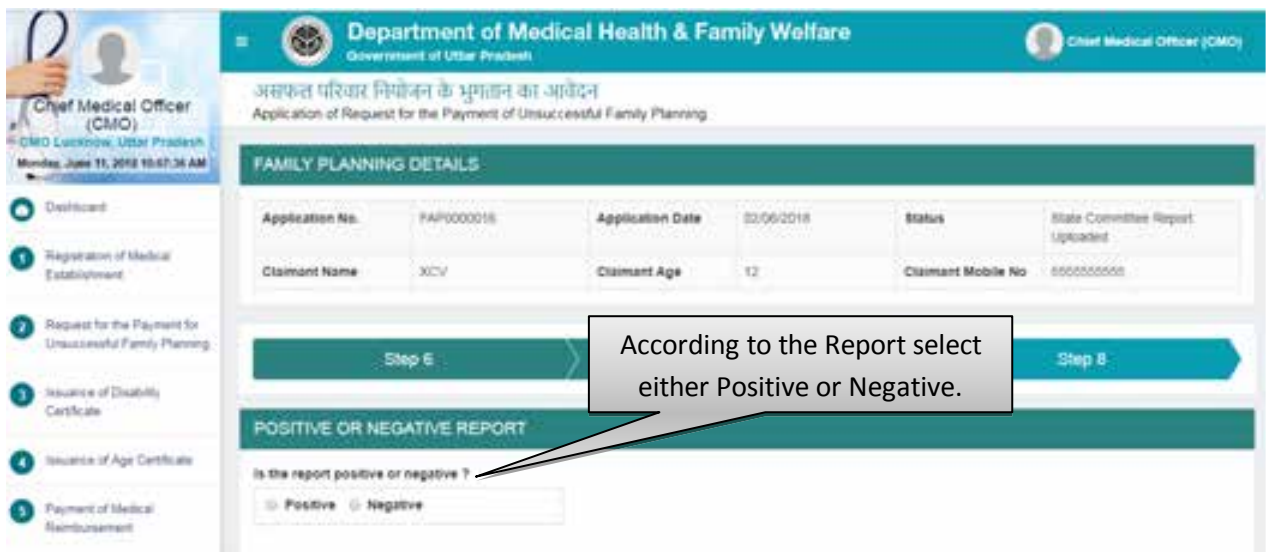

- If Report is Positive then click on Positive radio button.
- If report is Negative then you will need to enter the "Rejection Remarks" & the application will automatically move to the "Rejected List". Screen will be displayed as shown below:

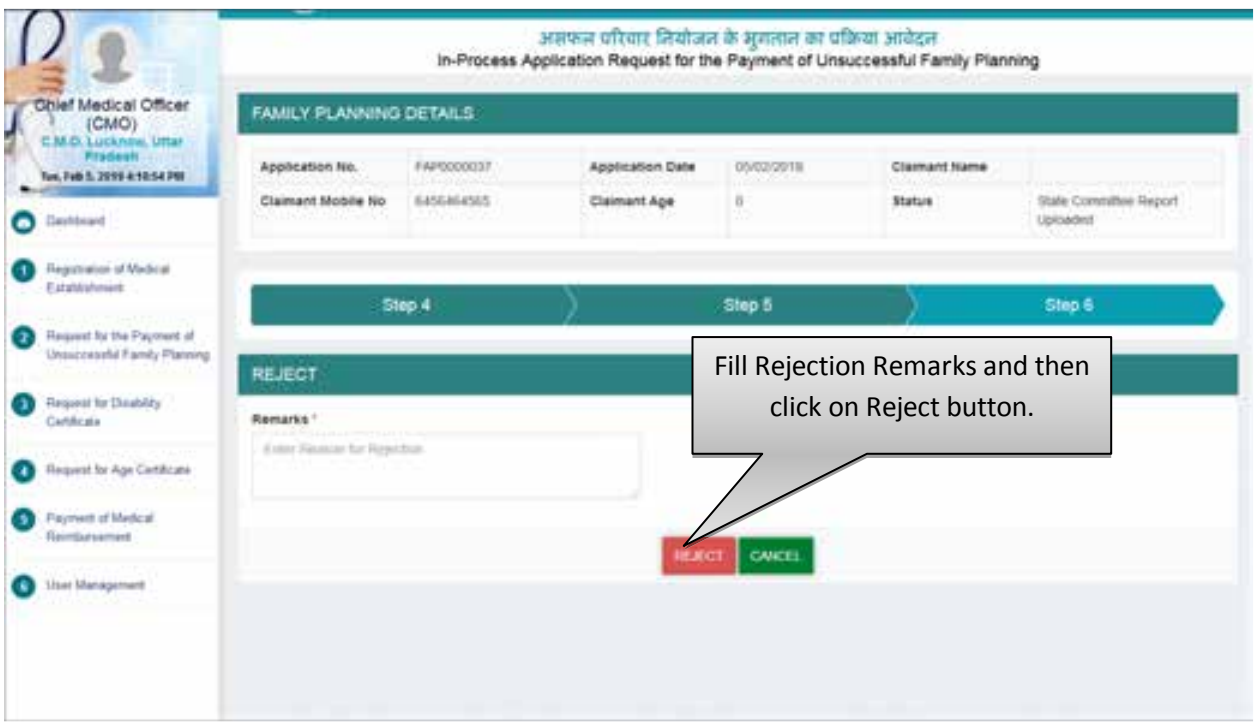

 Fill Rejection Remark then click on Reject button, after which Application will be move to the List of Rejected Application.

#### **Step 10:- Update the Sanctioned Amount & Date**

• If application is positive, then next step will be displayed as shown below:

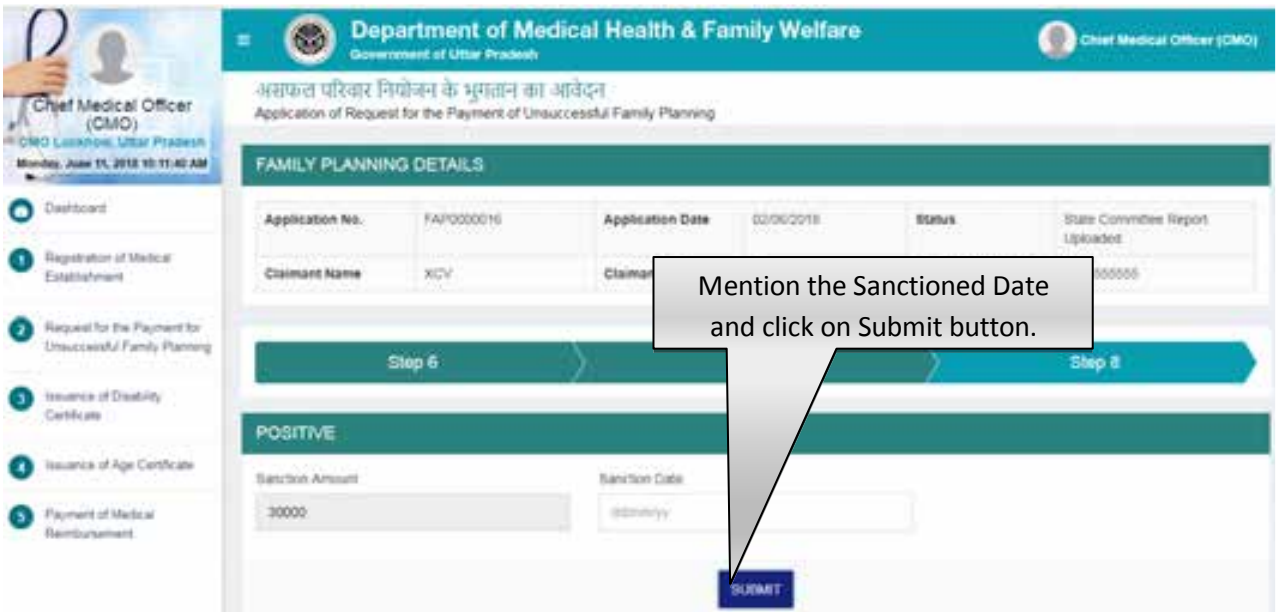

- Mention the Sanctioned Date then click on Submit button.
- Click on "Submit" button.

# **Approved Application**

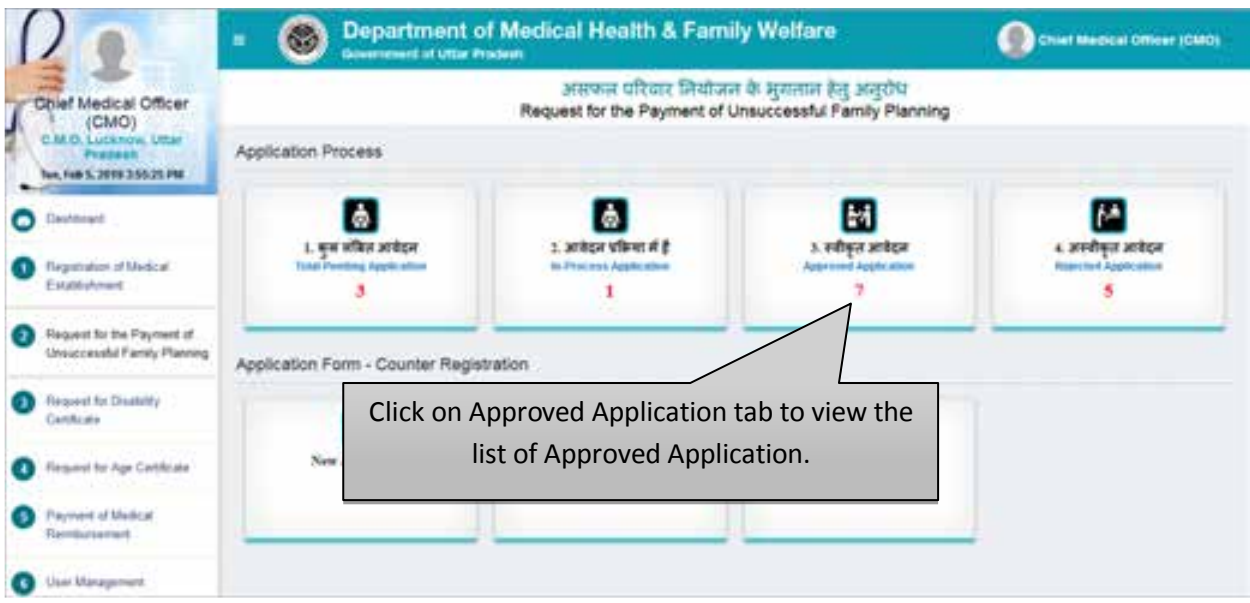

• Select "Approved Application" tab to view the list of Approved Application.

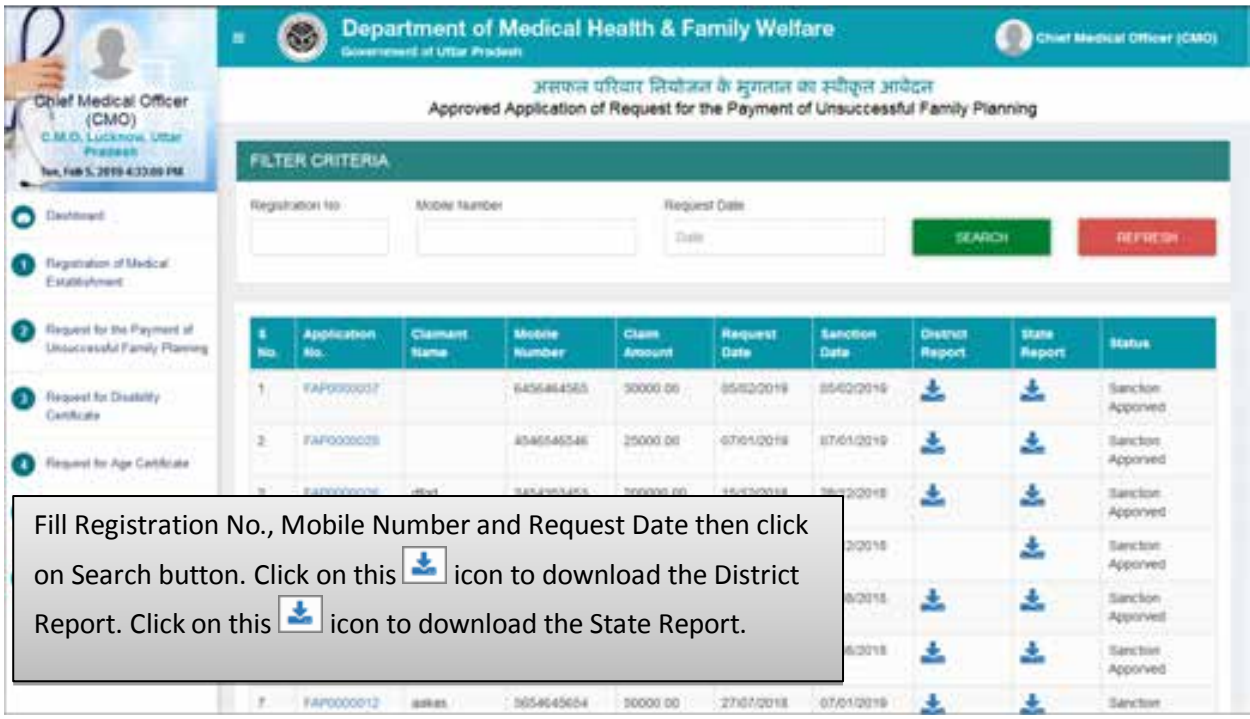

- Fill Registration No., Mobile Number and Request Date then click on Search button.
- Click on this  $\triangleq$  icon to download the District Report.
- $\bullet$  Click on this  $\bullet$  icon to download the State Report.

# **Rejected Application**

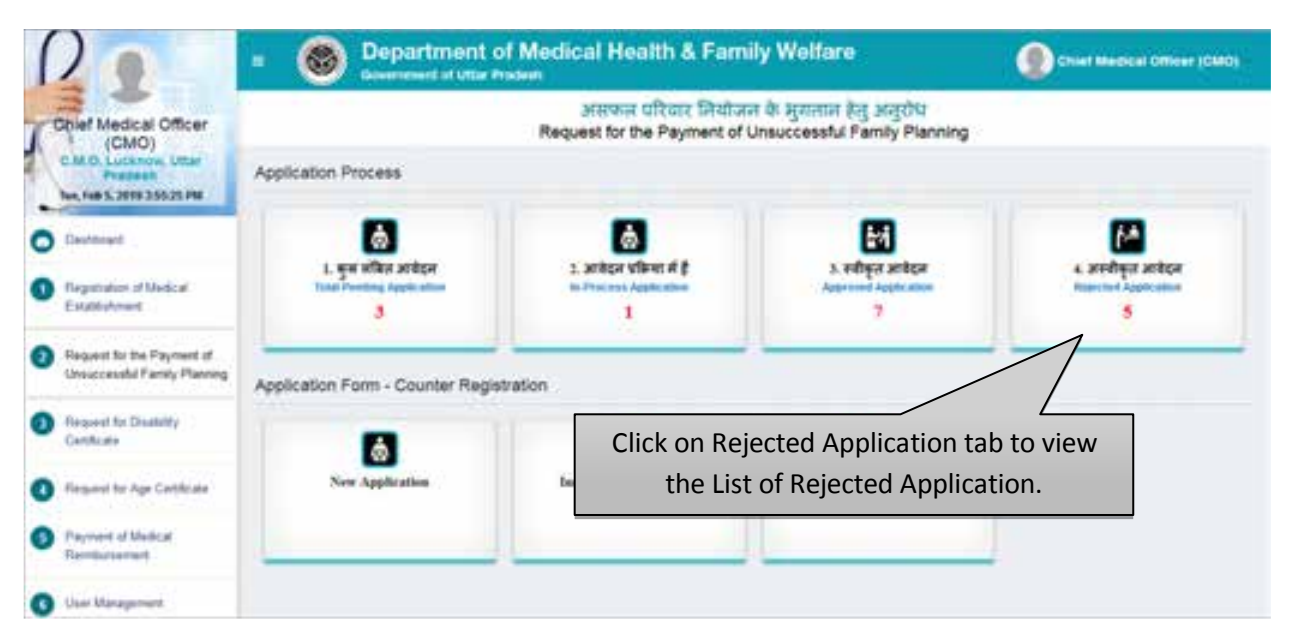

Select "Rejected Application" tab to view the List of Rejected Application.

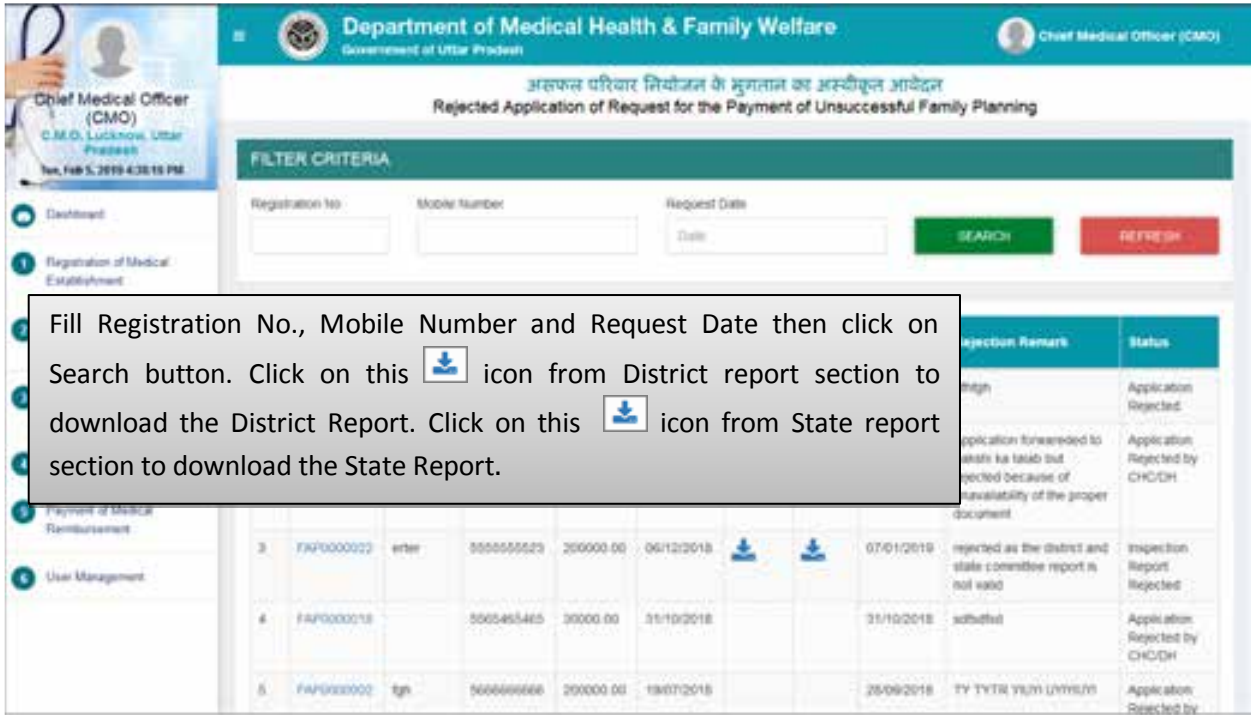

- Fill Registration No., Mobile Number and Request Date then click on Search button.
- Click on this **i** icon from District report section to download the District Report.
- Click on this  $\mathbf{I}$  icon from State report section to download the State Report.
# **Service No. - 3: "Request of Disability Certificate"**

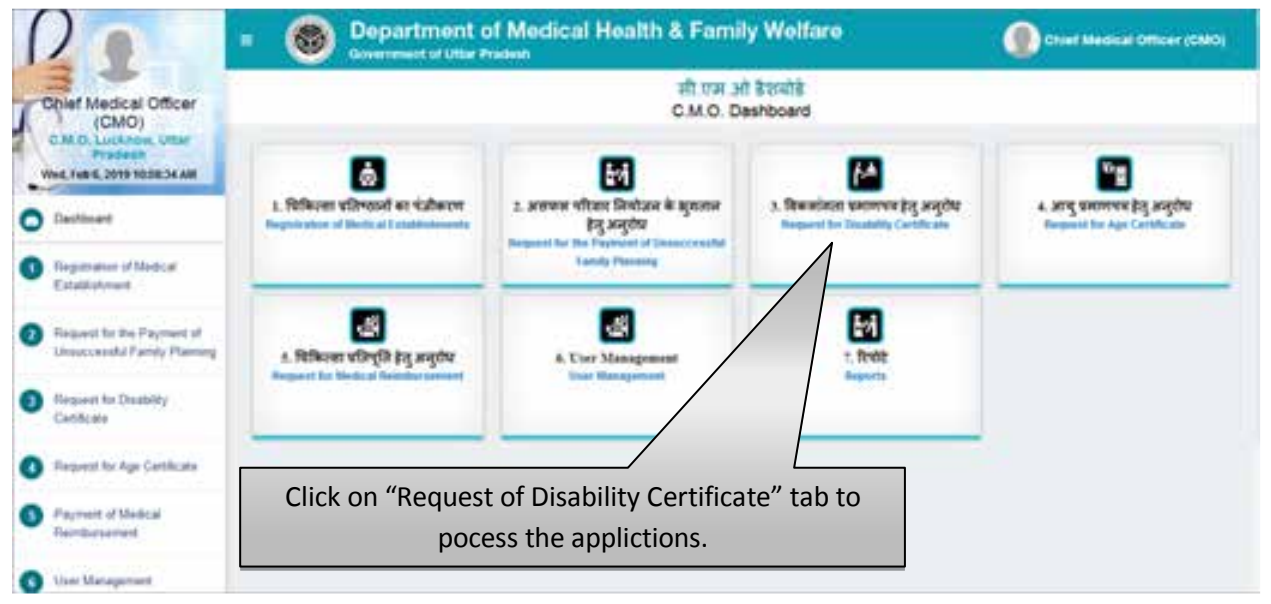

 From main dashboard, Click on the Service 3 i.e. "Request for Disability Certificate" to process the applications for Issuance of Disability Certificate.

#### **Counter Registration Process- New Application**

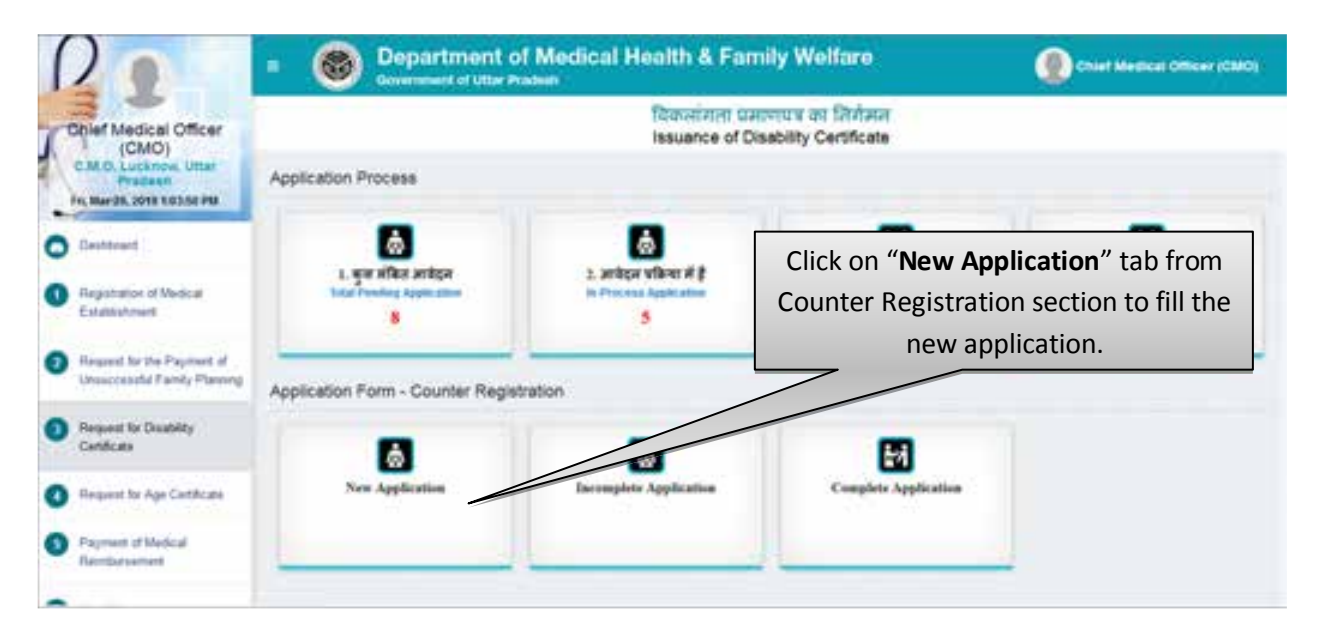

 Click on New Registration tab from Counter Registration section to fill the new application for Issuance of Disability certificate.

# **Step 1 :- Applicant Details**

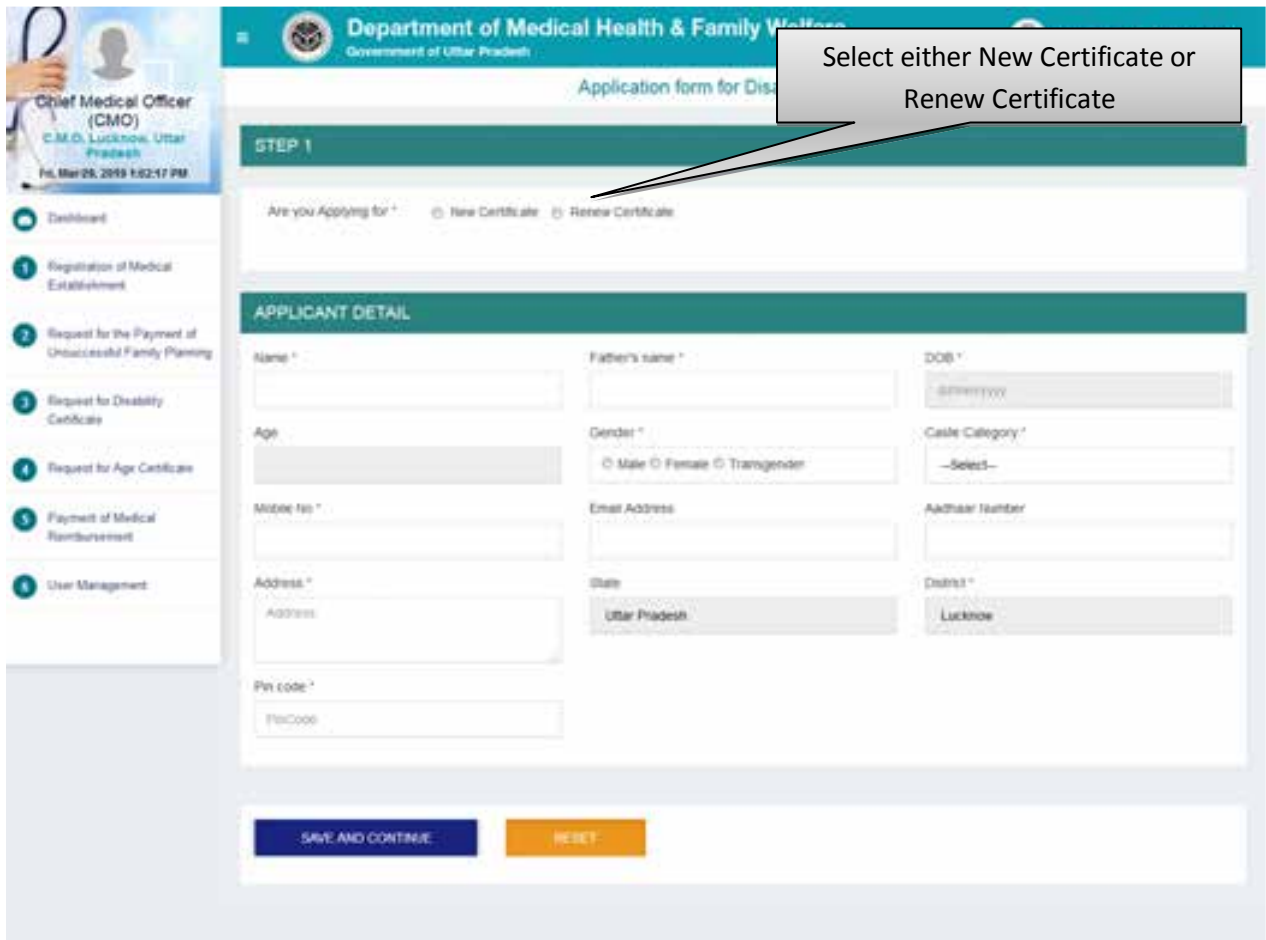

If you selects Renew Certificate then the next screen will be displayed as show below:

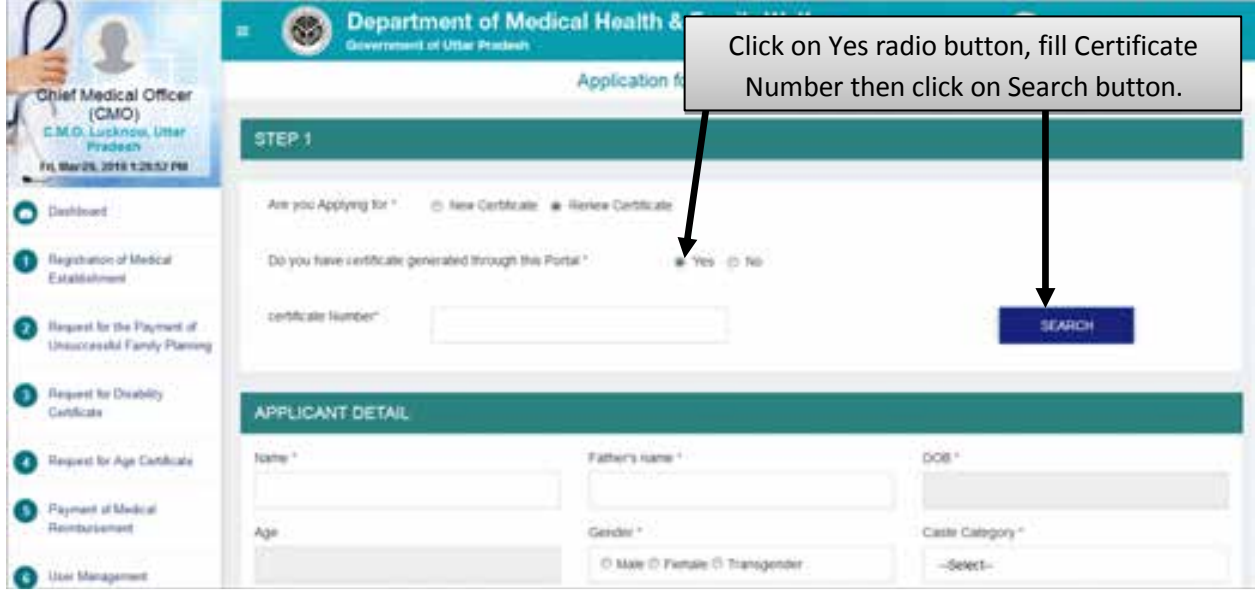

Click on Yes radio button if you have generated the previous certifcate from this portal.

- Fill Certificate Nujmber then click on Search button.
- If you had not generated the previous certificate from this portal then you have to complete the application form details.

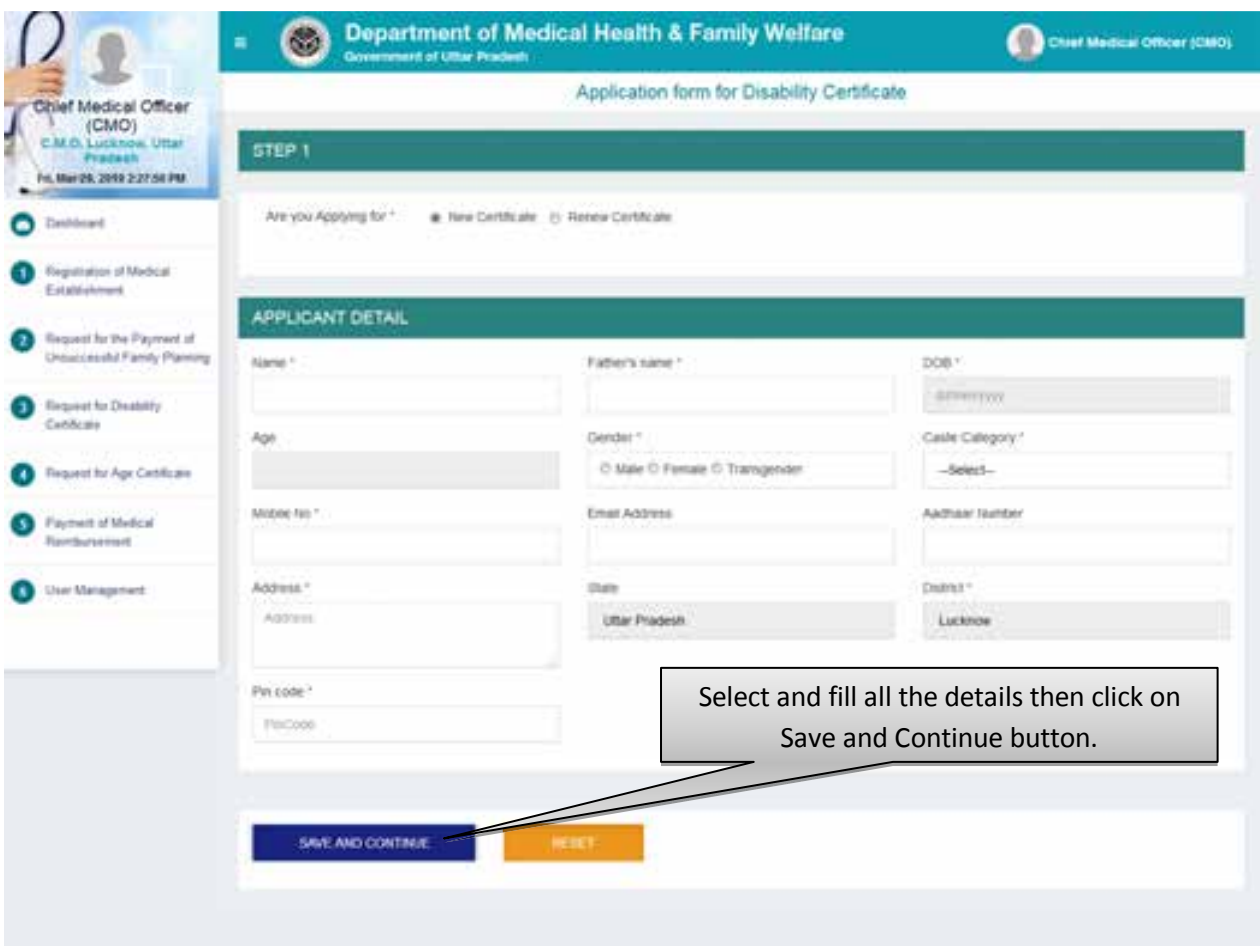

- Select and fill all the details then click on Save and Continue button.
- After that user will be redirected to the next step automatically.
- Click on the Reset button to reset the details.

# **Step 2 :- Disability Details**

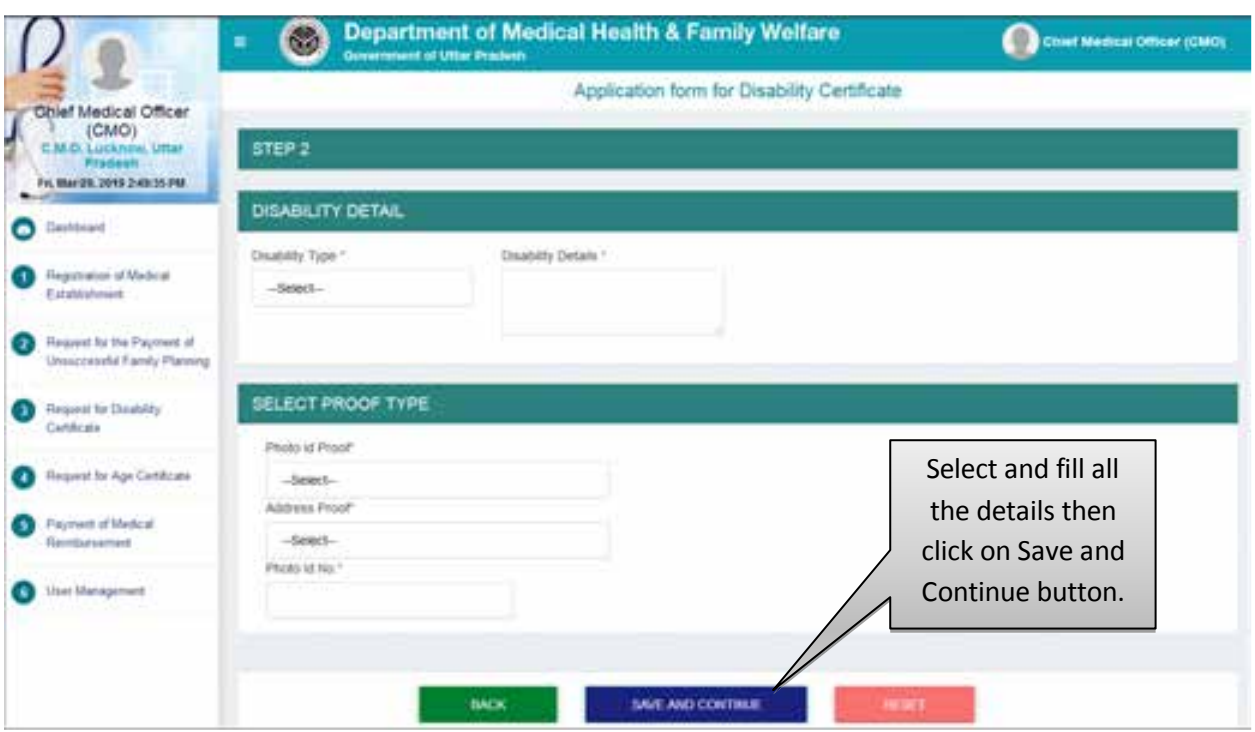

- Select and fill all the details then click on Save and Continue button.
- After that user will be redirected to the next step automatically.
- Click on the Reset button to reset the details.

### **Step 3:- Check List**

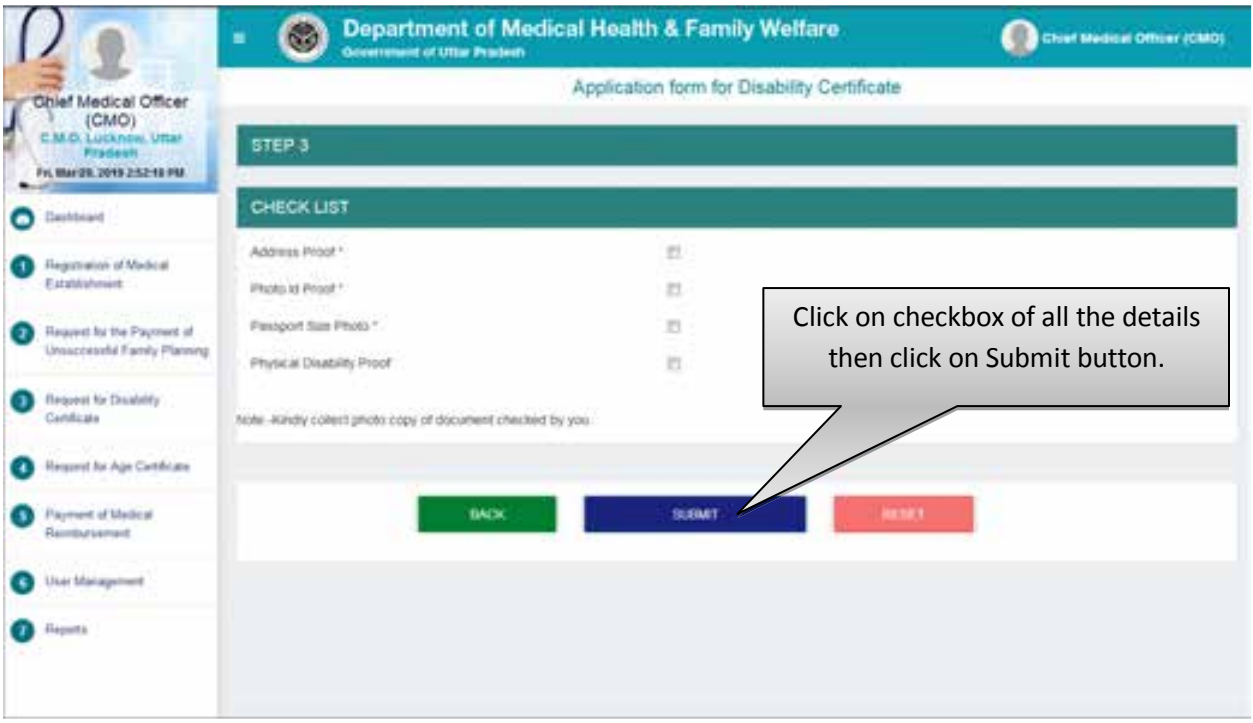

- Click on the checkbox of all the details then click on Submit button.
- After that user will be redirected to the next step automatically.
- Click on the Reset button to reset the details.

## **Total Pending Application**

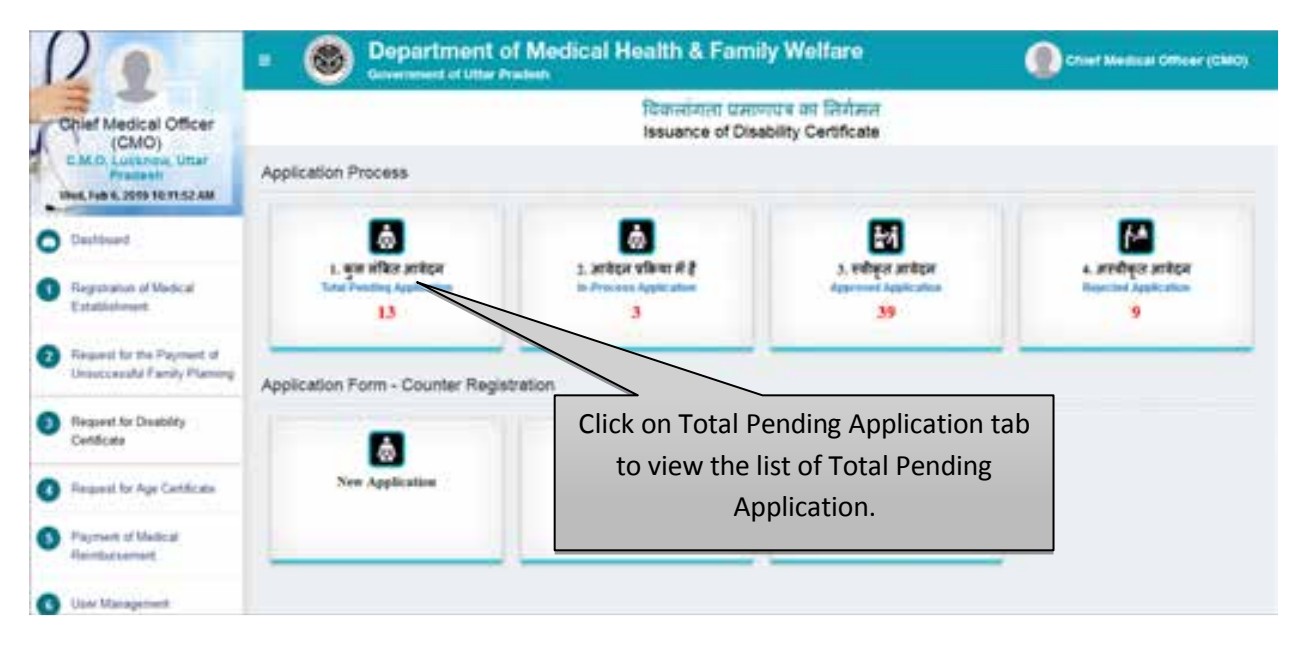

Click on Total Pending Application tab to view the list of pending applications.

### **List of Total Pending Applications**

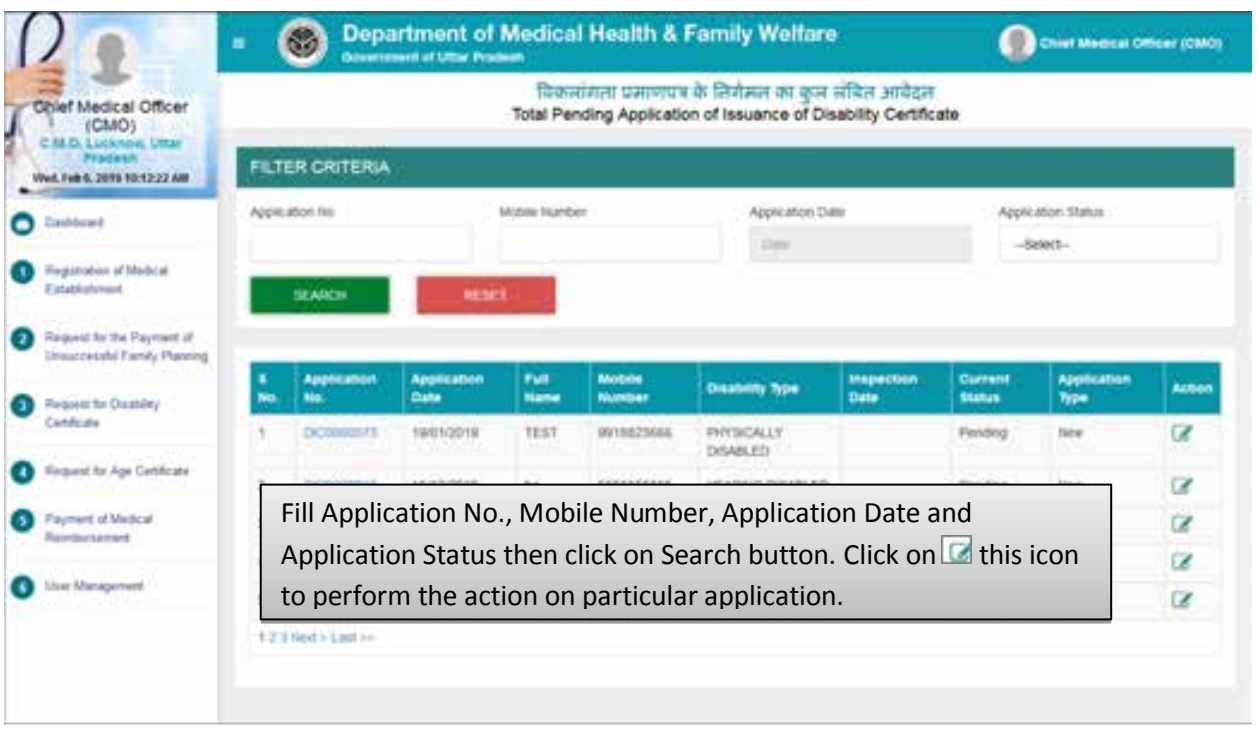

- Fill Application No., Mobile Number, Application Date and Application Status then click on Search button.
- $\bullet$  Click on  $\bullet$  this icon to perform the action on particular application.

## **Step 4 :- Scrutinize The Application**

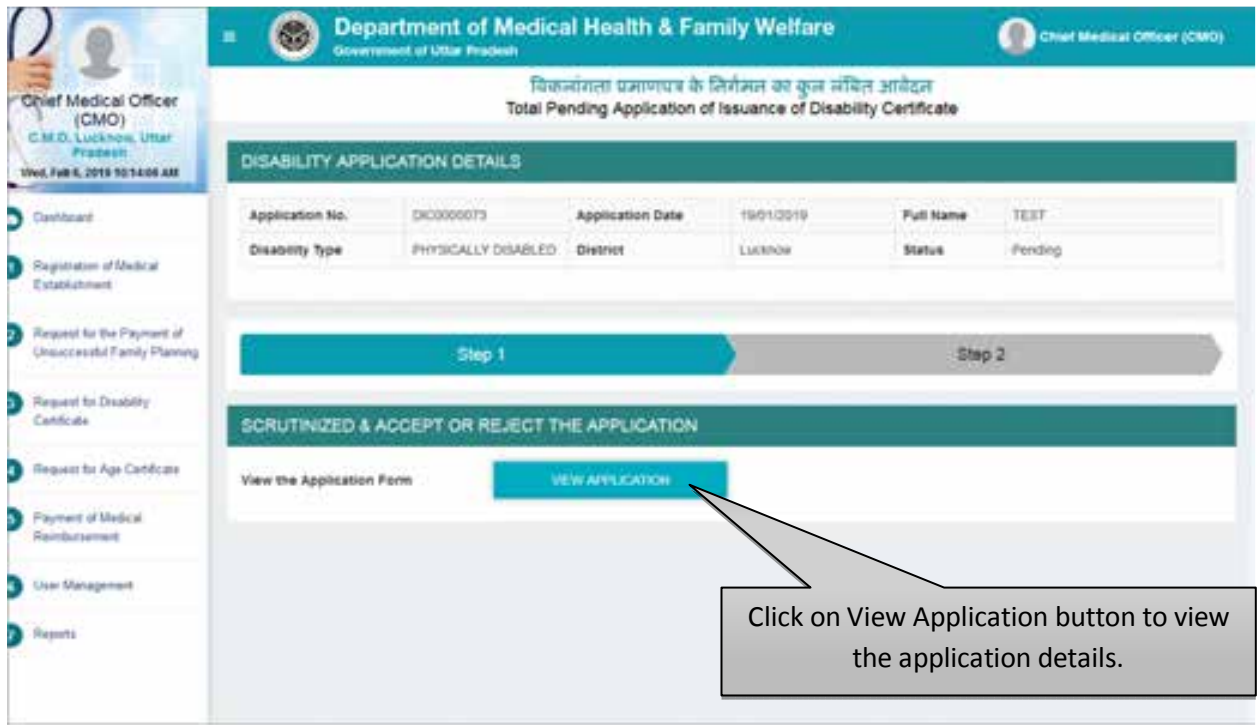

Click on View Application button to check and evaluate application form.

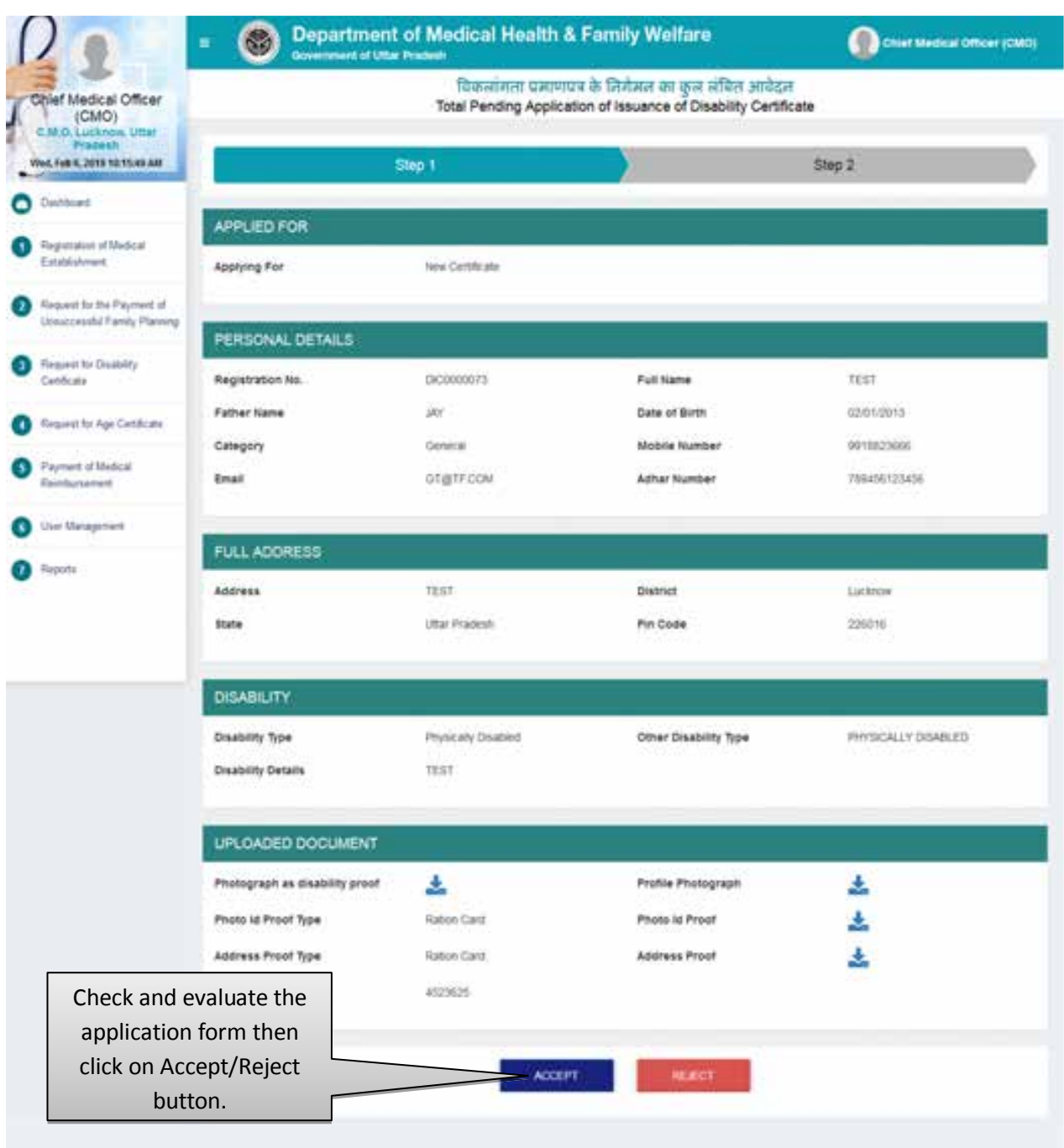

- By Clicking on "Accept" button you will be redirected to next step automatically.
- By Clicking on "Reject" button you need to submit the rejection remark after which the application will be moved to Rejected application list automatically. Screen will be displayed as shown below:

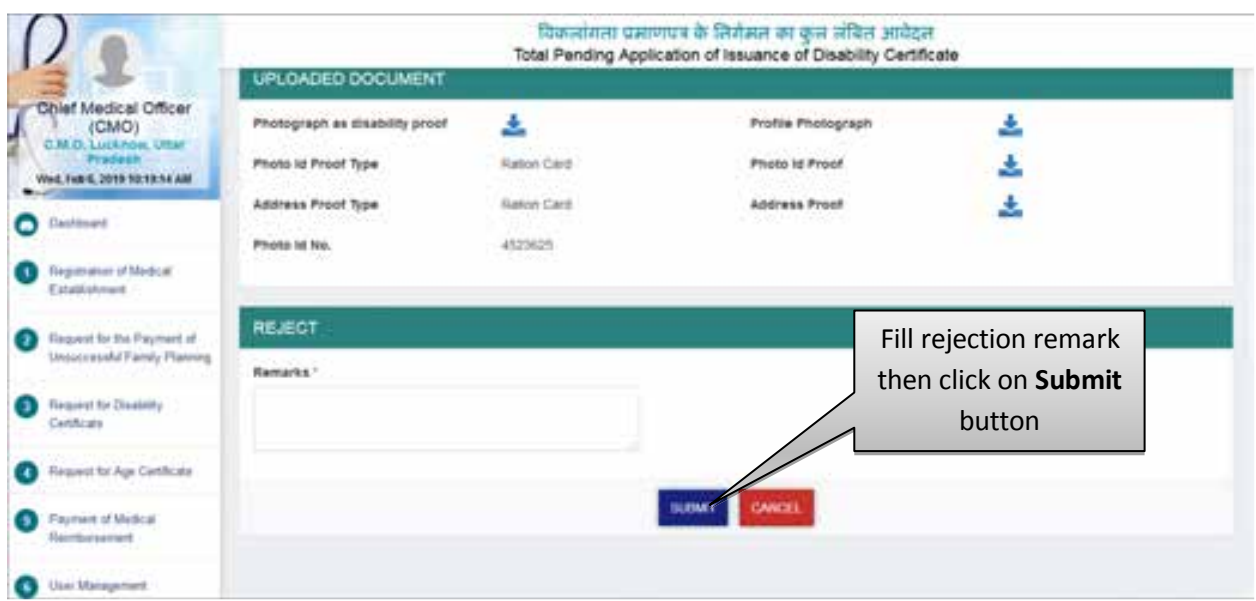

 After clicking on Accept button, a confirmation pop up will be opened, screen will be displayed as shown below:

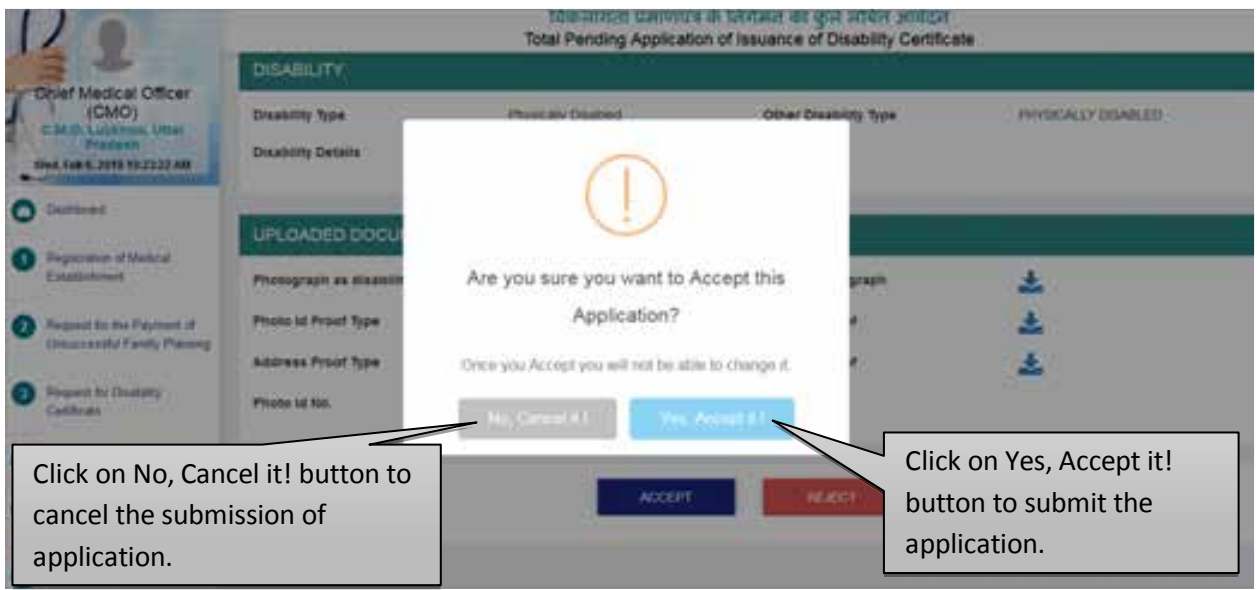

- Click on No, Cancel it! button to cancel the submission of application.
- Click on Yes, Accept it! button to submit the application.
- After accepting the application user will be redirected to the next step automatically.

### **Step 5 :- Schedule Date of Inspection**

After accepting the application the next screen will be displayed as shown below:

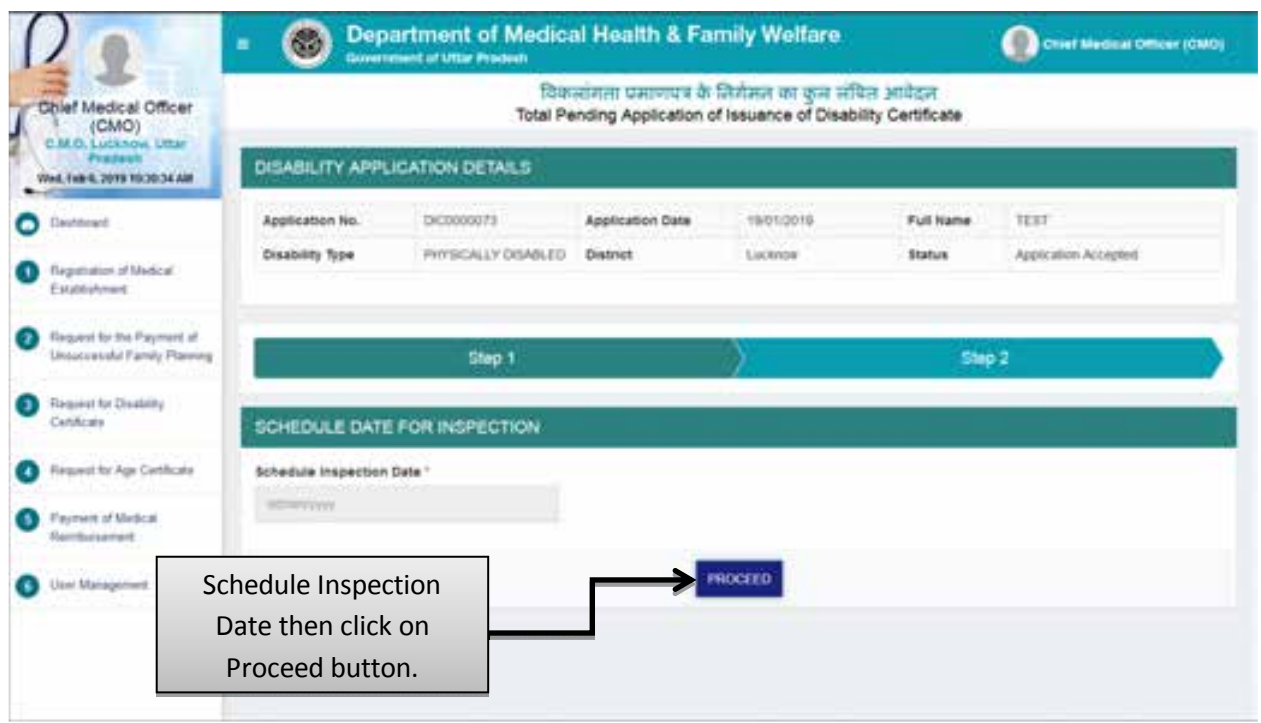

- Schedule Inspection Date, after that click on the Proceed button.
- As soon as you click on Proceed button, application will automatically be redirected to "In-Process Application List" as shown in next step.

### **In- Process Application**

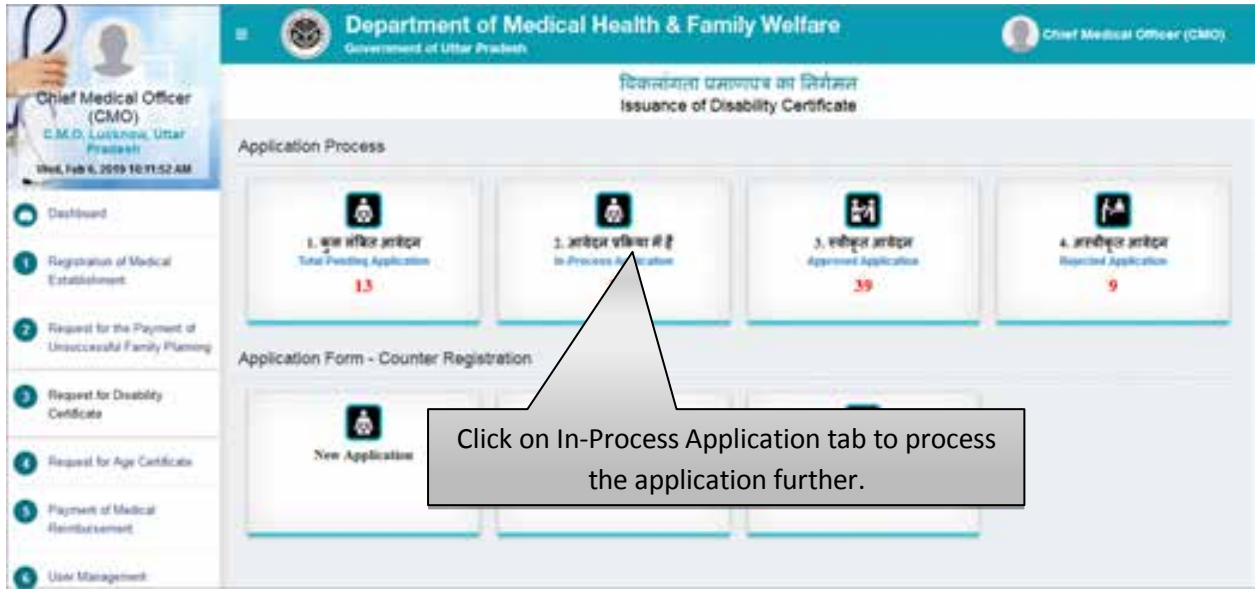

Click on "In-Process Application" tab to view the list of In-Process Application.

# **List of Total In-Process Applications**

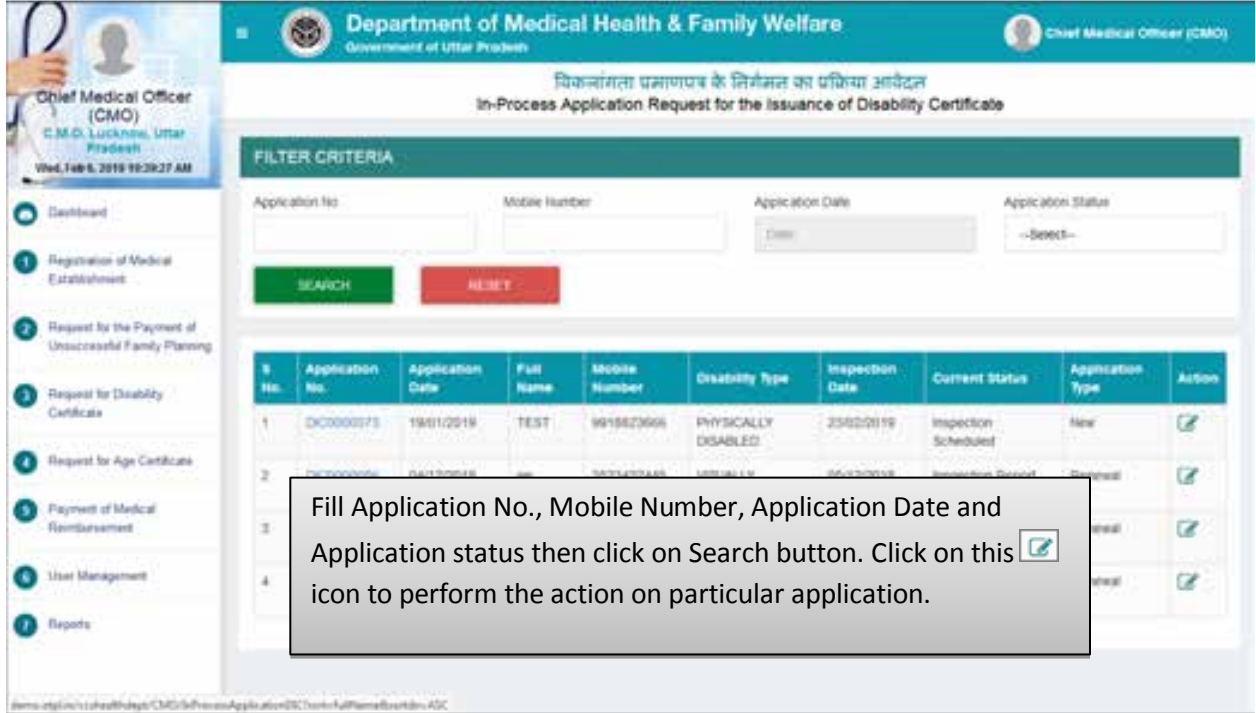

- Fill Application No., Mobile Number, Application Date and Application status then click on Search button.
- Click on this  $\blacksquare$  icon to perform the action on particular application.

## **Step 6:- Select the Percentage of Disability**

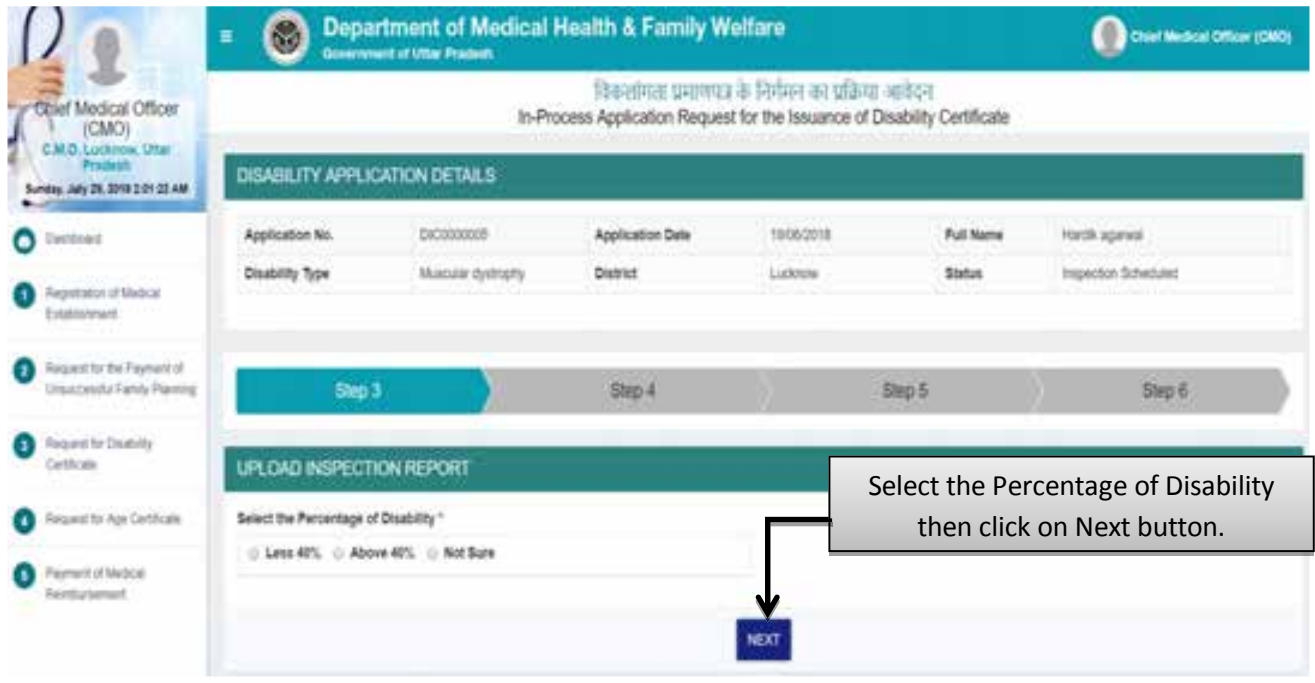

- Select the Percentage of disability.
- Click on "Next".
- You will be redirected to the next step automatically to update the status of Inspection Report.

### **Step 7 :- Upload Inspection Report**

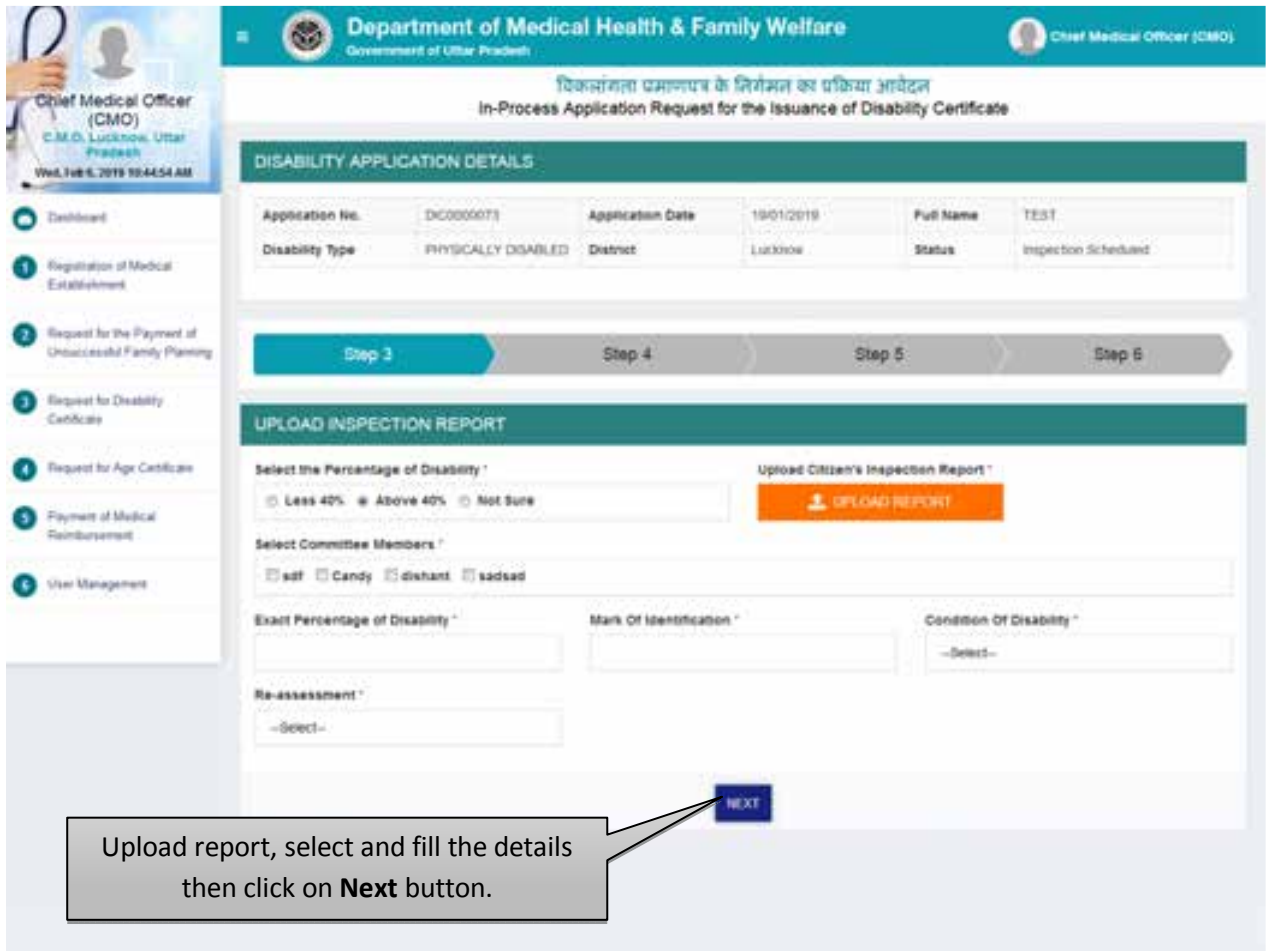

- Click on the radio button labelled as "Above 40%" from the given three options.
- Upload the inspection report by clicking on Upload Report button.
- Select the Committee Members, Feed the exact percentage of disability, Fill the Mark of Identification of Applicant, select the Condition of Disability and Re-assessment by drop down list then click on Next button.
- You will be redirected to the next step automatically to generate the certificate.

## **Step 8:- Generate the Certificate**

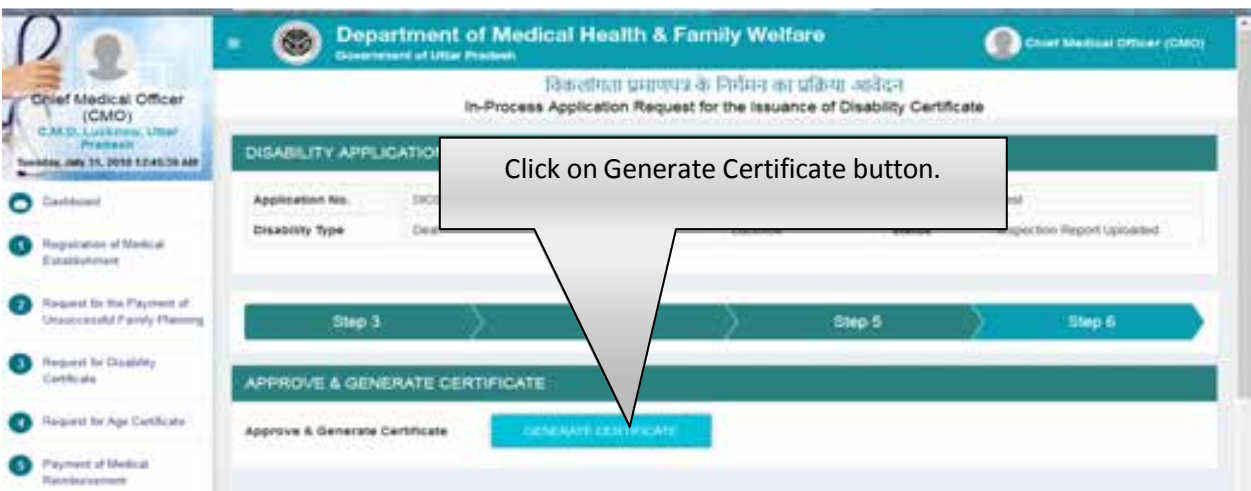

Generate the certificate by clicking on Generate Certificate button.

# **Step 9:- Confirmation Page**

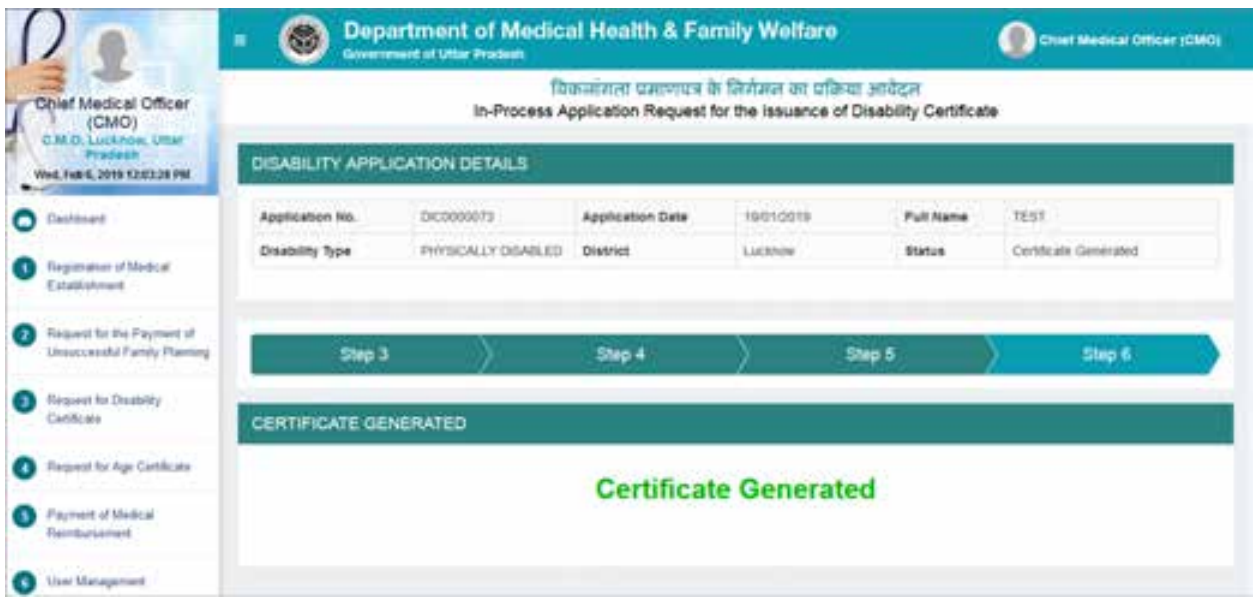

Confirmation Page will be displayed as shown above.

### **If disability percentage is less than 40%**

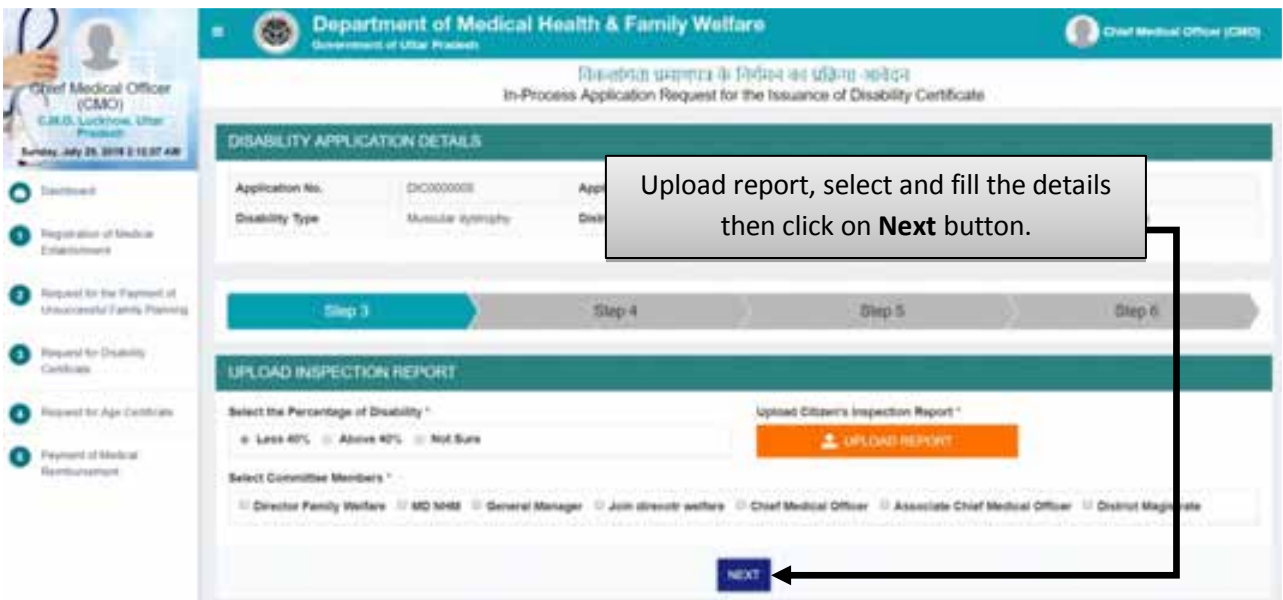

- Click on the radio button labelled as "Above 40%" from the given three options.
- Upload the inspection report by clicking on Upload Report button.
- Select the Committee Members then click on Next button.

### **In case of Rejection of Application**

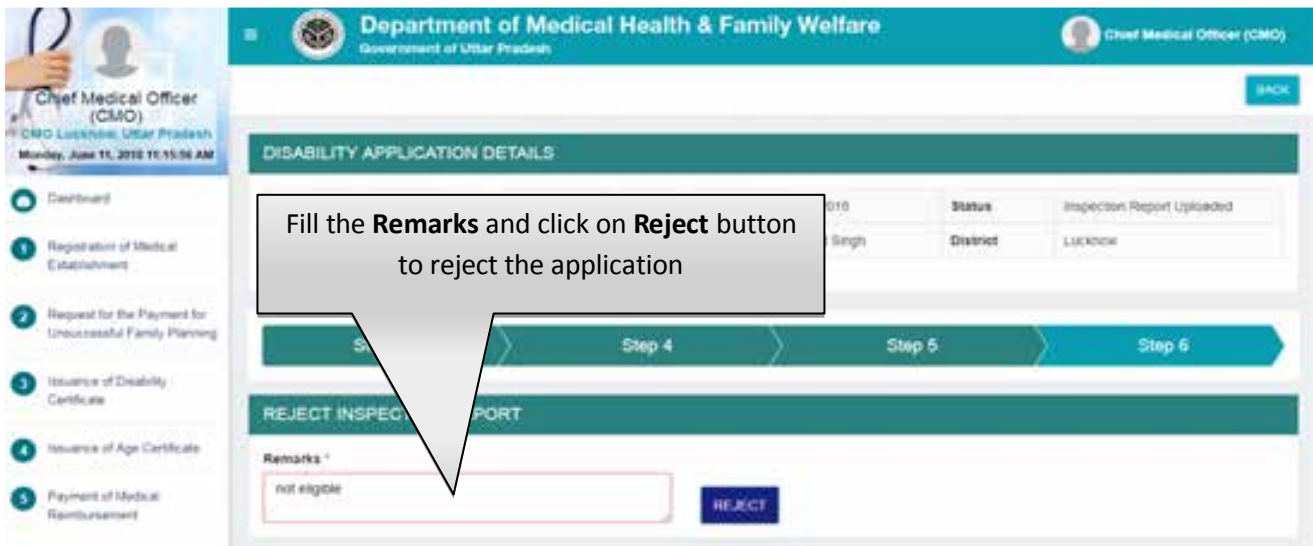

 Fill the Remarks and click on Reject button to reject the application. After which application will move to rejected application list.

# **List of Approved Application**

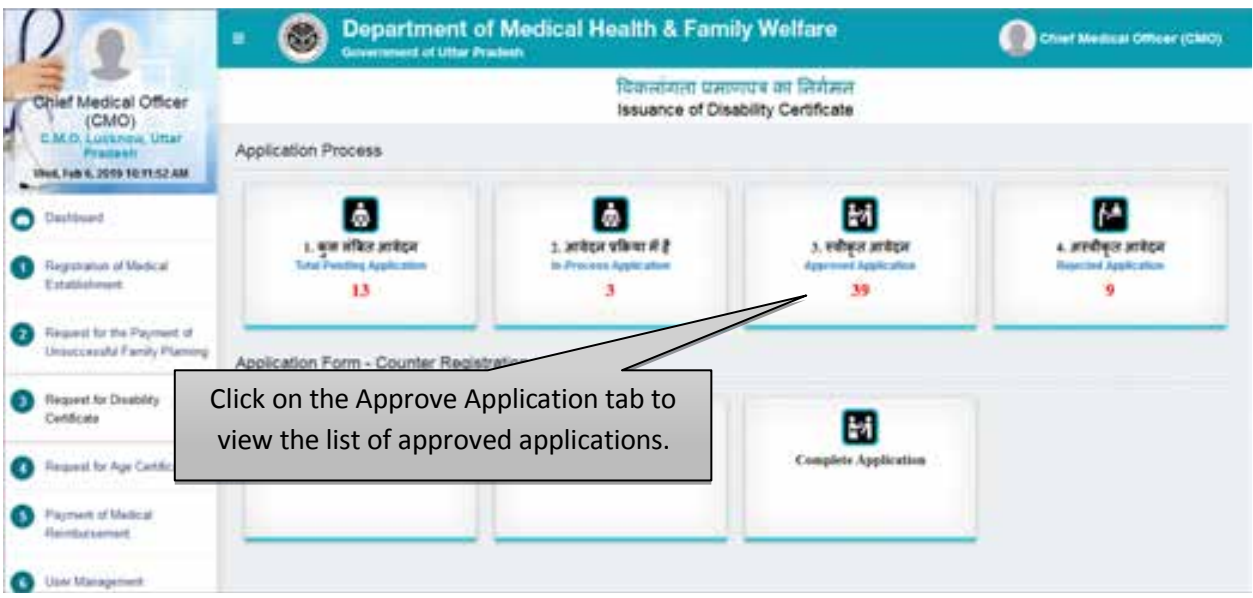

Click on the Approve Application tab to view the list of approved applications.

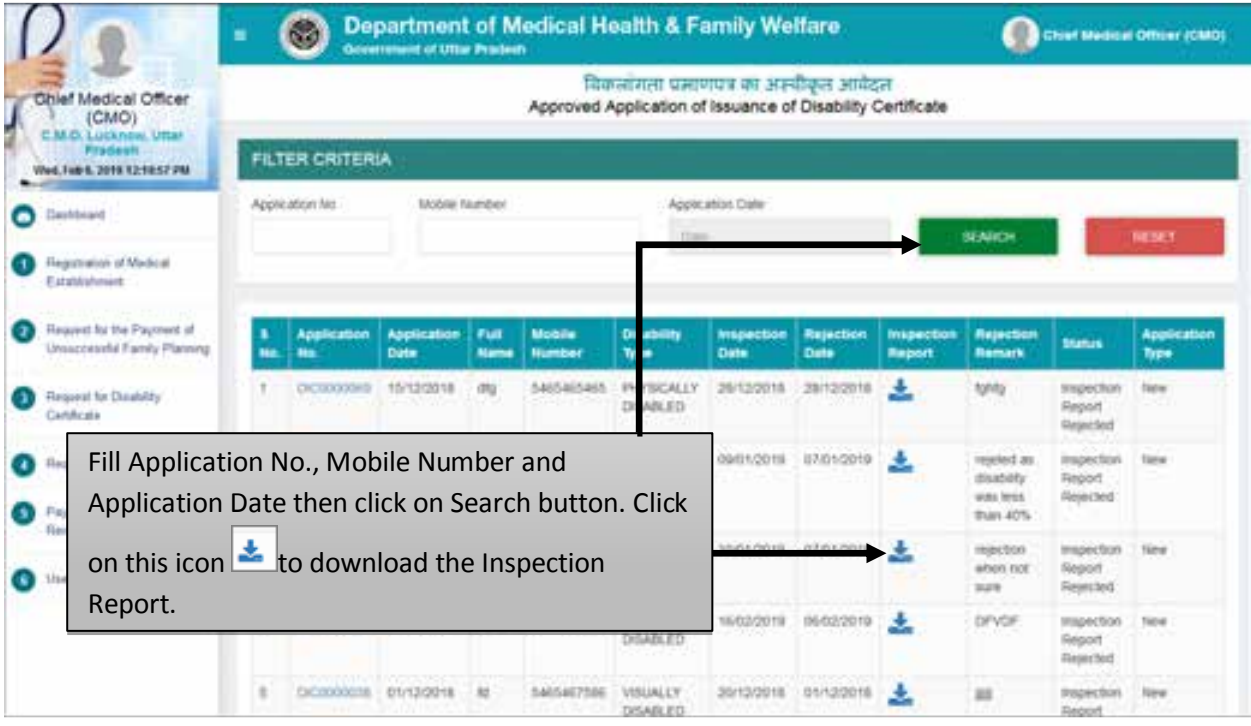

- Fill Application No., Mobile Number and Application Date then click on Search button.
- Click on this icon  $\frac{1}{2}$  to download the Inspection Report.

# **List of Rejected Application**

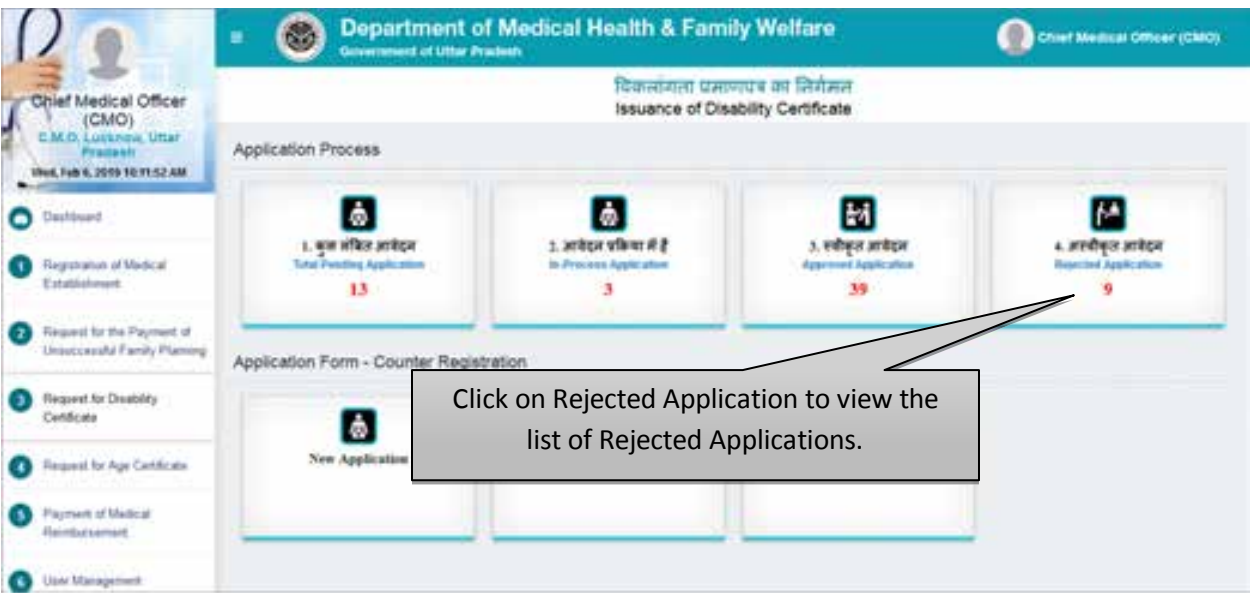

Click on Rejected Application to view the list of rejected applications.

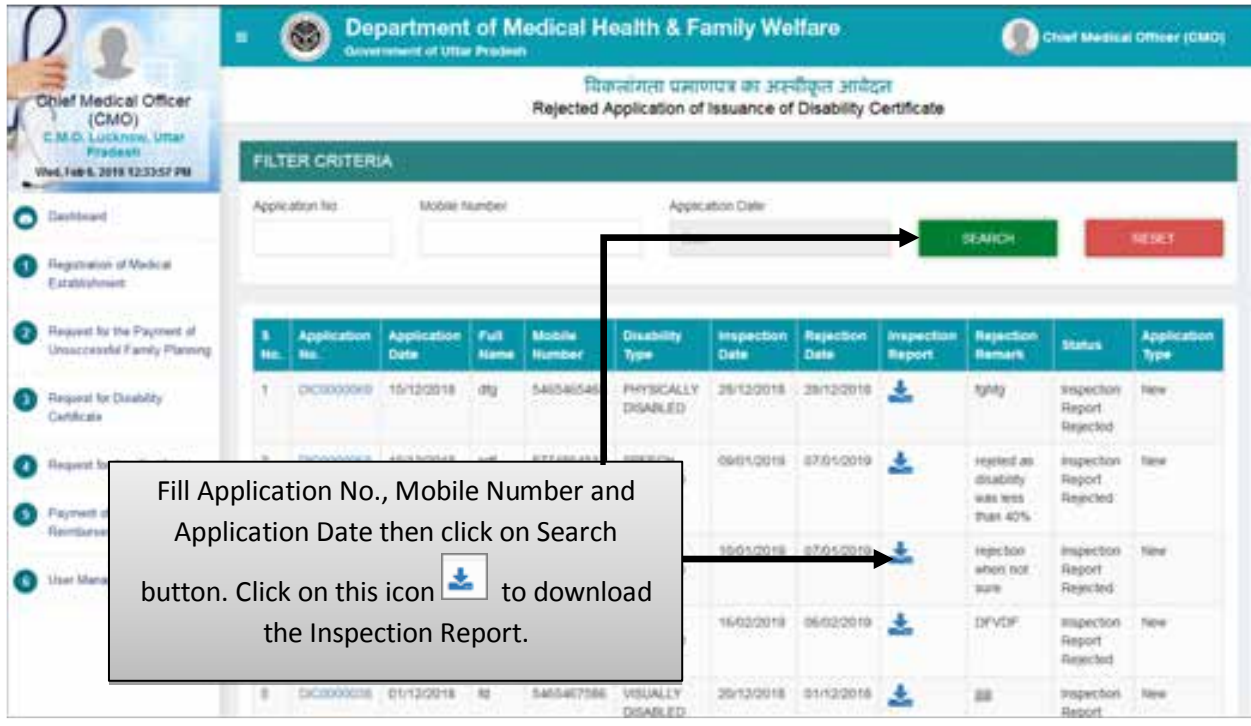

- Fill Application No., Mobile Number and Application Date then click on Search button.
- Click on this icon  $\frac{1}{\epsilon}$  to download the Inspection Report.

# **Service No.- 4 "Request for Age Certificate"**

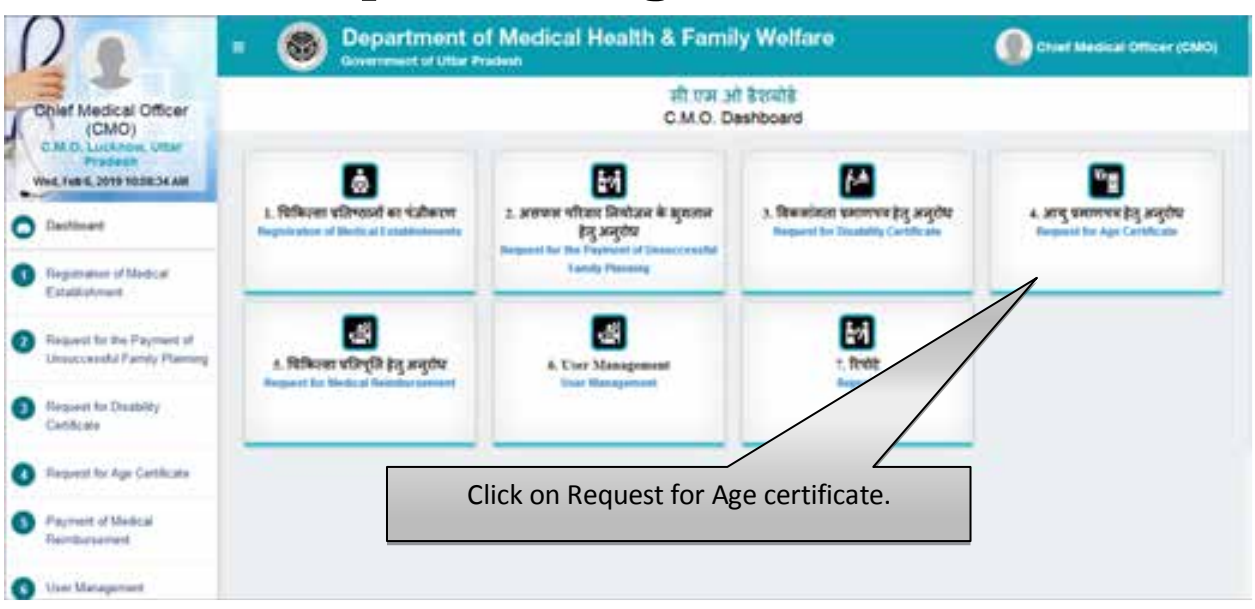

 Click on Request for Age Certificate tab to process the application for issuance of Age Certificate.

#### **Counter Registration Process- New Application**

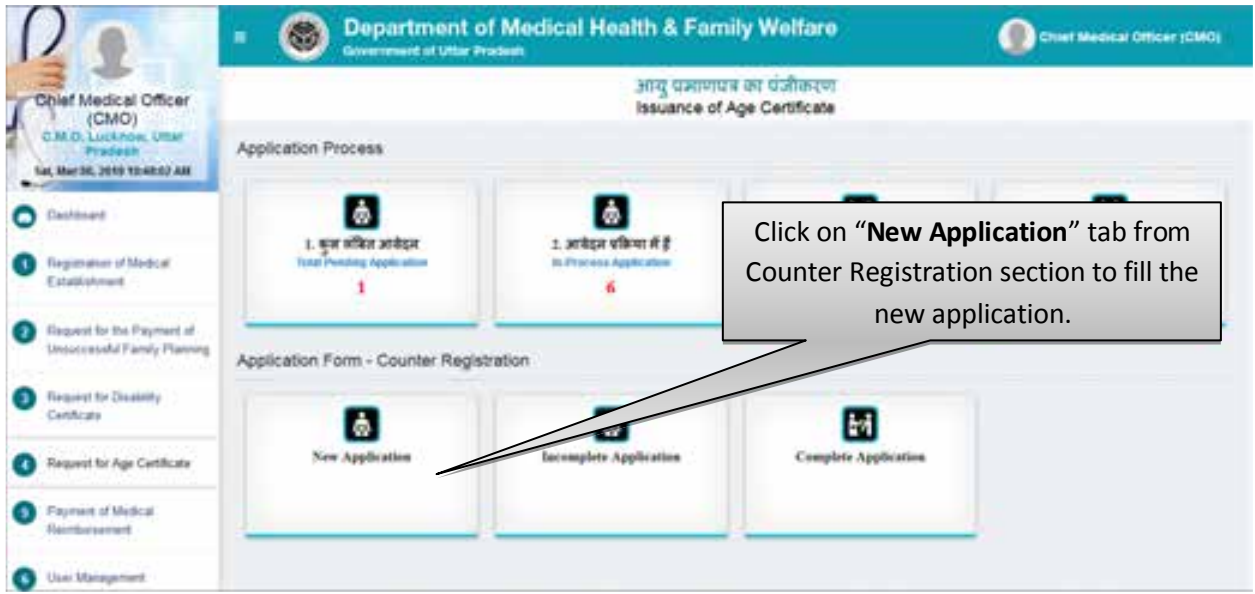

 Click on New Registration tab from Counter Registration section to fill the new application for Issuance of Age certificate.

# **Step 1 :- Requester's Details**

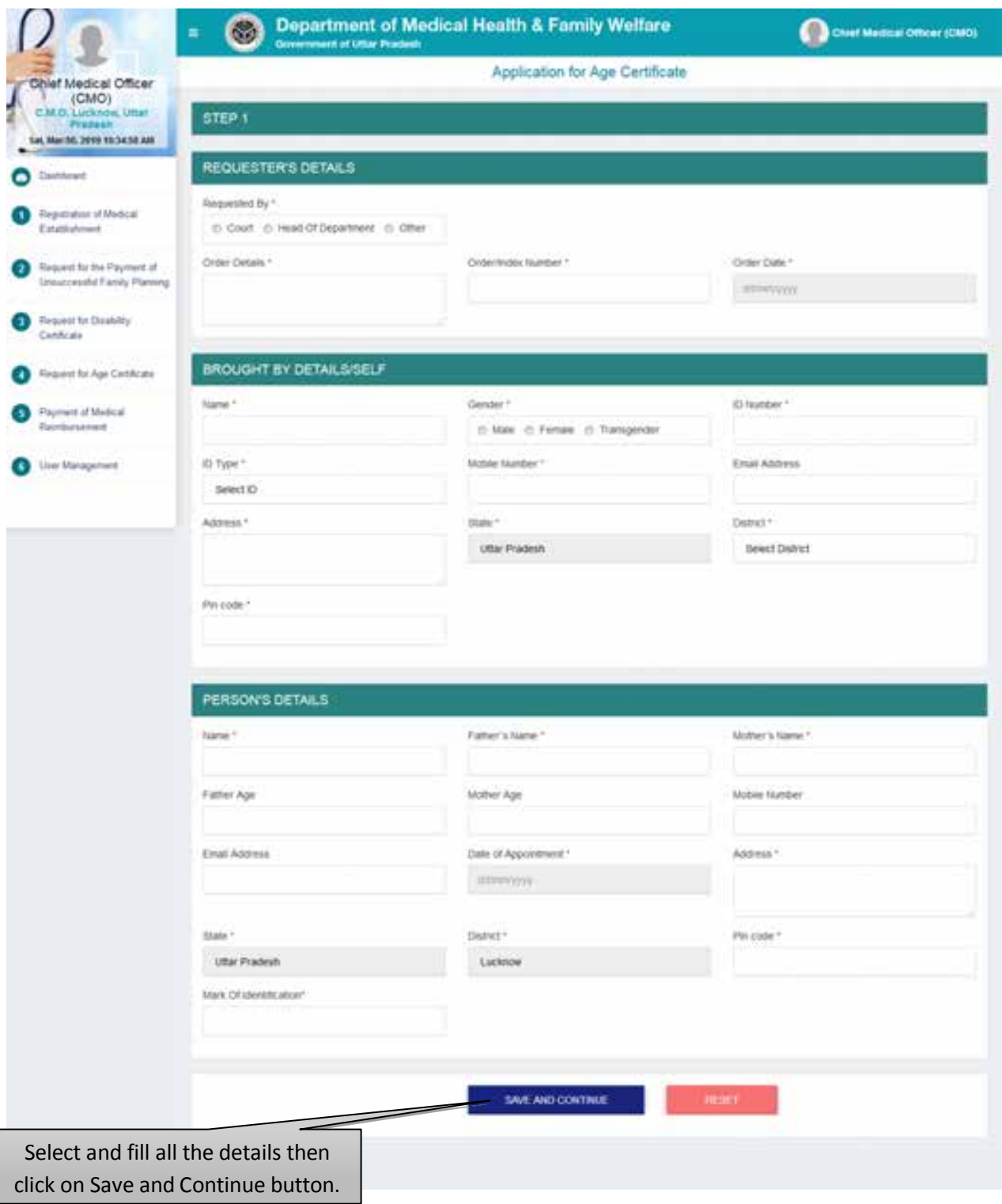

- Select and fill all the details then click on Save and Continue button.
- After that user will be redirected to the next step automatically.
- Click on the Reset button to reset the details.

### **Step 2:- Check List**

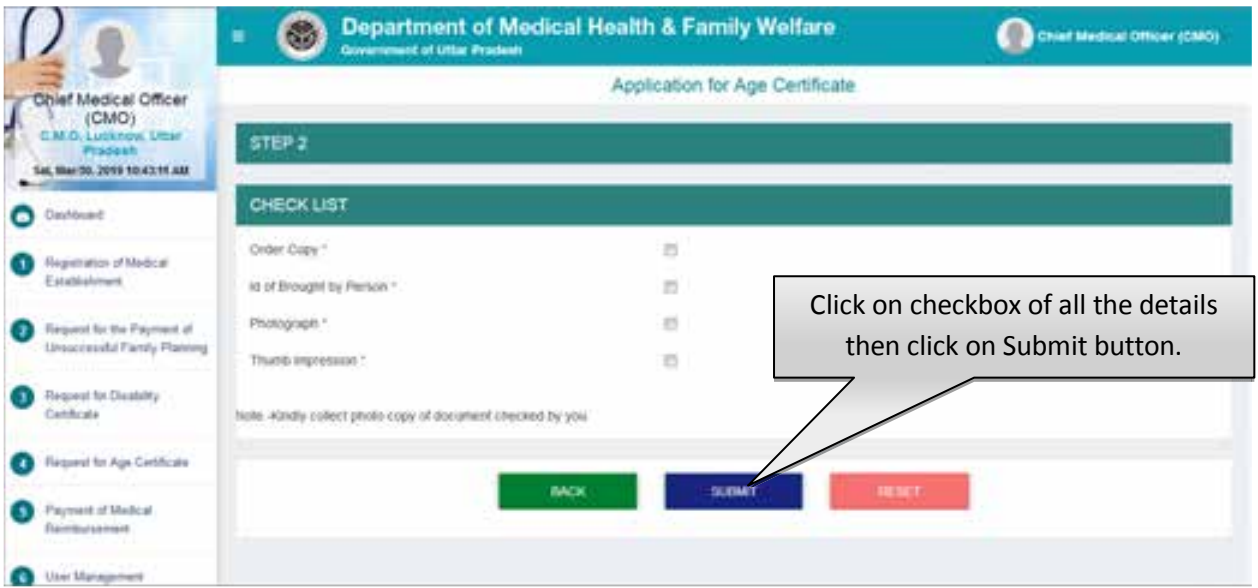

- Click on checkbox of all the details then click on Submit button.
- After that user will be redirected to the next step automatically.
- Click on the Reset button to reset the details.

### **Total Pending Application**

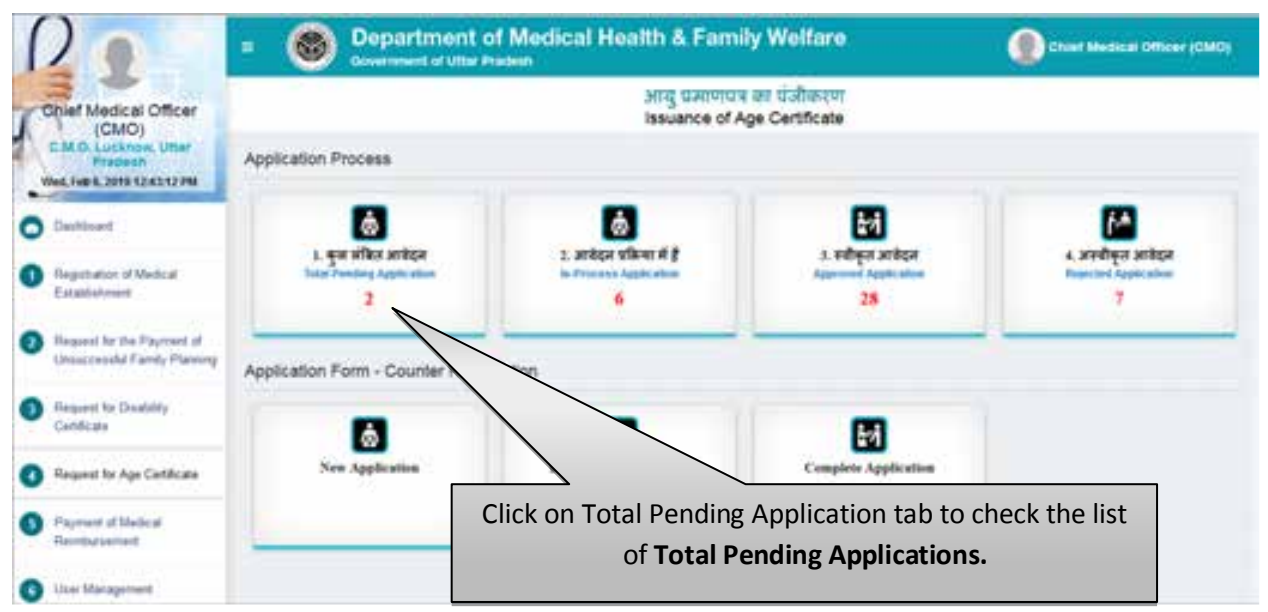

 Click on Total Pending Application tab to check the list of Total Pending Applications for the issuance of age certificate.

### **List of Total Pending Application**

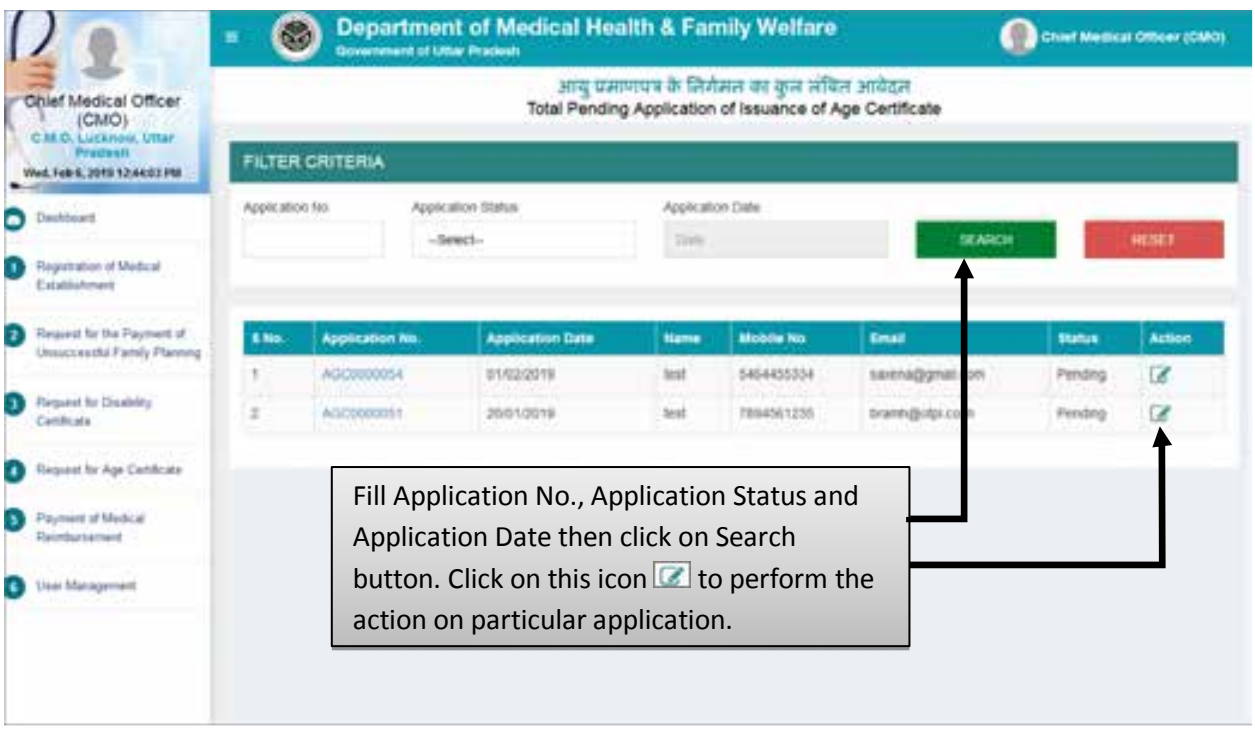

- Fill Application No., Application Status and Application Date then click on Search button.
- $\bullet$  Click on this icon  $\bullet$  to perform the action on particular application.

### **Step 1 :- Scrutinize The Application**

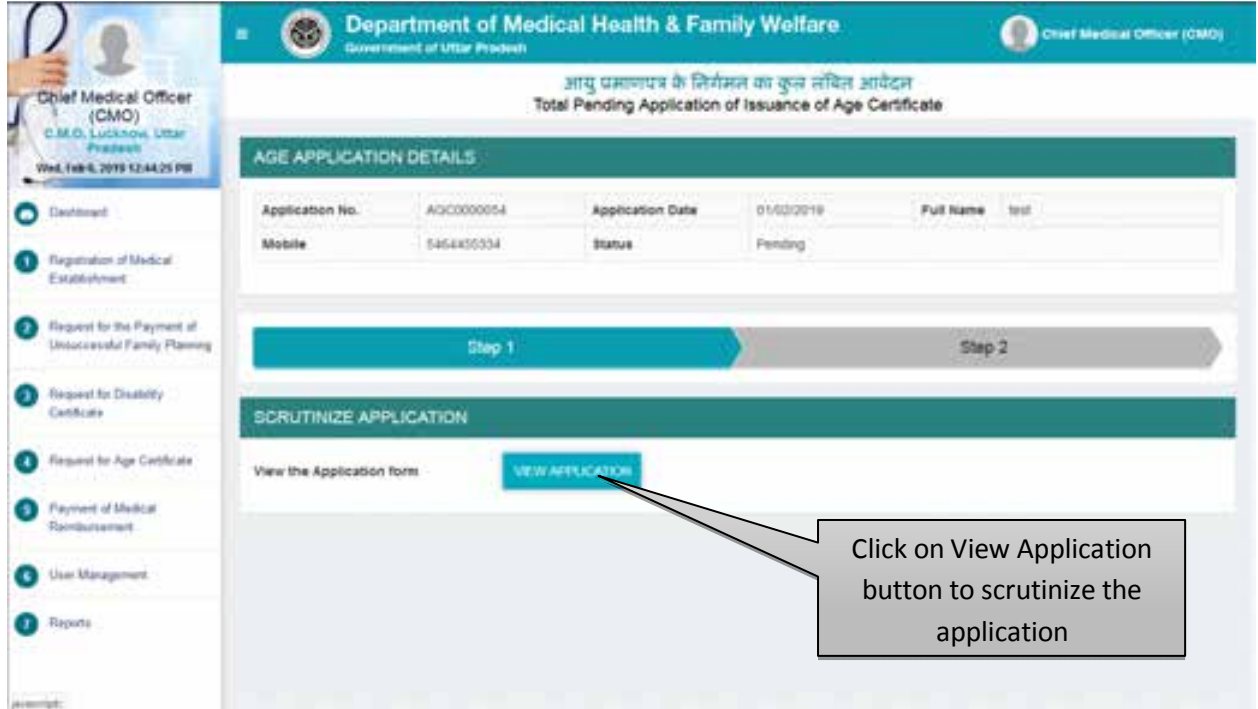

Click on View Application button to check and evaluate application form.

#### User Manual To Use Chief Medical Officer Login (CMO Login)

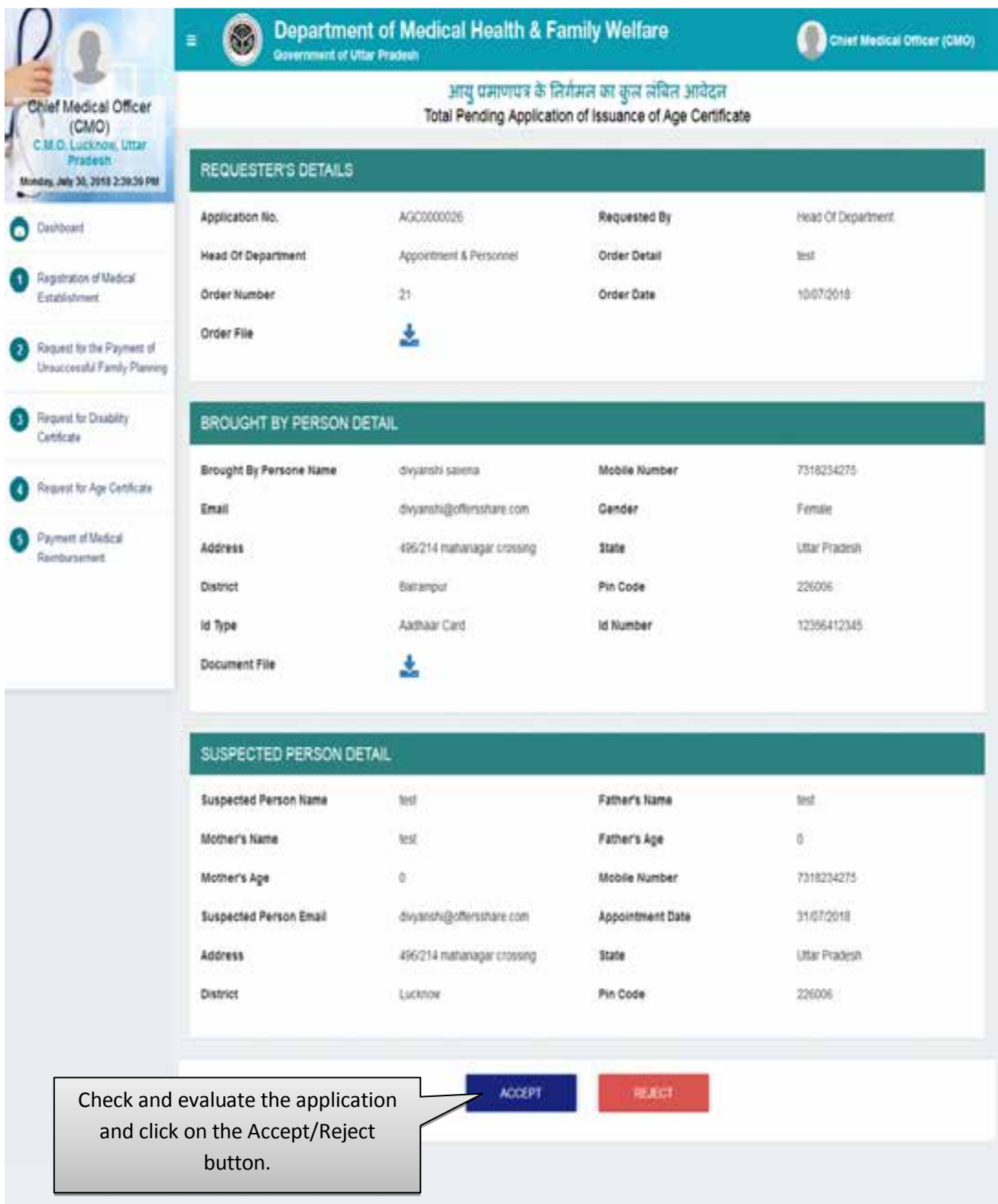

- By Clicking on "Accept" button you will be redirected to next step automatically.
- By Clicking on "Reject" button you need to submit the rejection remarks after which the application will move to Rejected Application list automatically. Screen will be displayed as shown below:

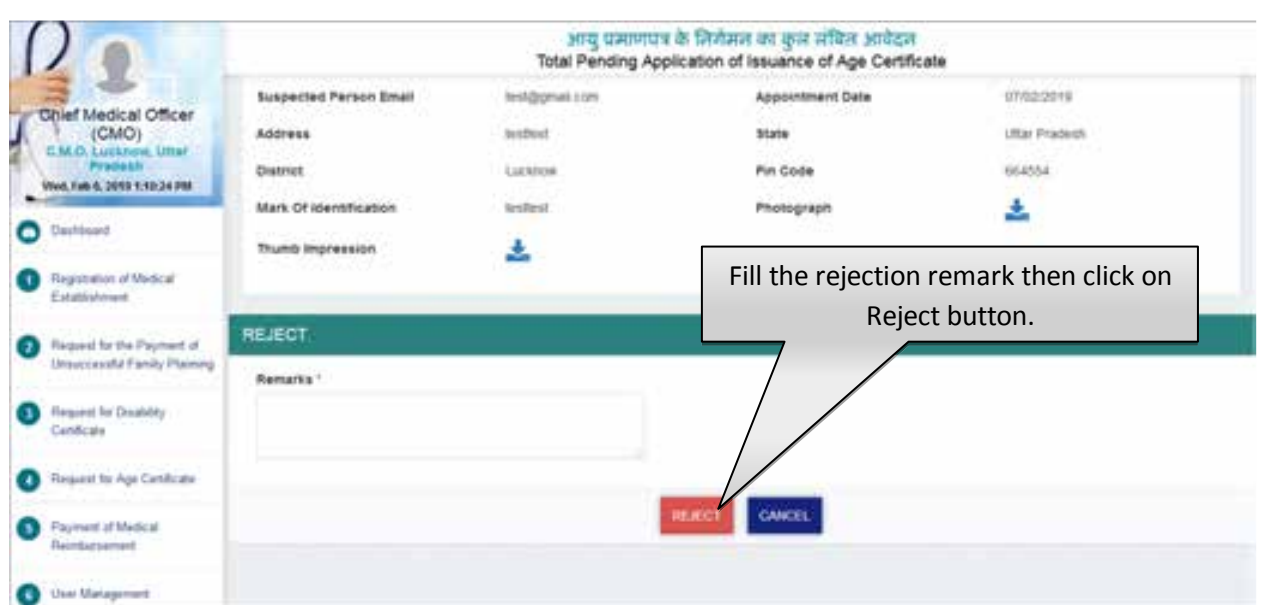

# **If Application Is Accepted**

After clicking on Accept button the next screen will be displayed as shown below:

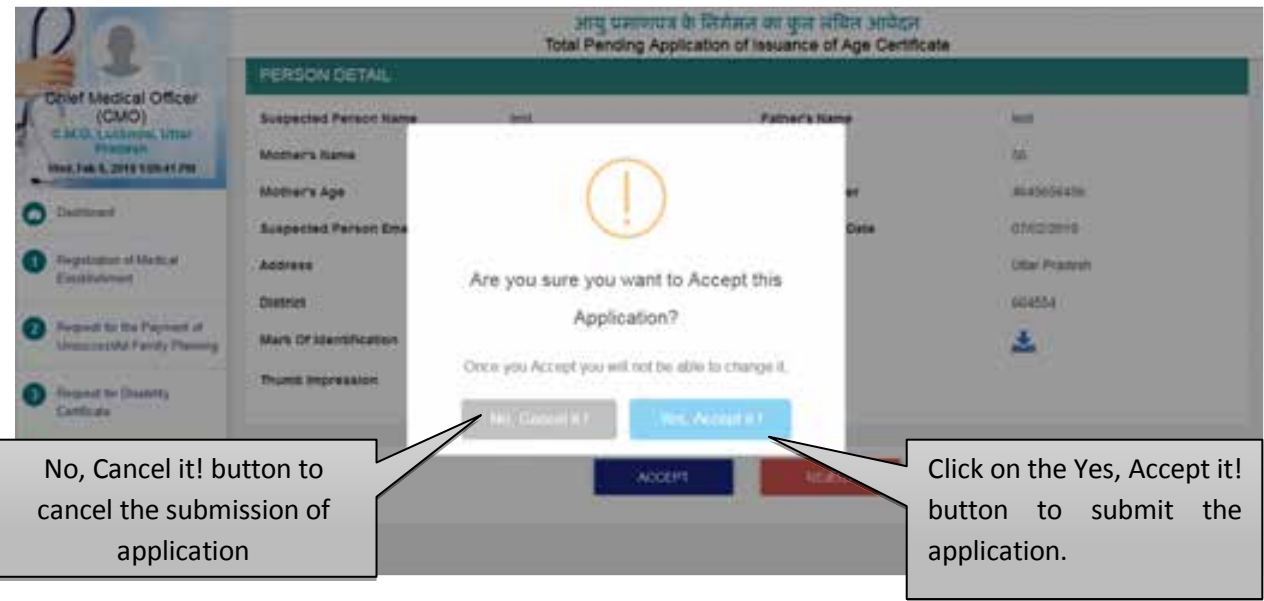

- Click on the No, Cancel it! button to cancel the submission of application.
- Click on the Yes, Accept it! button to submit the application.

### **Step 2 :- Schedule Date For Inspection**

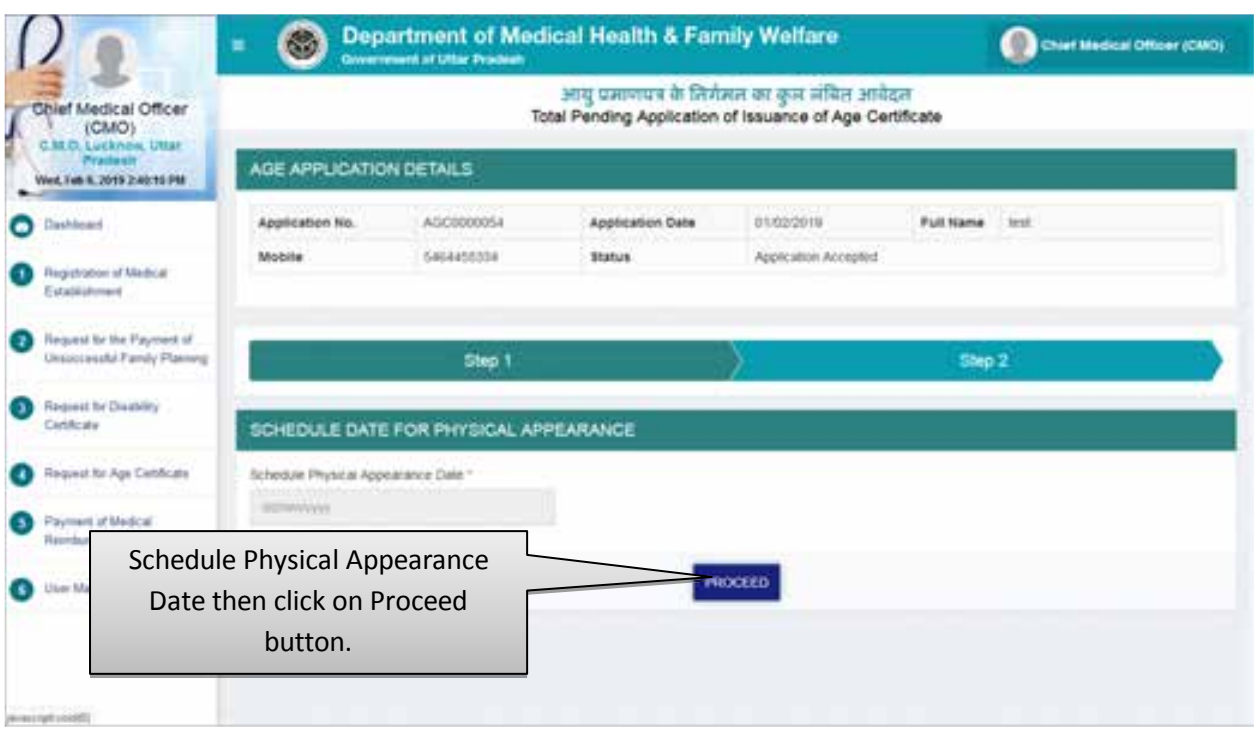

- You need to Schedule a date for Physical Appearance of the Disable Person by clicking on "Schedule Physical Appearance Date".
- Click on "Proceed" button.
- As soon as you will click on the Proceed button you will automatically be redirected to the next step as shown below.

### **In-Process Application**

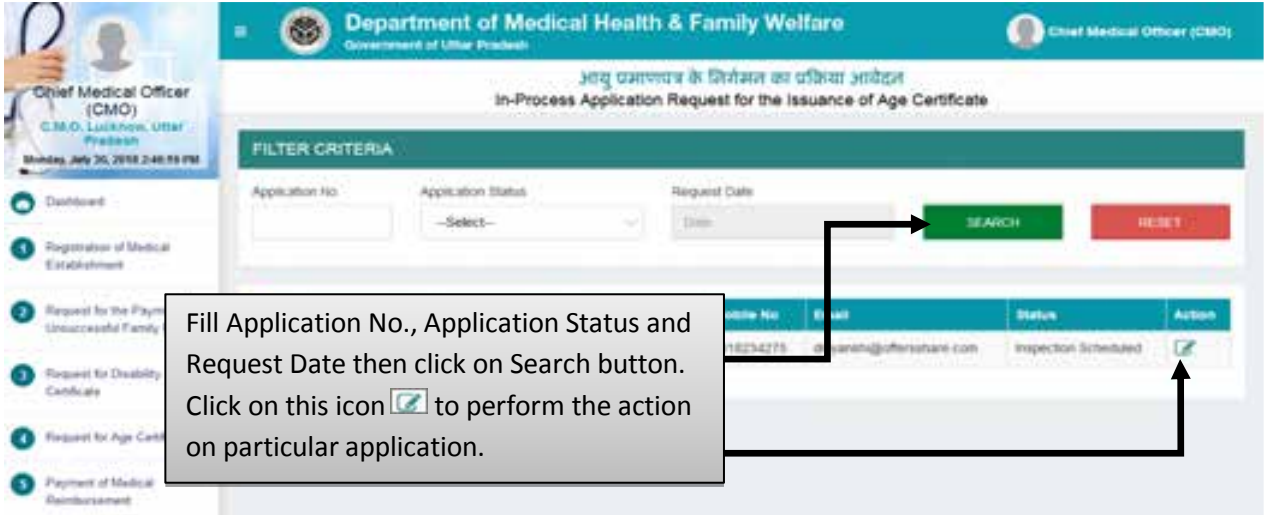

 Fill Application No., Application Status and Request Date then click on Search button. Click on this icon  $\blacksquare$  to perform the action on particular application.

### **Step 3 :- Take Decision on Further Investigation**

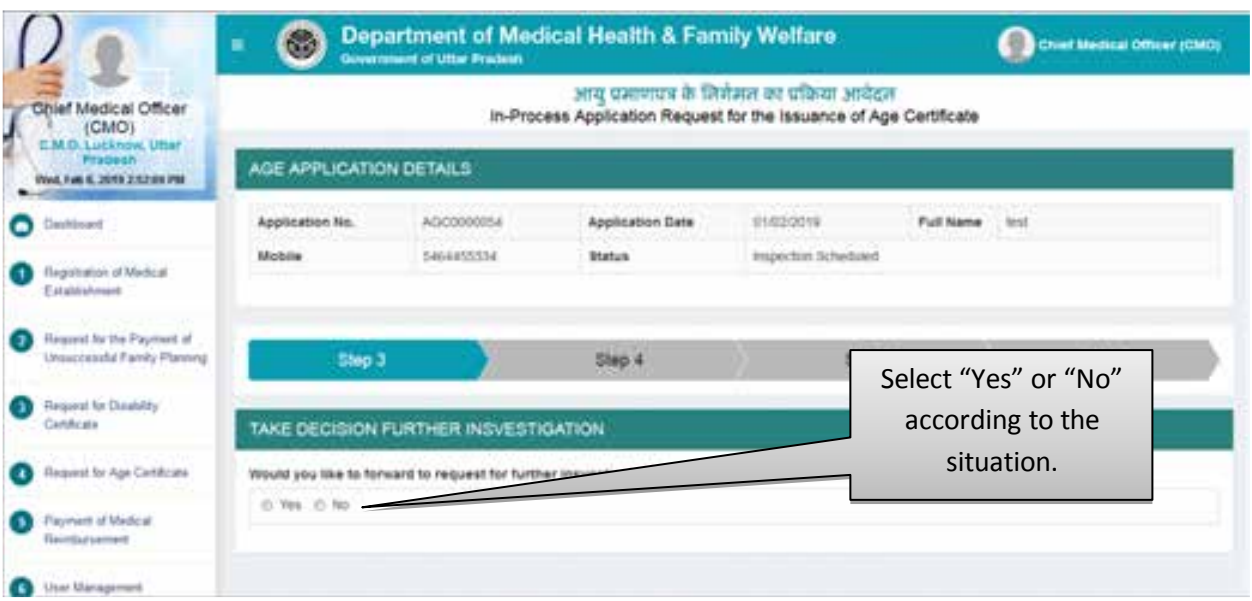

- Select "Yes" if you want to forward the application to Medical Colleges/District Hospital for further investigation.
- Select the Name of Medical College/District Hospital to forward the application for further Investigation as shown in below image.

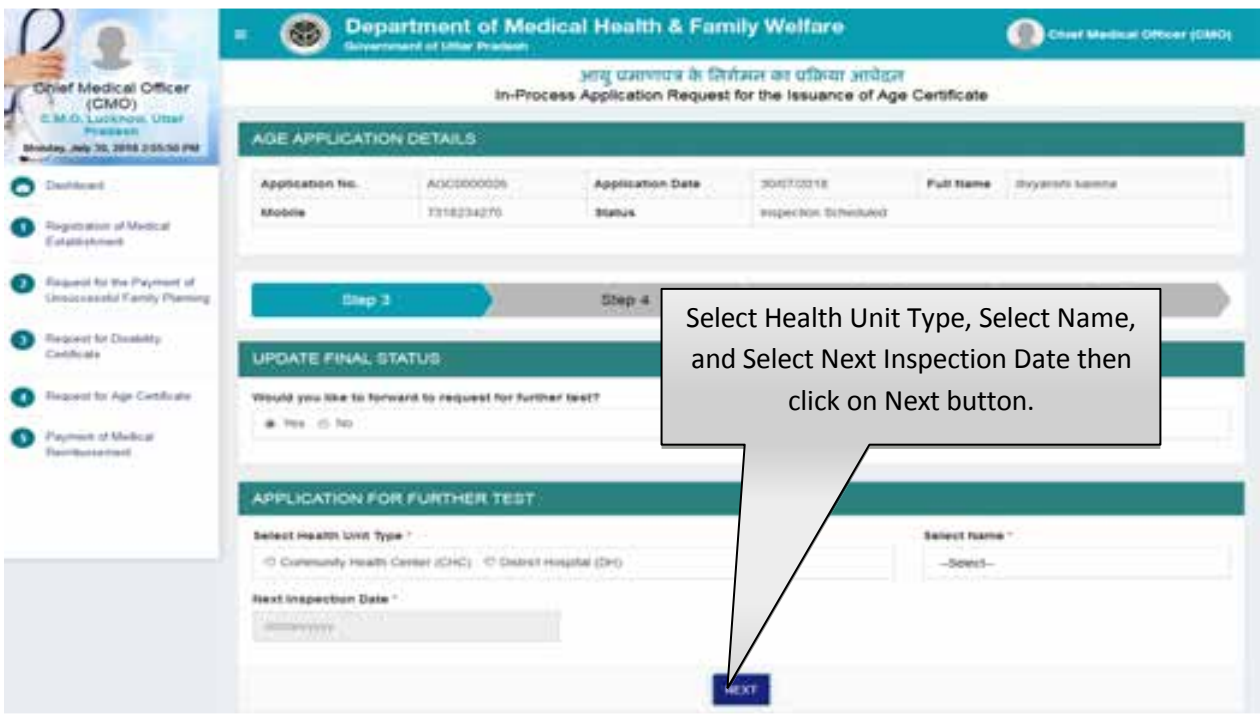

- Select Health Unit Type (either CHC or District Hospital), Select Name and Next Inspection Date then click on Next button.
- In case if you select the "No" button then you will have to upload Inspection Report and other details as described in step-4 (Upload Inspection report).

### **Step 4 :- Upload Inspection Report**

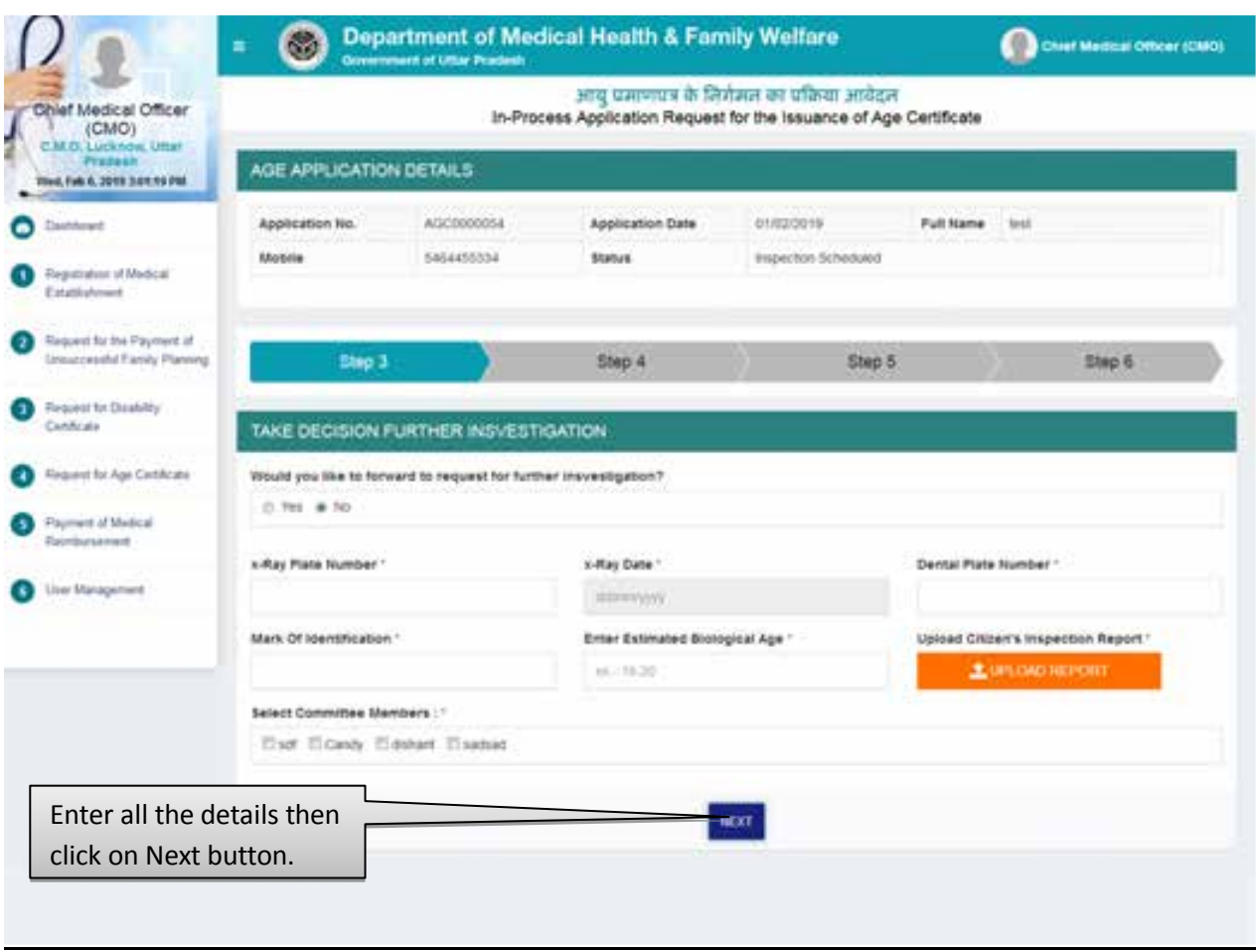

- Select and fill X-Ray Plate Number, X-Ray Date, Dental Plate Number, Mark of Identification, and Enter Estimated Biological Age.
- Click on Upload Report button to upload the scanned copy of Inspection Report.
- Select Committee members.
- Click on "Next" button to proceed further to generate the certificate.
- After that user will be redirected to the next step automatically. Screen will be displayed as shown below:

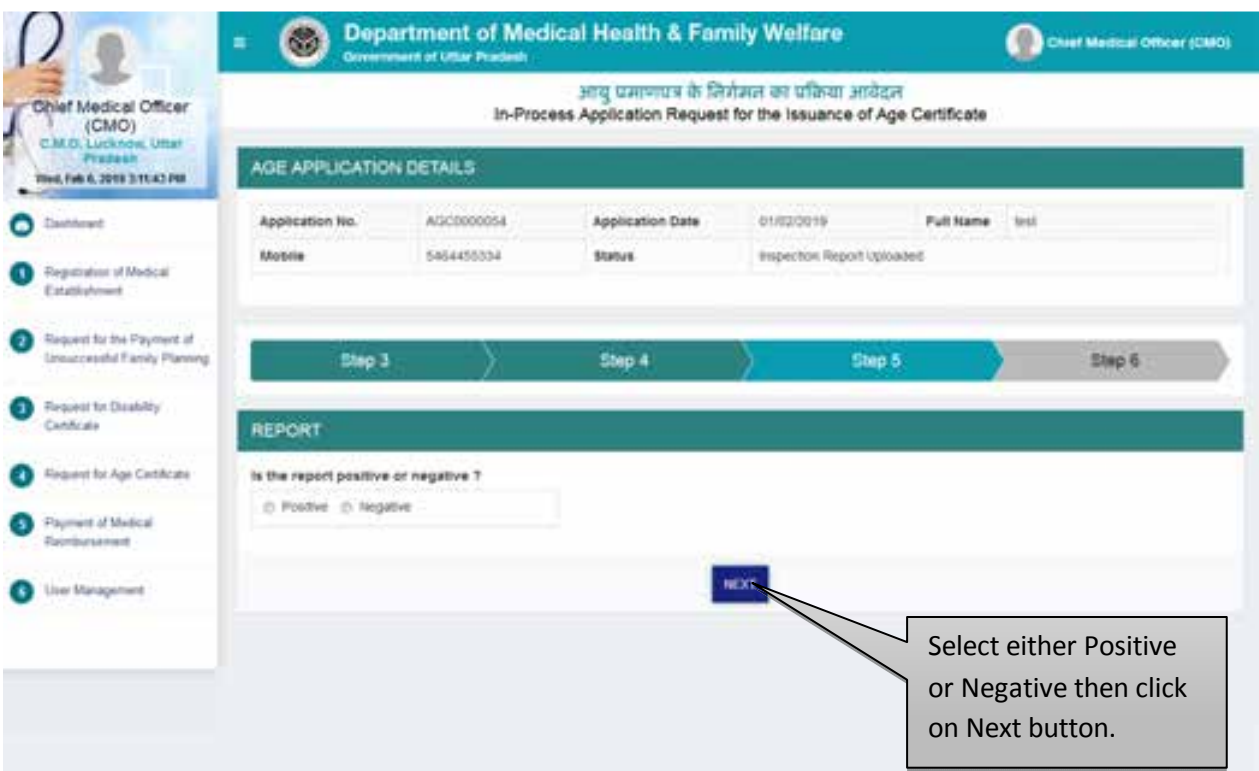

- Select either positive or negative then click on Next button.
- If you select Negative the next screen will be displayed as shown below:

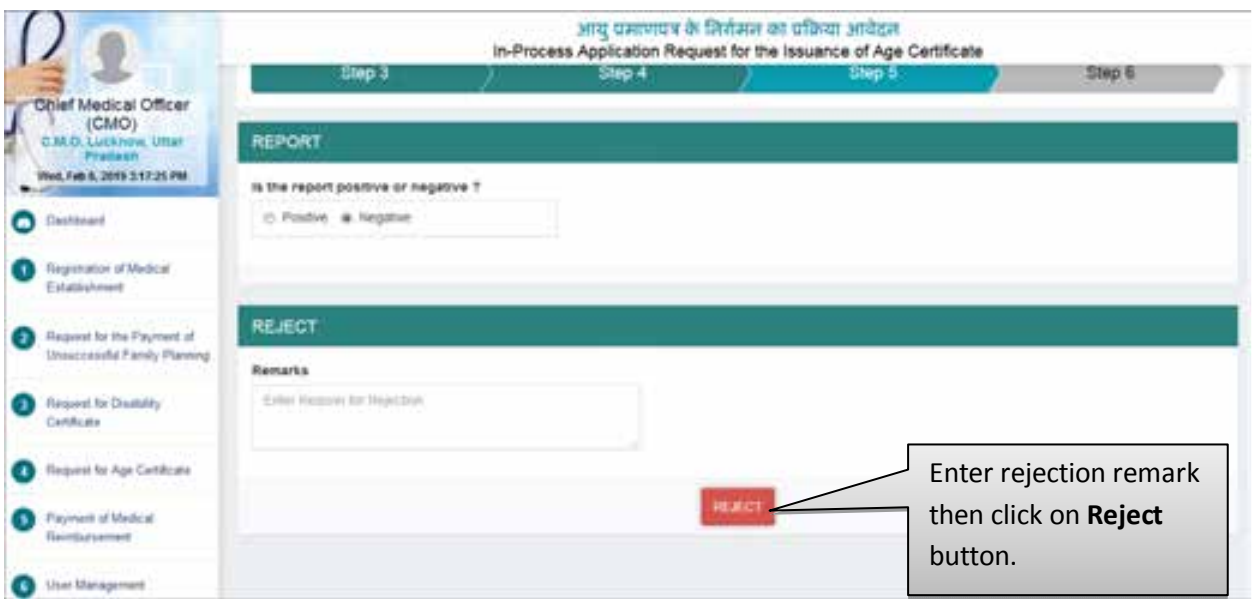

- Enter Rejection Remarks then click on Reject button.
- If user selects Positive the next screen will be displayed as shown below:

# **Step 5 :- Generate Certificate**

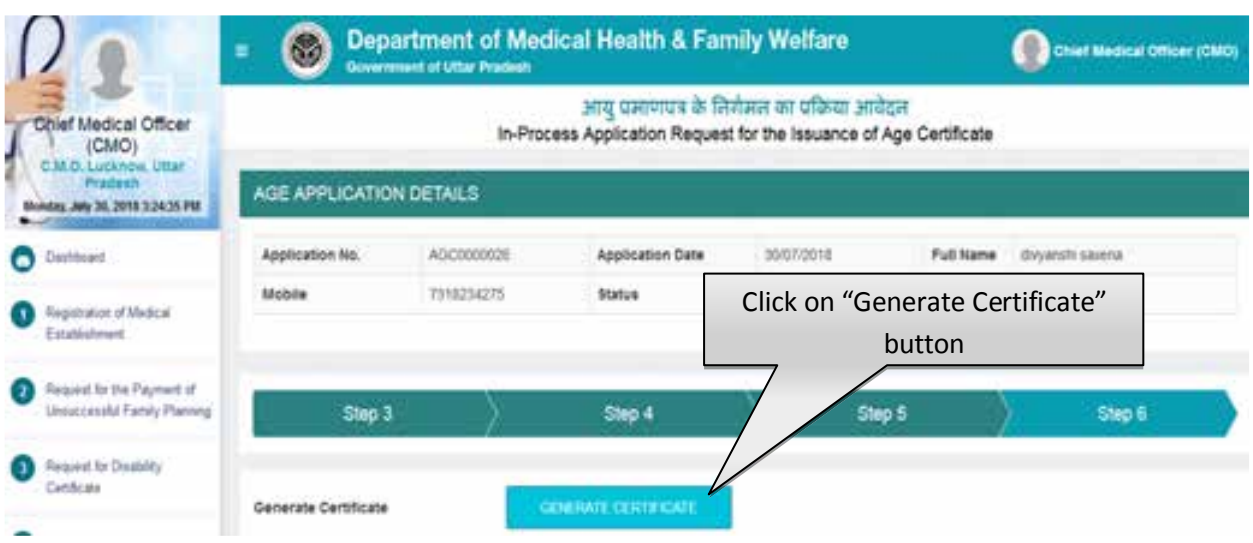

- Click on Generate Certificate button to generate age certificate.
- After that certificate will be generated & and you will be redirected to the confirmation page.

### **Step 6 :- Confirmation Page**

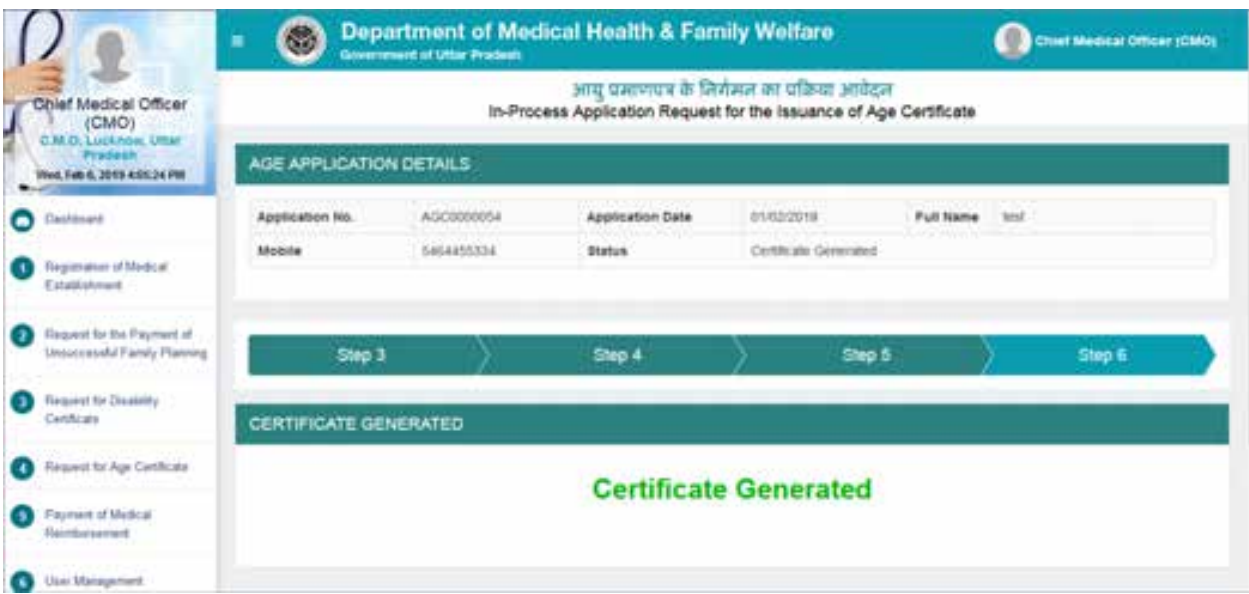

Confirmation page will be displayed as shown above.

# **Service No. - 5 "Request for Medical Reimbursement"**

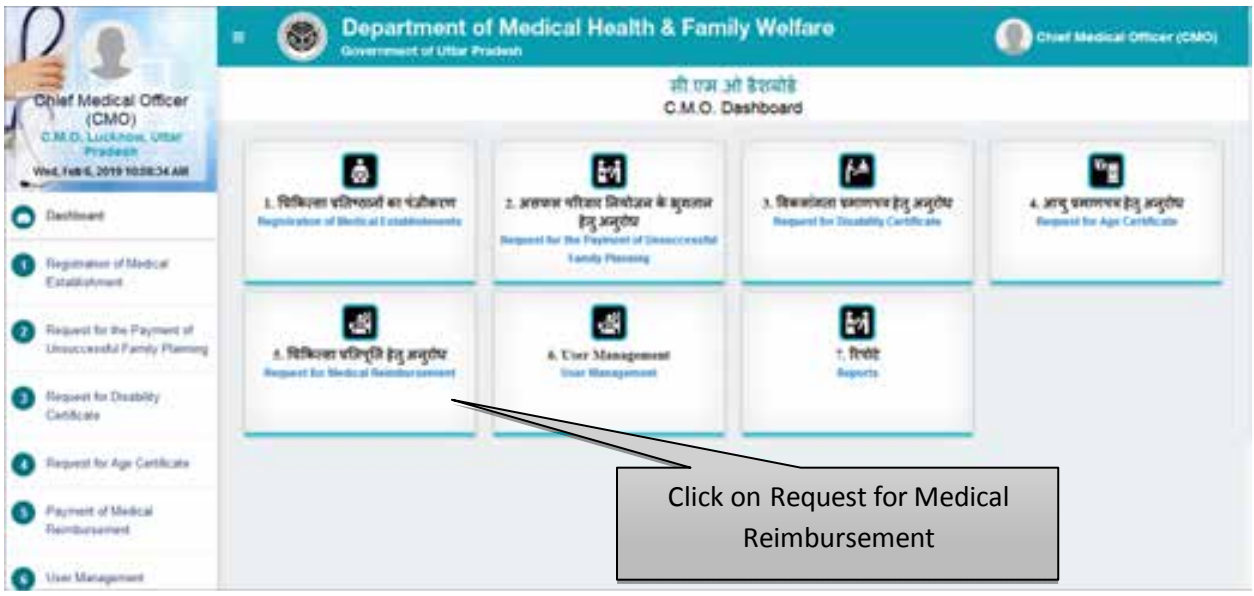

 Click on Request for Medical Reimbursement to process the application for the Payment of Medical Reimbursement.

#### **Counter Registration Process- New Application**

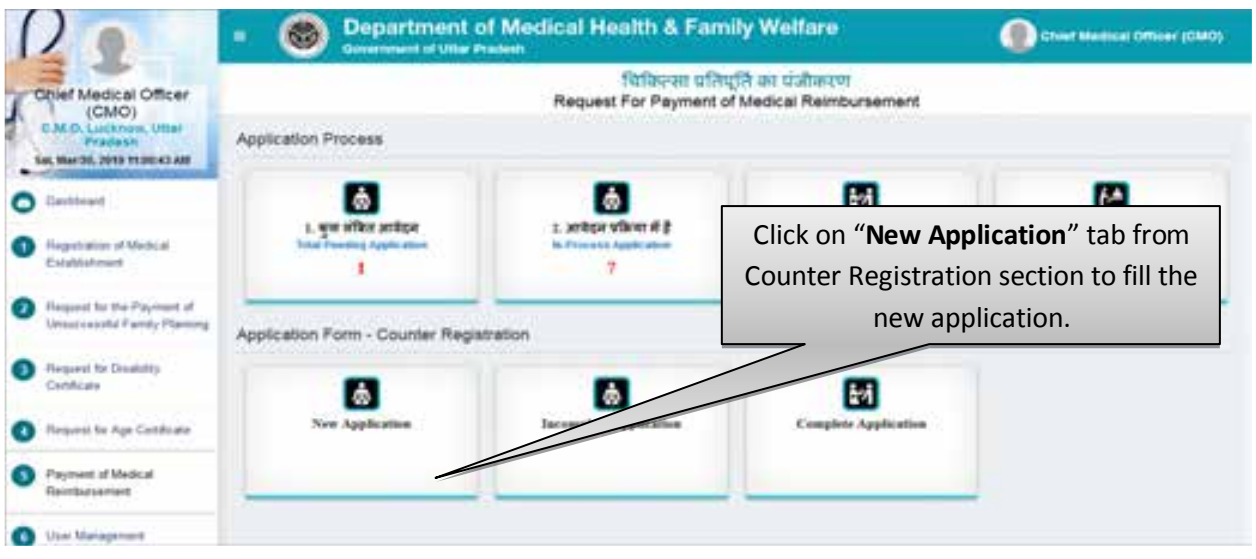

 Click on New Registration tab from Counter Registration section to fill the new application for Payment of Unsuccessful Family Planning.

#### **Step 1 :- Treatment Type, Employee Detail, Permanent Address, Patient Details**

### User Manual To Use Chief Medical Officer Login (CMO Login)

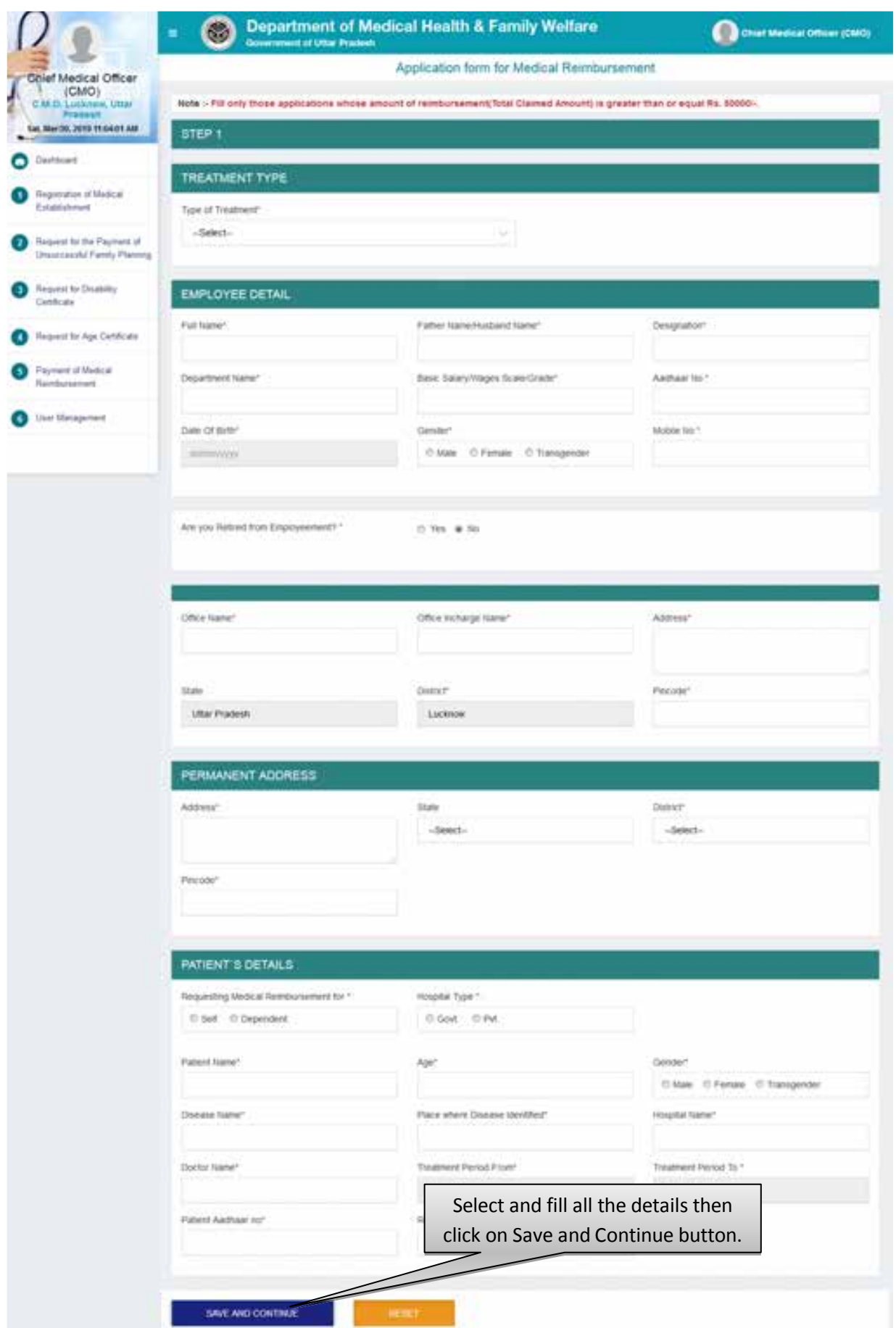

- Select and fill all the details then click on Save and Continue button.
- After that user will be redirected to the next step automatically.
- Click on the Reset button to reset the details.

### **Step 2 :- Advance Details, Bank Details of Employee, Details of Expenditure**

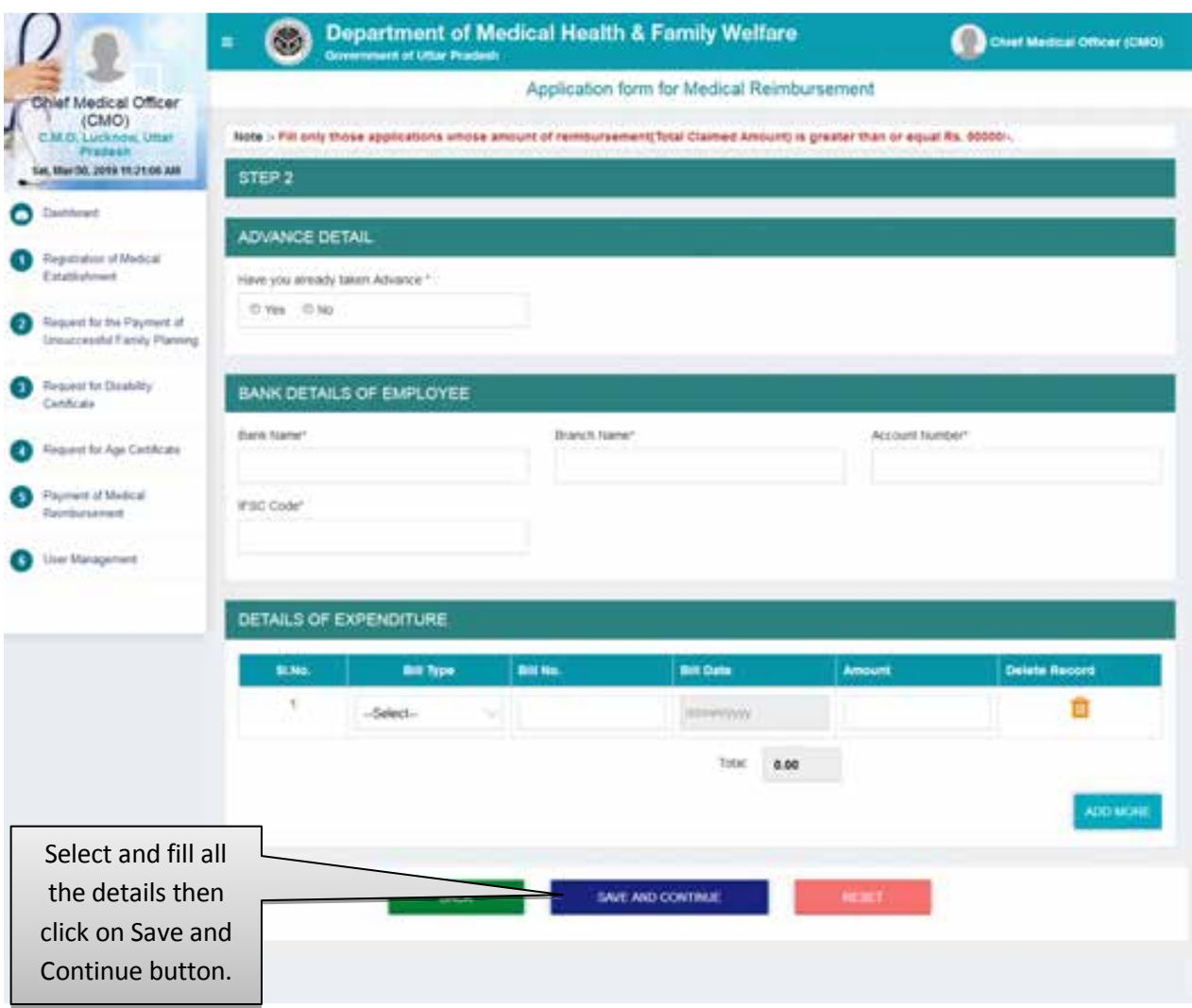

- Select and fill all the details then click on Save and Continue button.
- After that user will be redirected to the next step automatically.
- Click on the Reset button to reset the details.

# **Step 3:- Check List**

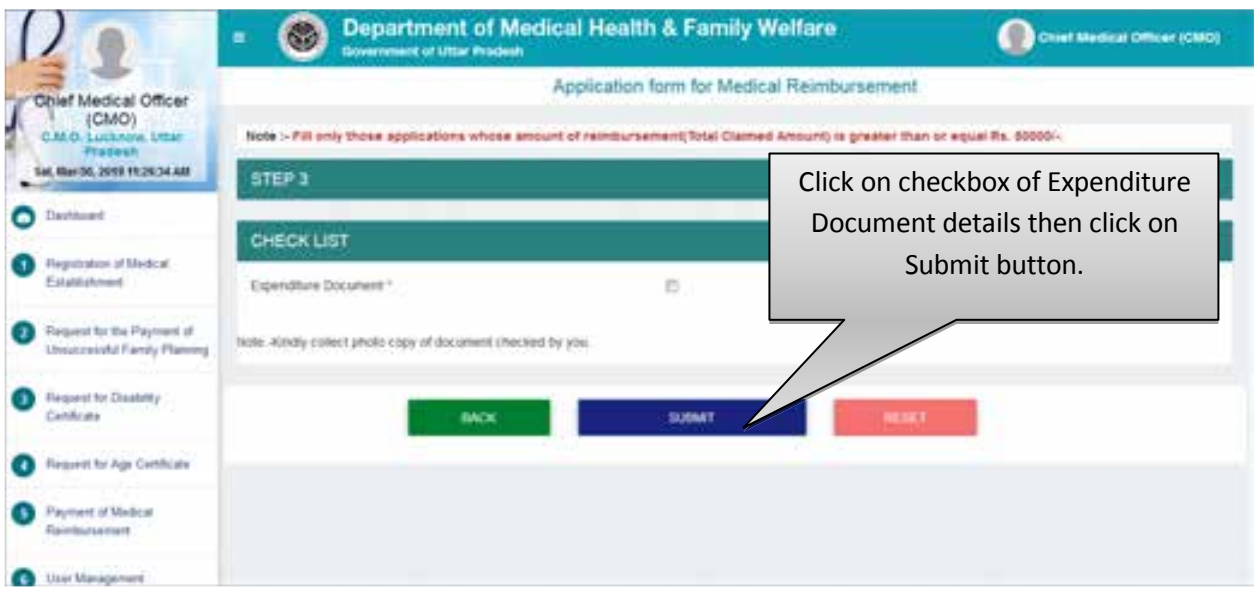

- Click on checkbox of Expenditure Document then click on Submit button.
- After that user will be redirected to the next step automatically.
- Click on the Reset button to reset the details.

# **Total Pending Application**

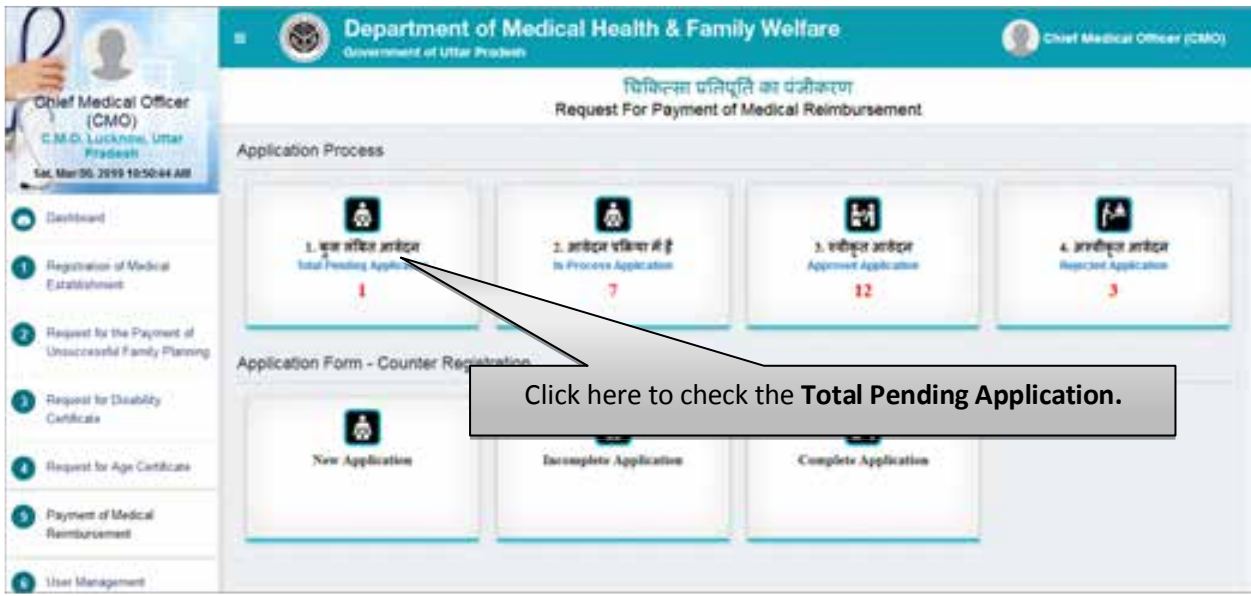

Click on Total Pending Applications tab to check the list of pending application.

### **List of Total Pending Applications**

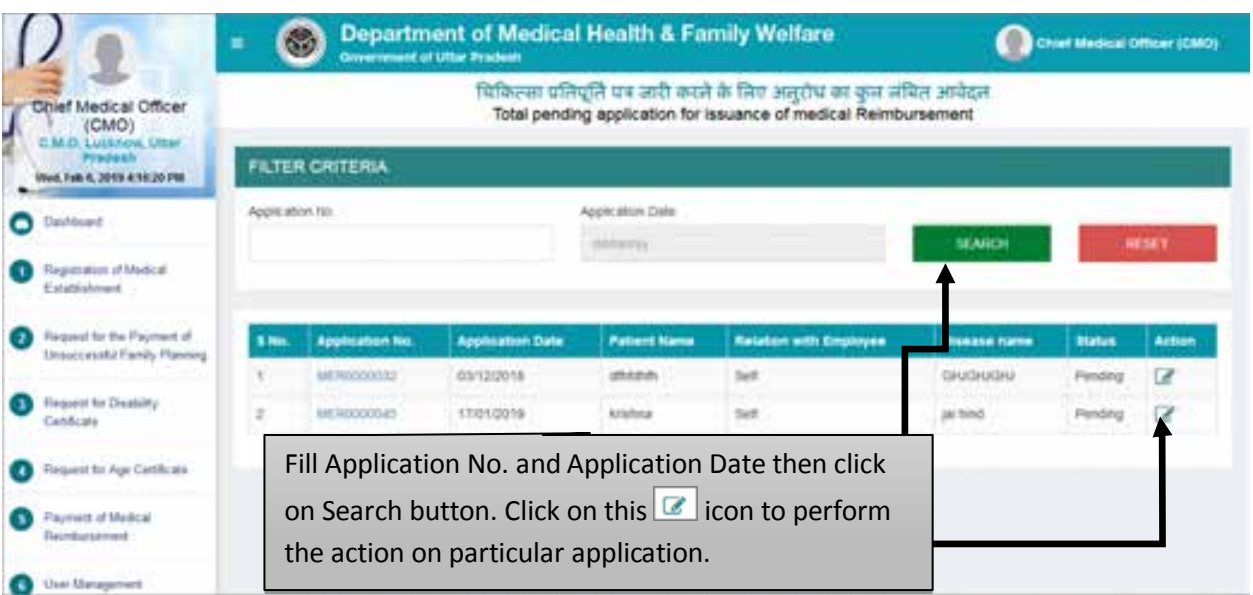

- Fill Application No. and Application Date then click on Search button.
- Click on this  $\sqrt{2}$  icon to perform the action on particular application.

## **Step 1 :- Scrutinize The Application**

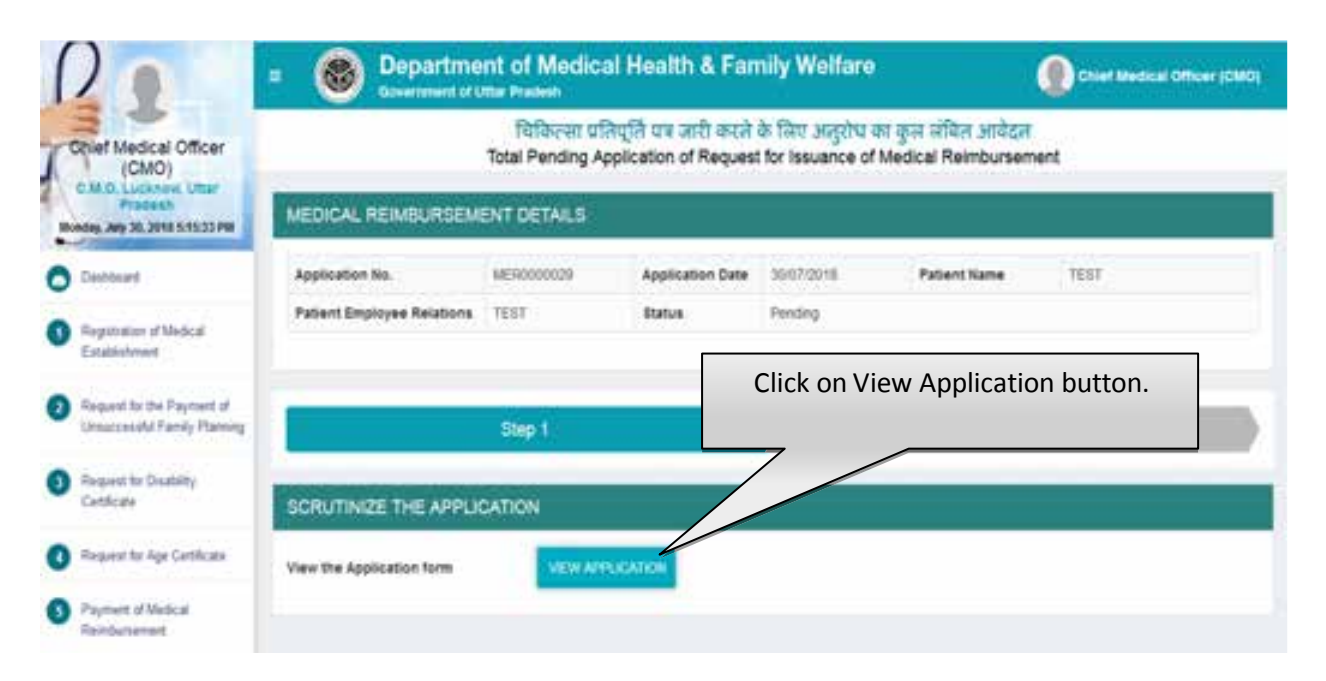

Click on "View Application" button to view and scrutinize the application form.

#### User Manual To Use Chief Medical Officer Login (CMO Login)

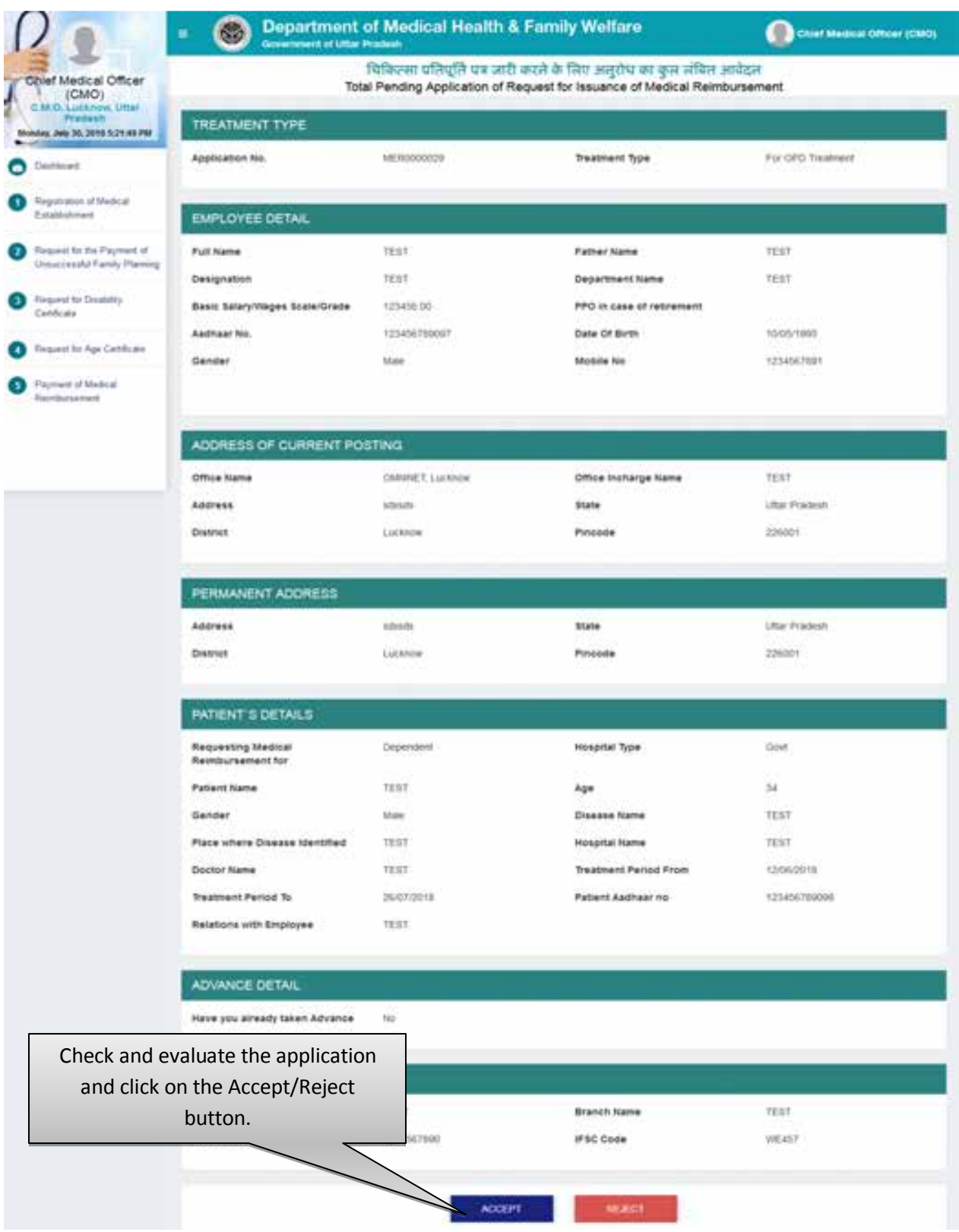

- By Clicking on "Accept" button you will be redirected to next step automatically.
- By Clicking on "Reject" button you need to submit the rejection remarks after which the application will move to Rejected Application List automatically. Screen will be displayed as shown below:

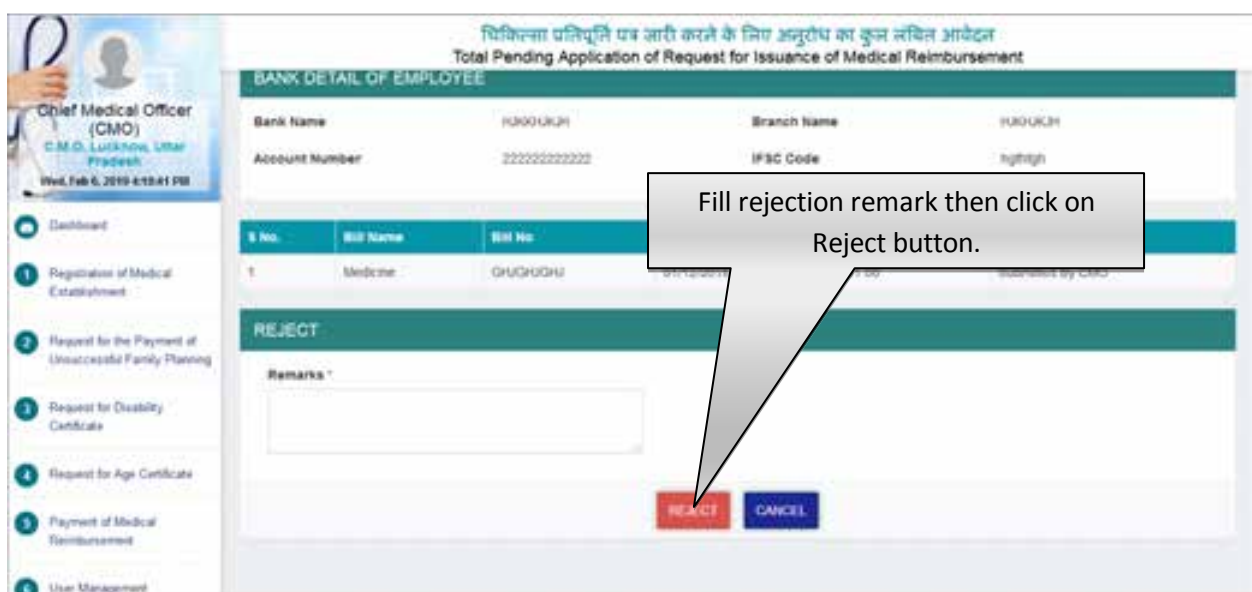

## **If user accepts the application**

As soon as you click on Accept button the next screen will be displayed as shown below:

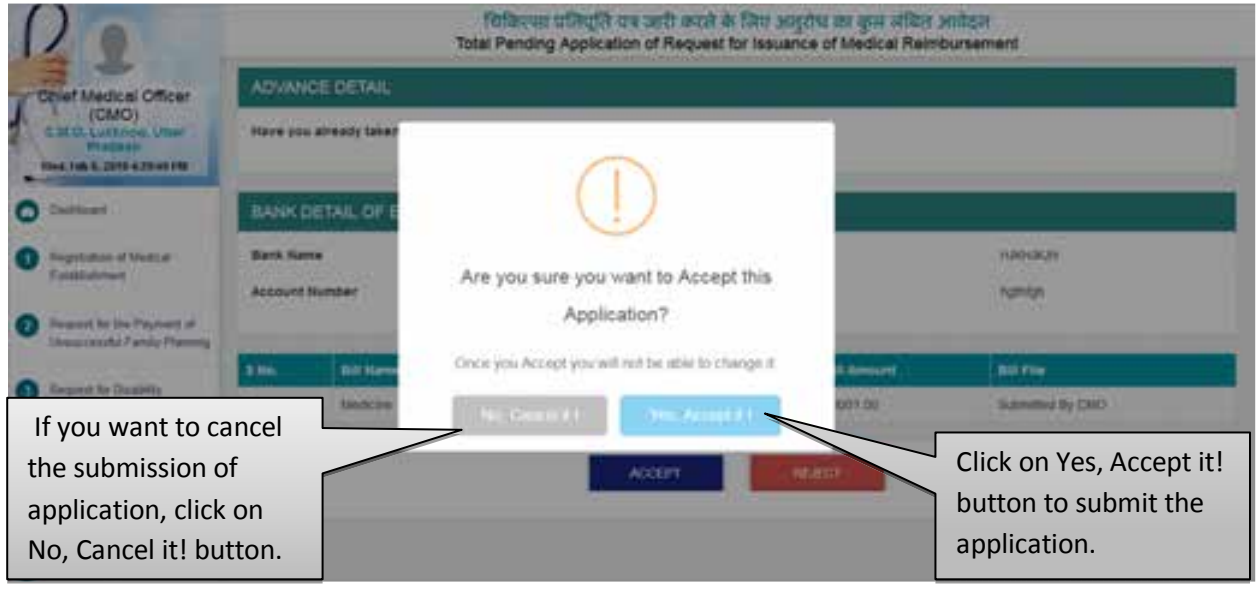

- Click on the No, Cancel it! button to cancel the submission of application.
- Click on the Yes, Accept it! button to submit the application.
- As soon as you submit the application, it will automatically move in the list of In-Process Application.

### **In-Process Application**

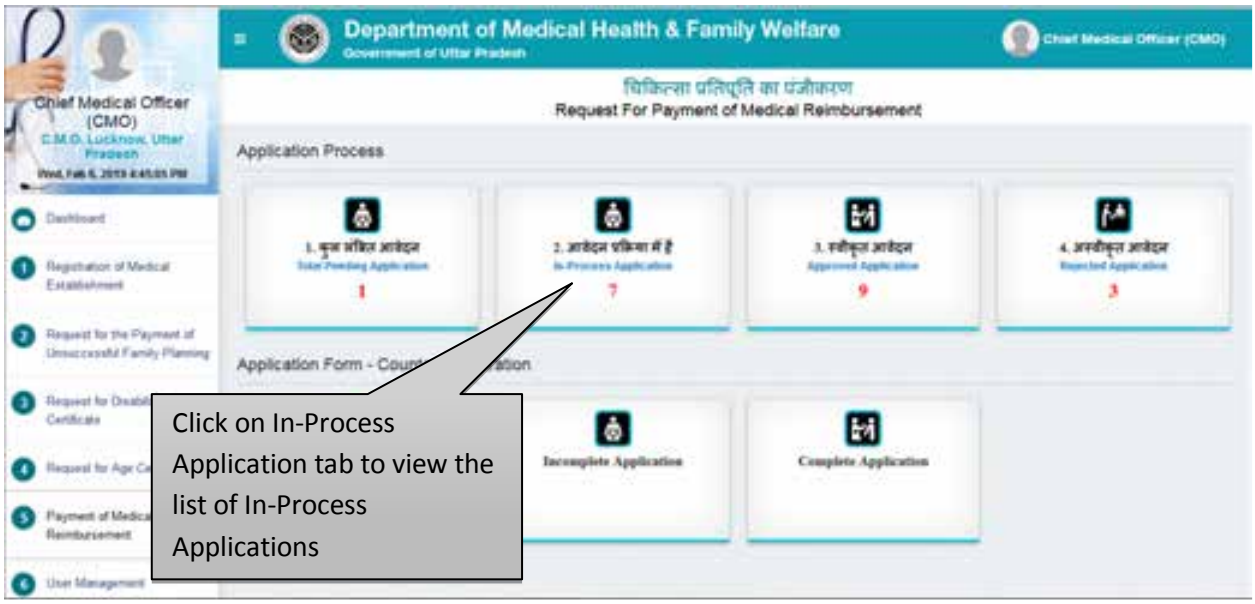

Click on In-Process Application tab to view the list of in-process applications.

# **List of In-Process Applications**

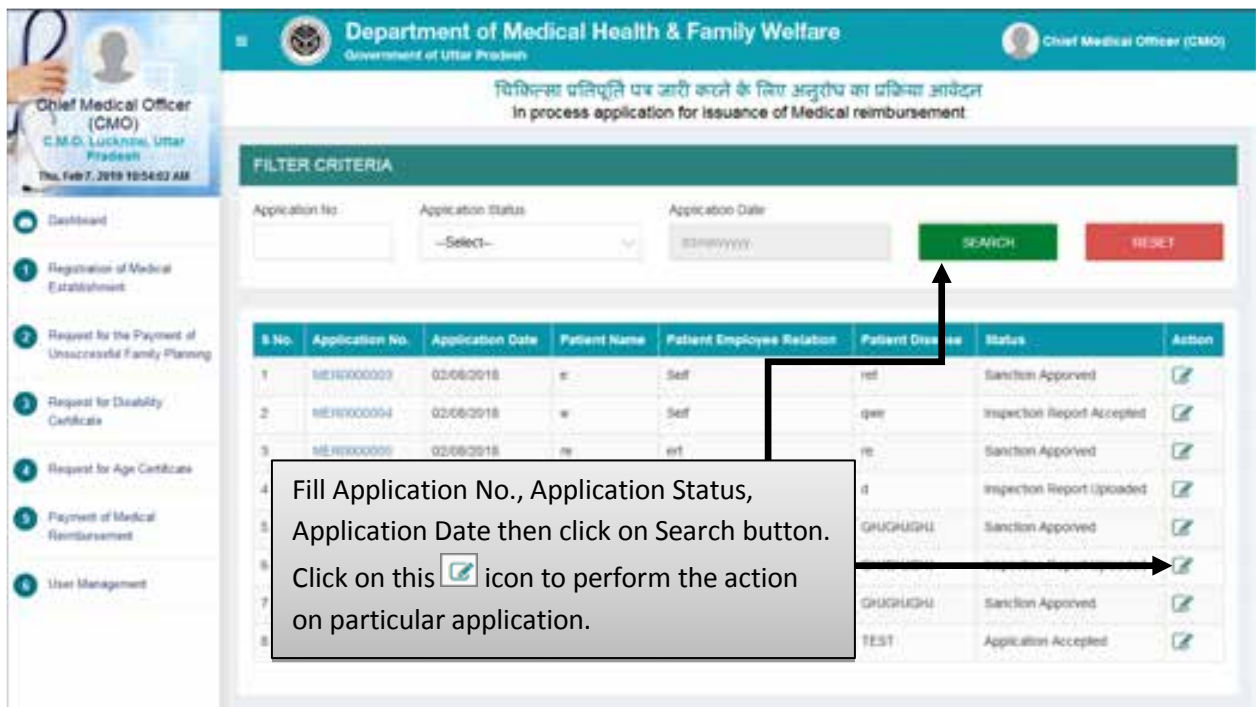

- Fill Application No., Application Status, Application Date then click on Search button.
- Click on this  $\bullet$  icon to perform the action on particular application.

# **Step 2 :- Upload Letter**

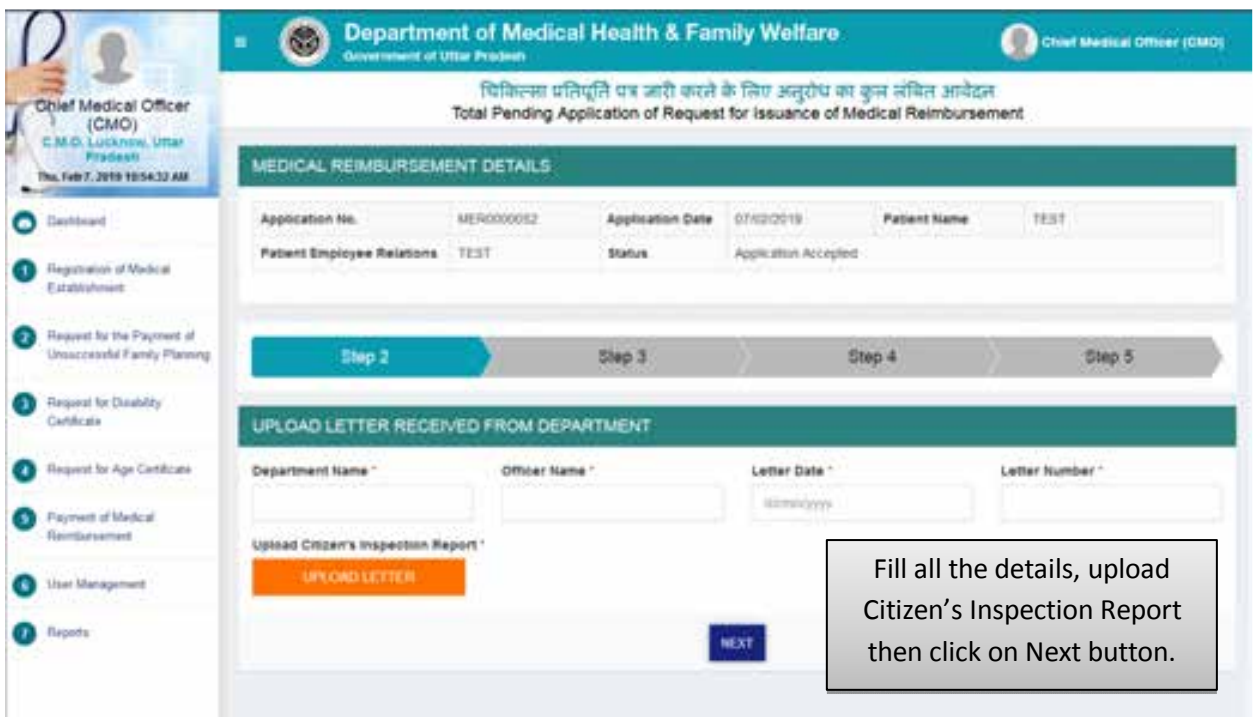

Fill all the details, Upload Citizen's Inspection Report then click on Next button.

# **Step 3:- Final Status of Application**

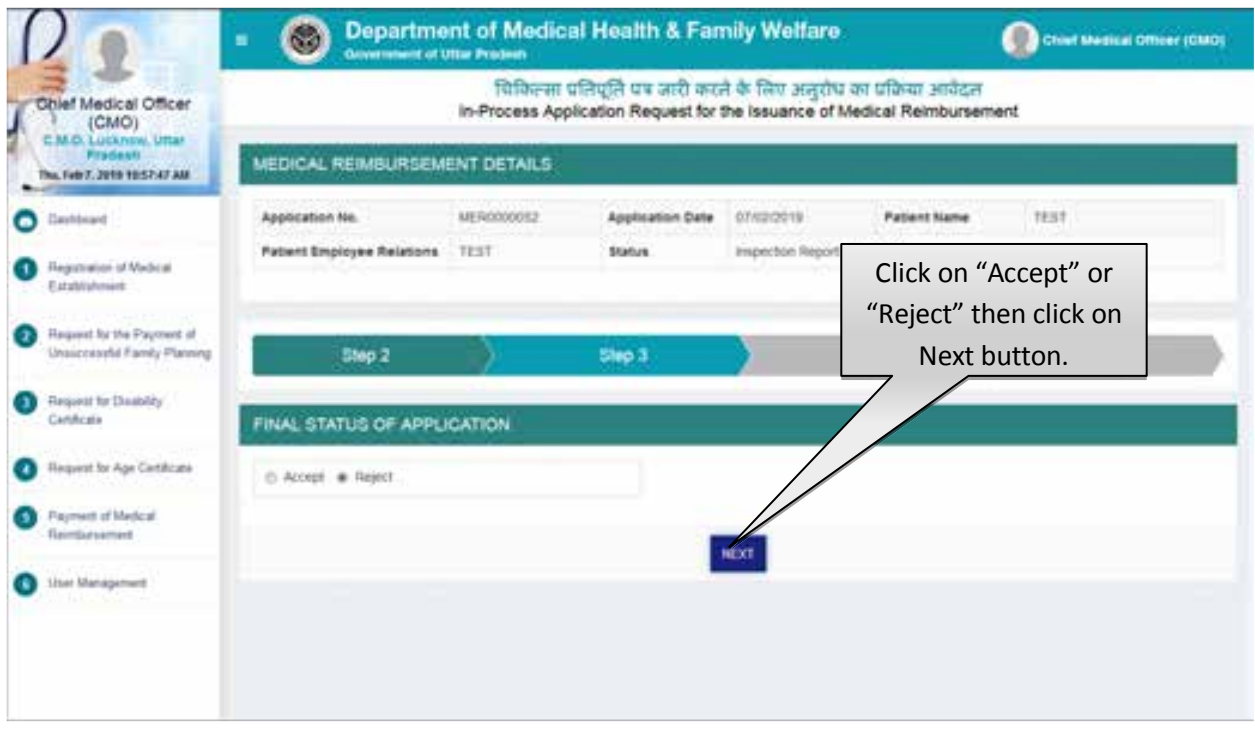

• Select final status of application.

- If you select "Reject" button then enter the rejection remark, after which application will move in the list of rejected application automatically.
- Click on "Next" button.

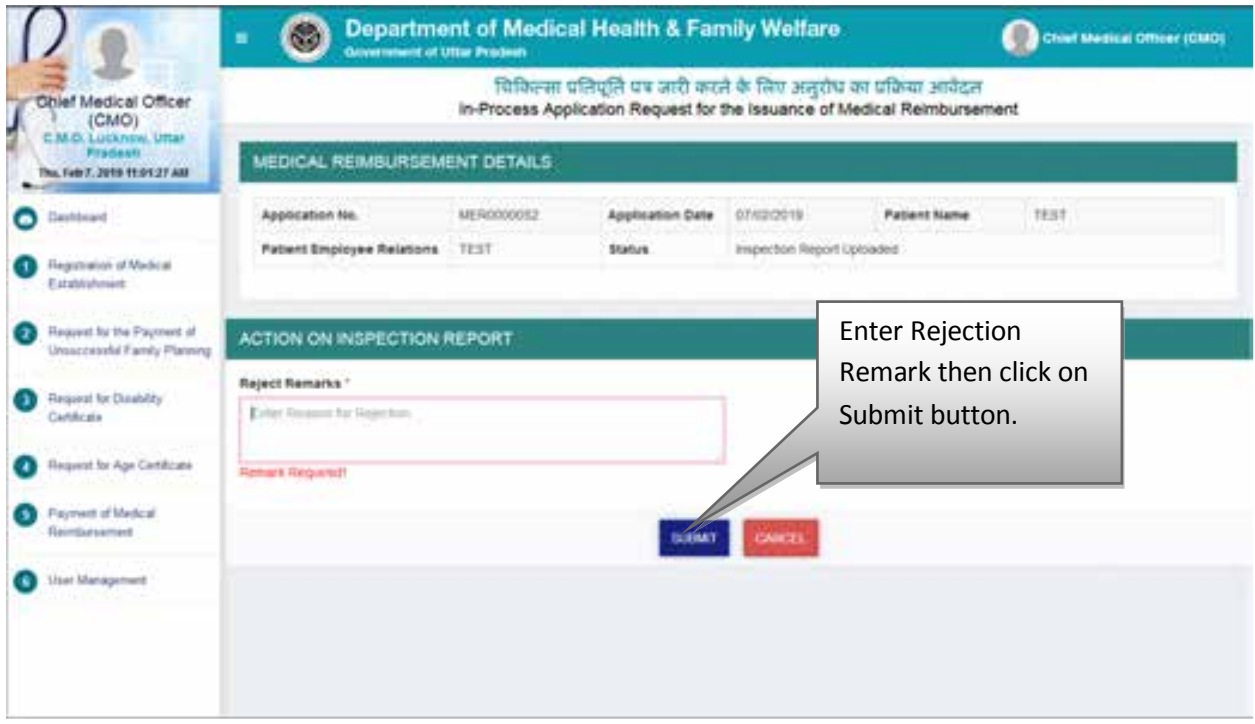

- Enter rejection remark then click on Submit button.
- If you select "Accept" radio button then you will be redirected to the next step as shown below.
### **Step 4 :- Action on Inspection Report**

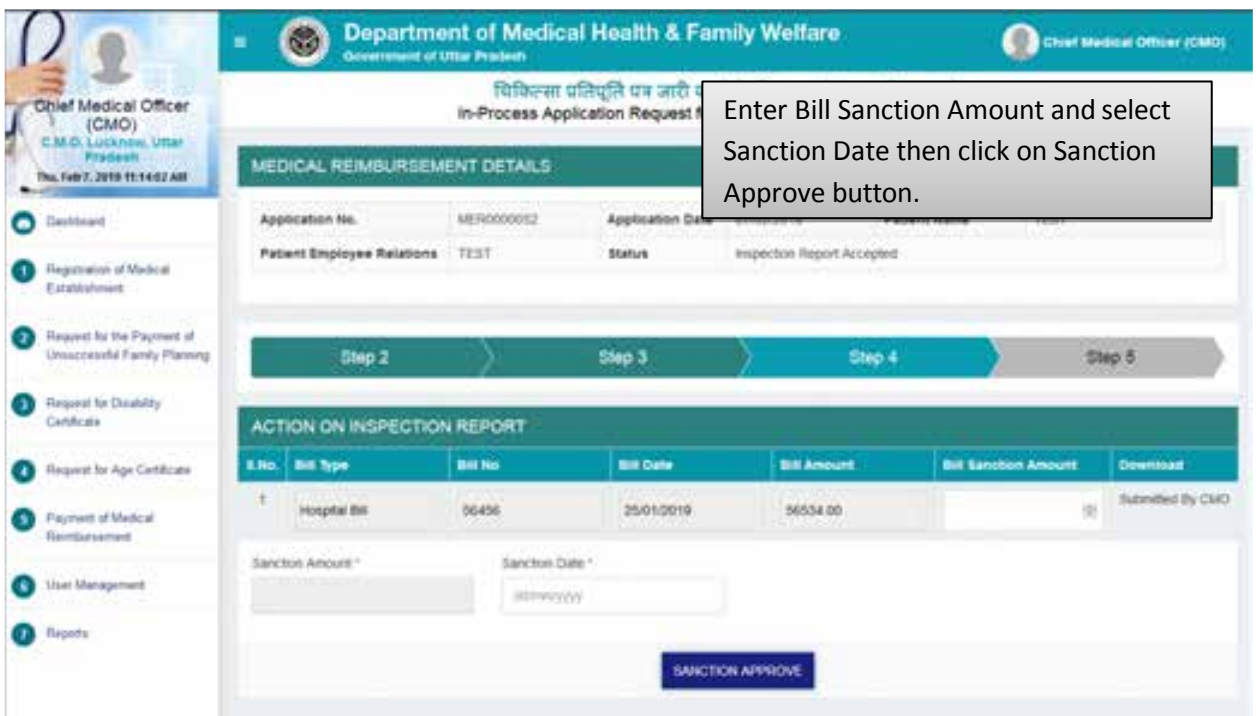

 Enter "Bill Sanction Amount" and select "Sanction date" and then click on "Sanction Approve" button.

# **Step 5:- Generate Certificate**

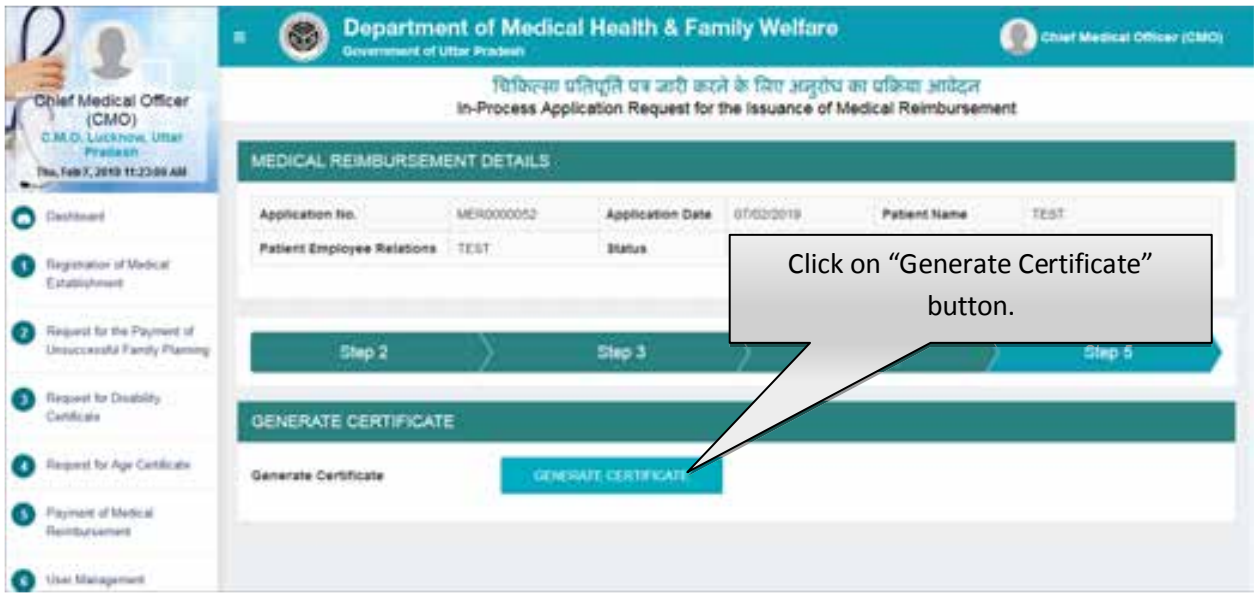

 Click on "Generate Certificate" button to generate certificate. After that user will be redirected to the Confirmation Page.

# **Step 6:- Confirmation Page**

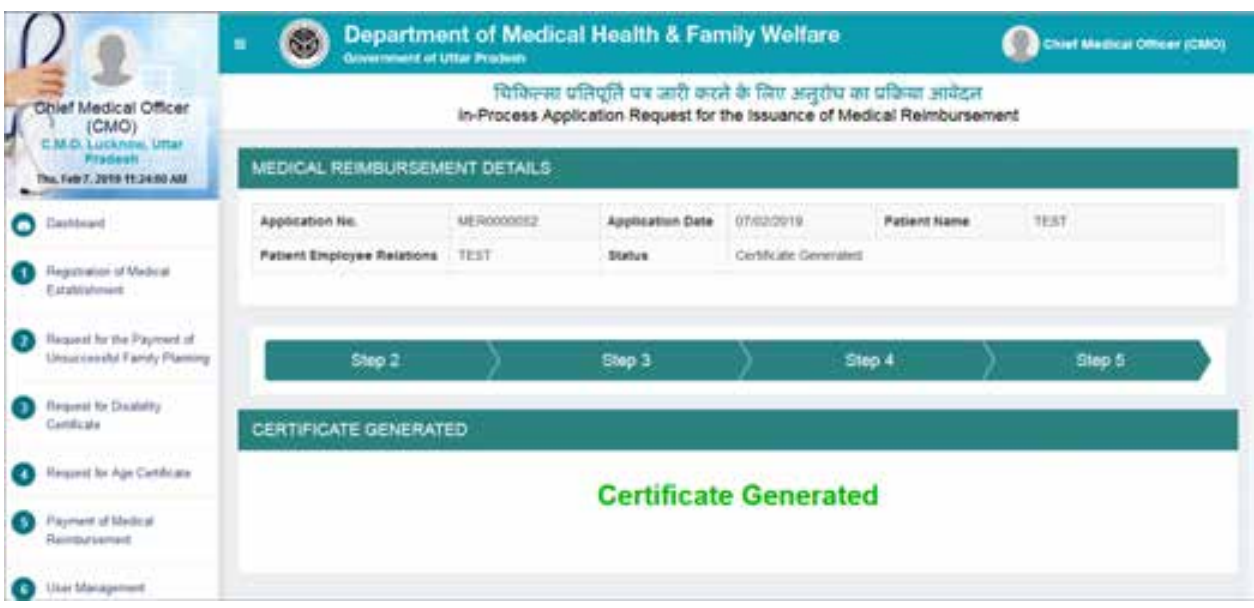

Confirmation page will be displayed as shown above.

# **Service No. - 6 "User Management"**

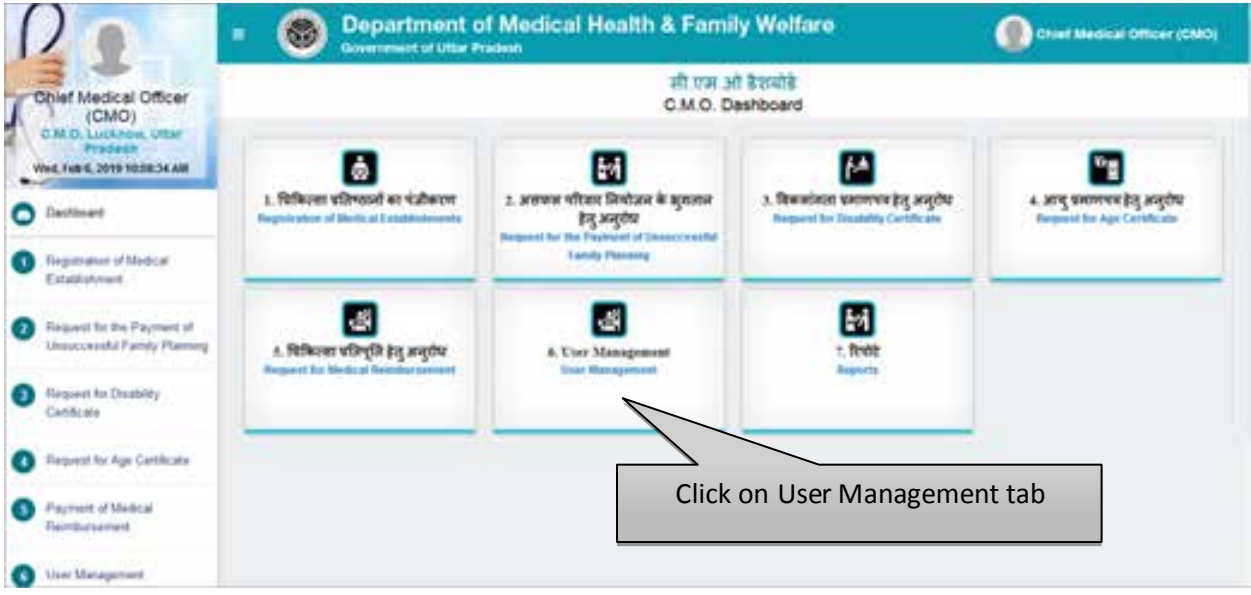

Click on User Management to perform particular task.

#### **Create User**

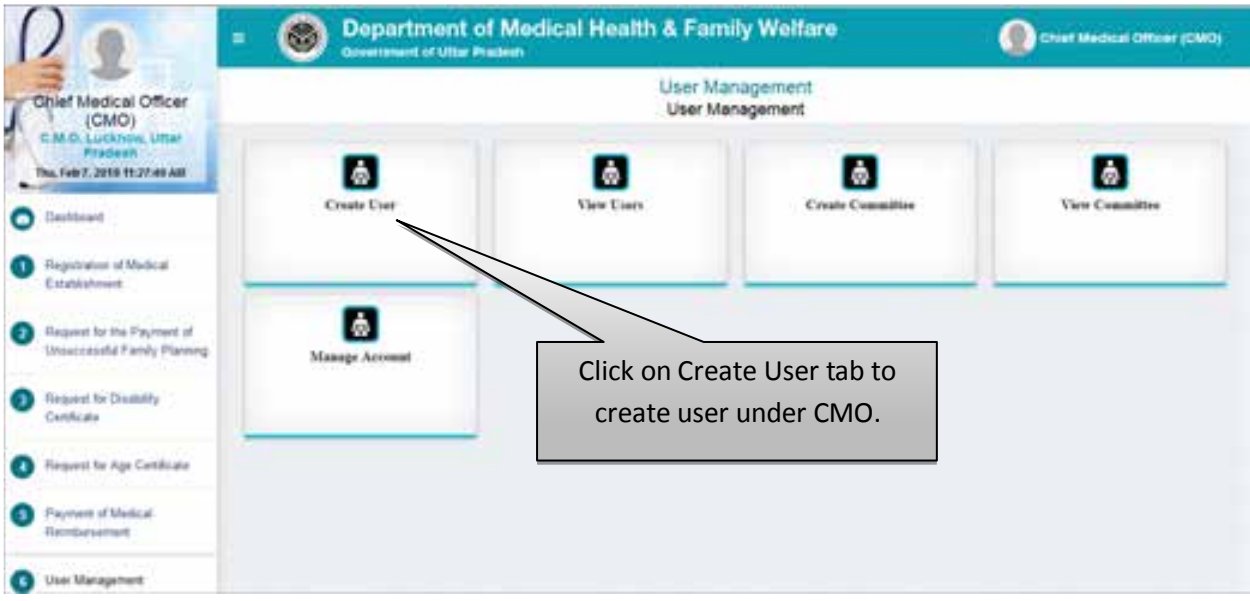

Click on Create User tab to create the user under CMO.

# **Step 1 :- User Details**

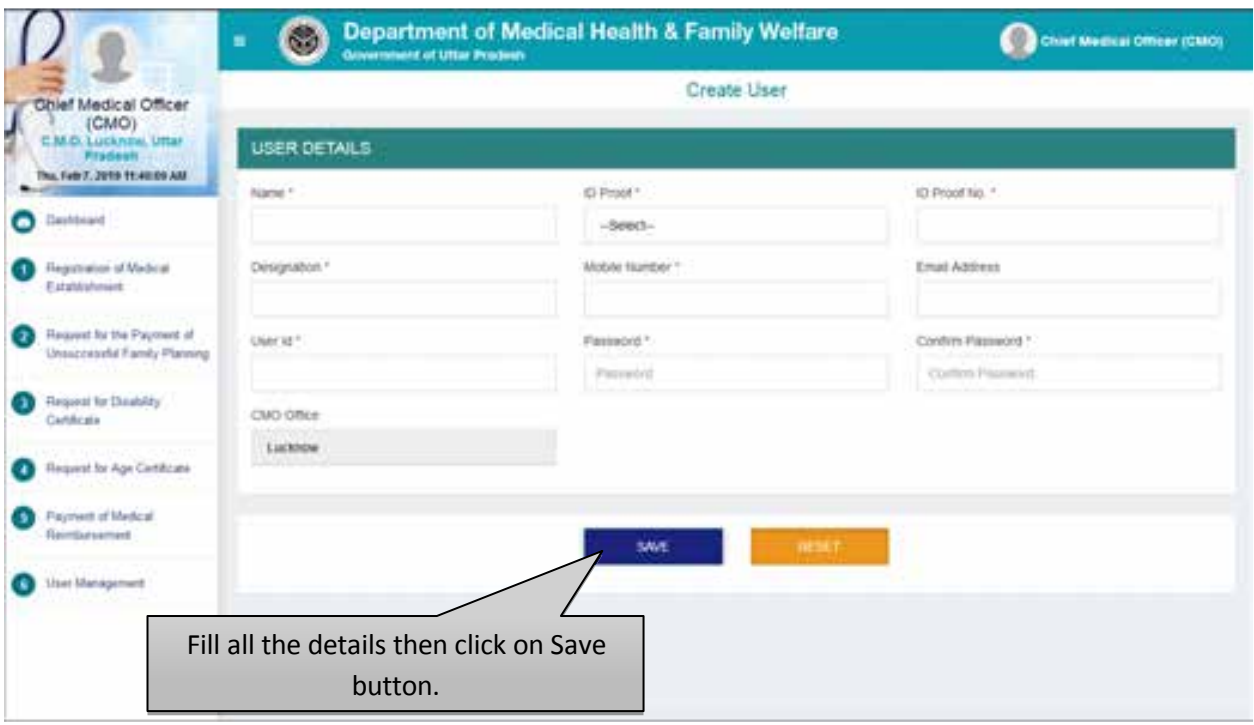

- Select and fill all the details of User Details application form then click on Save button.
- Click on Reset button to reset the details.

### **View Users**

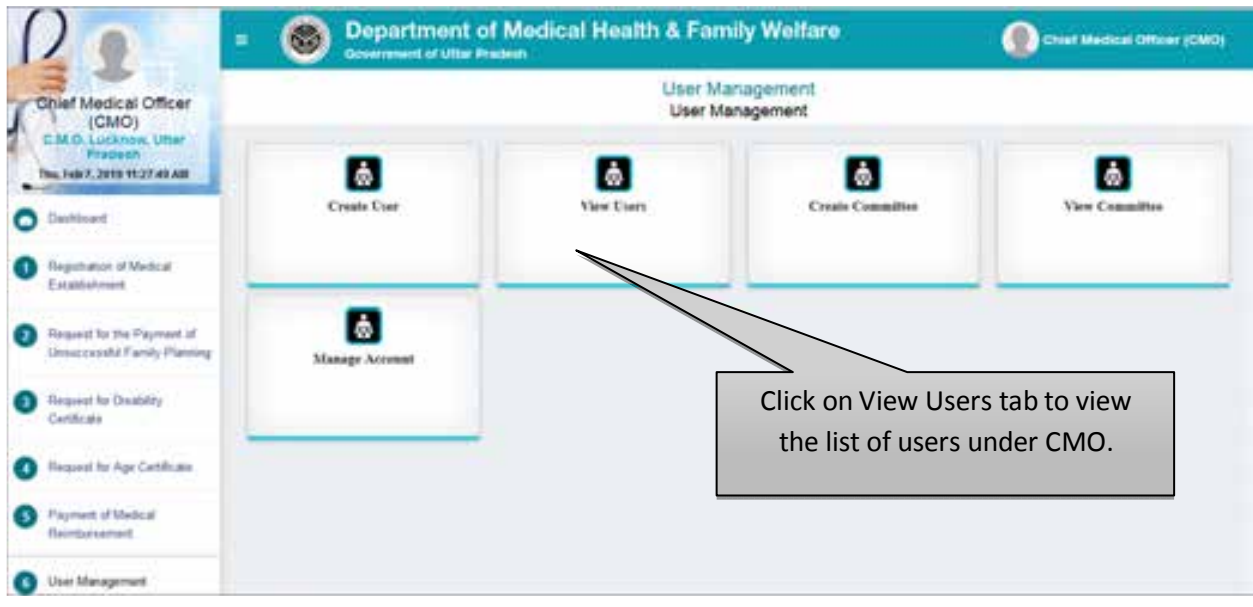

• Click on View Users tab to view the list of users under CMO.

# **Step 1 :- Manage Users**

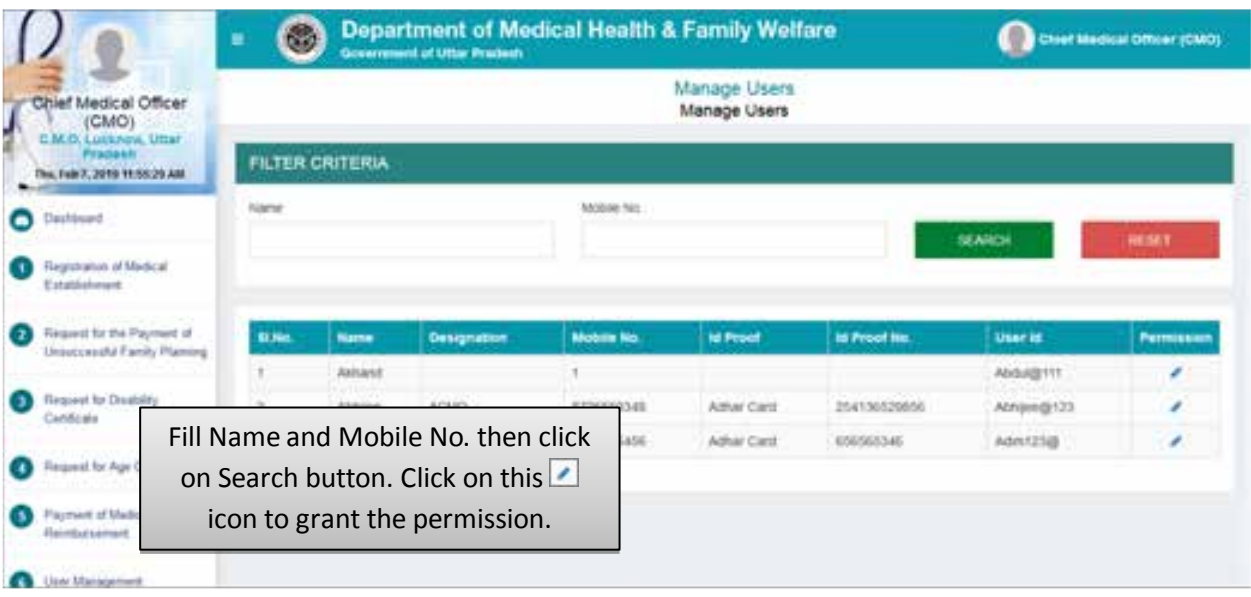

- Fill Name and Mobile No. then click on Search button.
- $\bullet$  Click on this **i** icon to grant the permission.

#### **Step 2 :- Selection of Services**

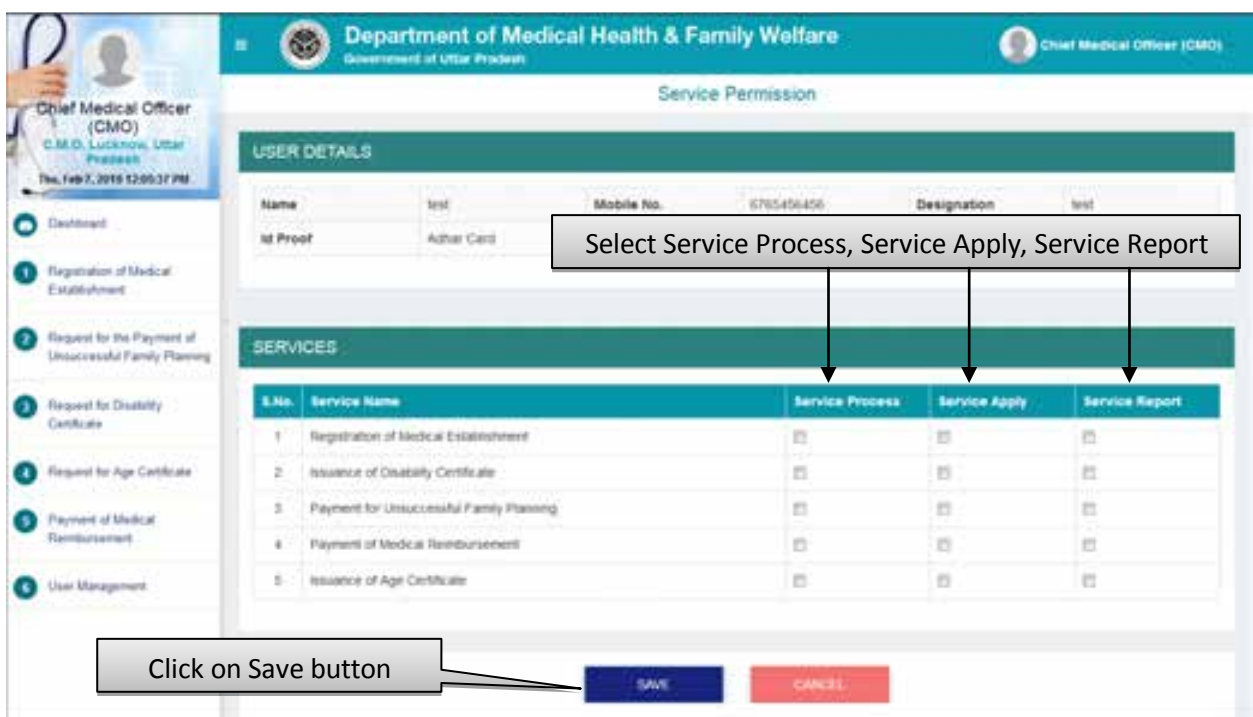

• Select Service Process, Service Apply and Service Report then click on Save button.

# **Create Committee**

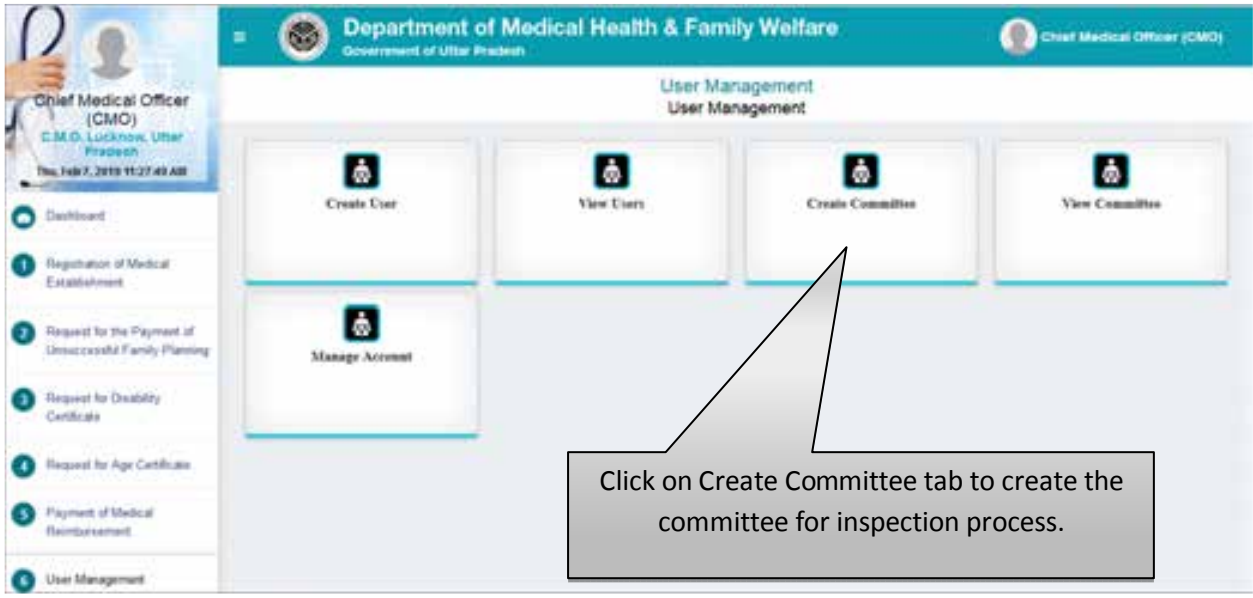

Click on Create Committee tab to create the committee for the inspection process.

### **Step 1 :- Add Committee Member**

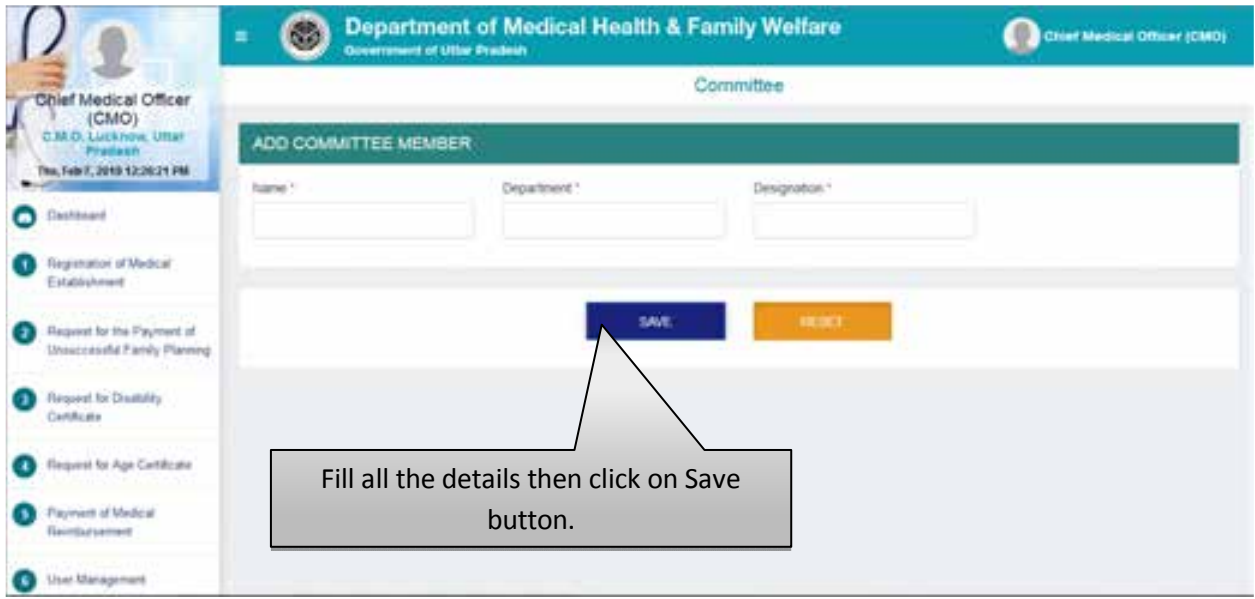

- Fill Member's Name, Member's Department, Member's Designation then click on Save button.
- Click on Reset button to reset the details.

# **View Committee**

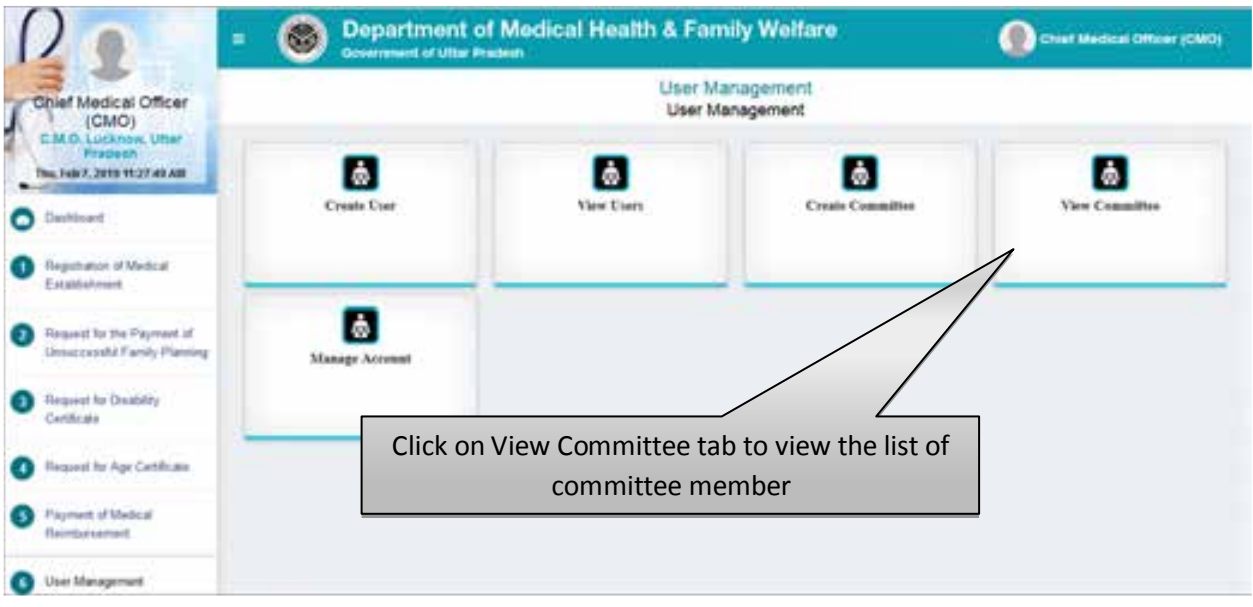

Click on View Committee tab to view and manage the committee details.

**Step 1:- View Committee Member**

|                                                                                                    | <b>Severated of Utter Prodesh</b>               |                |                 |                                                                    |                                       |              |
|----------------------------------------------------------------------------------------------------|-------------------------------------------------|----------------|-----------------|--------------------------------------------------------------------|---------------------------------------|--------------|
| <b>Chief Medical Officer</b><br>(CMO)<br>M.O. Lucknow, Littar<br>Pradeen<br>6. Feb 13, 2019 2:31:12 FM | View Committee Member<br><b>FILTER CRITERIA</b> |                |                 |                                                                    |                                       |              |
|                                                                                                    |                                                 |                |                 |                                                                    |                                       |              |
| Dashboard                                                                                              |                                                 |                |                 |                                                                    | SEARCH                                | <b>RESET</b> |
| Reputatori of Medical<br>Establishment                                                                 |                                                 |                |                 |                                                                    |                                       |              |
| Request for the Payment of<br>Unsurcessful Family Planting                                             | <b>SLNo.</b>                                    | Name           | Designation     | <b><i><u>Department</u></i></b>                                    | Action                                | Extra        |
|                                                                                                    |                                                 | wt             | md              | dast                                                               | <b>CICACTIVATE</b>                    | ٠            |
| <b>Baquest for Dreability</b><br>Certificate                                                           | ,                                               | <b>Banitan</b> | $\mathbb{N}$    | ø                                                                  | <b>CILIADTIVATE</b>                   | ×            |
| <b>Hequest for Age Certificate</b>                                                                     |                                                 | Candy          | ħ               | m                                                                  | <b>ACTIVITY</b>                       | ø            |
|                                                                                                    |                                                 | Deepalk        | typty           | U                                                                  | <b>ALTIMATE</b>                       | ×            |
| <b>Payment of Medical</b><br>Baimbarbament                                                             | 5                                               | distant        | (Fp7)           |                                                                    |                                       | o            |
| Liser Management                                                                                       |                                                 | MOUNT          | <b>INTINGHI</b> | Fill Name and Designation then<br>click on Search button. Click on |                                       |              |
|                                                                                                    | ٠                                               | lest 1         | <b>Amed N</b>   |                                                                    | this $\Box$ icon to edit the details. | o            |

- Fill Name and Designation and click on Search button.
- Click on this  $\blacksquare$  icon to edit the details.
- After that user will be redirected to the next step as shown in next page.

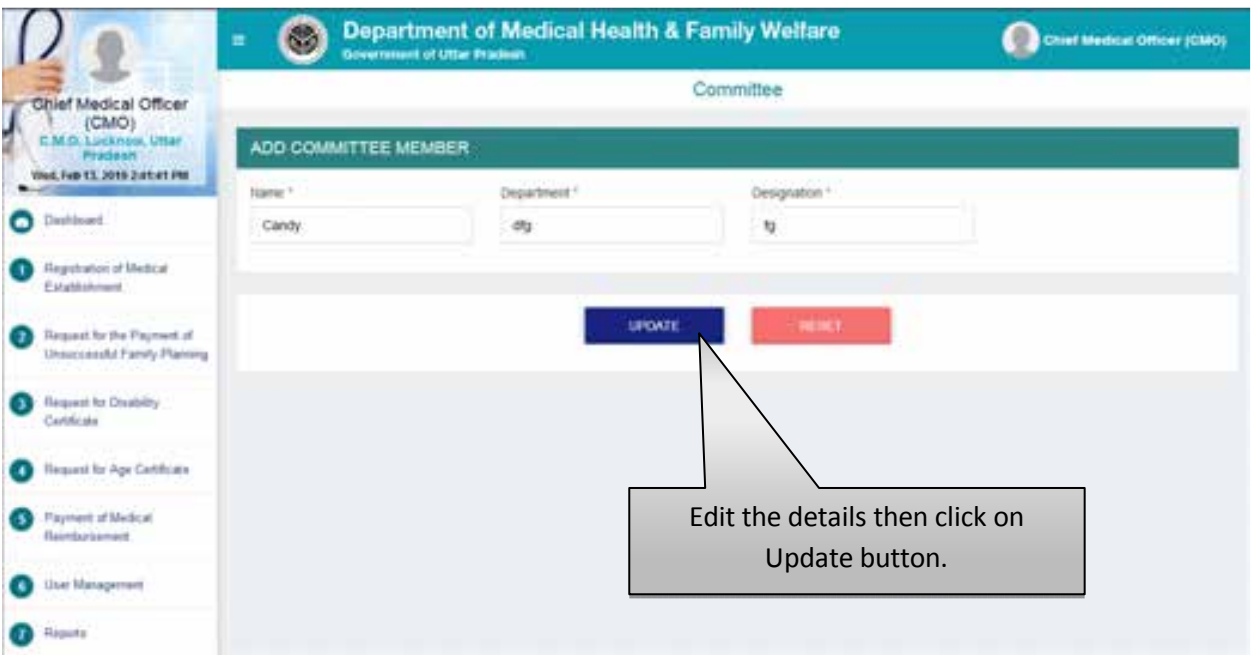

- Edit the details then click on Update button.
- Click on Reset button to reset the details.

### **Manage Account**

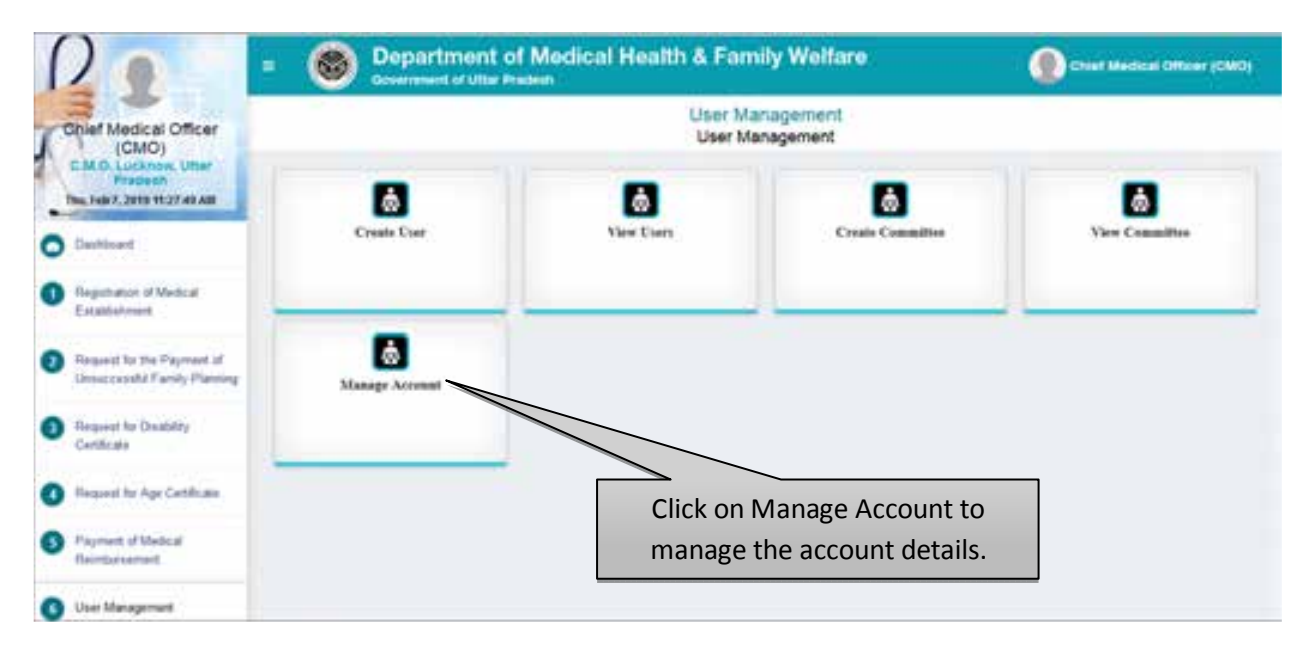

Click on Manage Account tab to manage the account details.

# **Step 1 :- User ID**

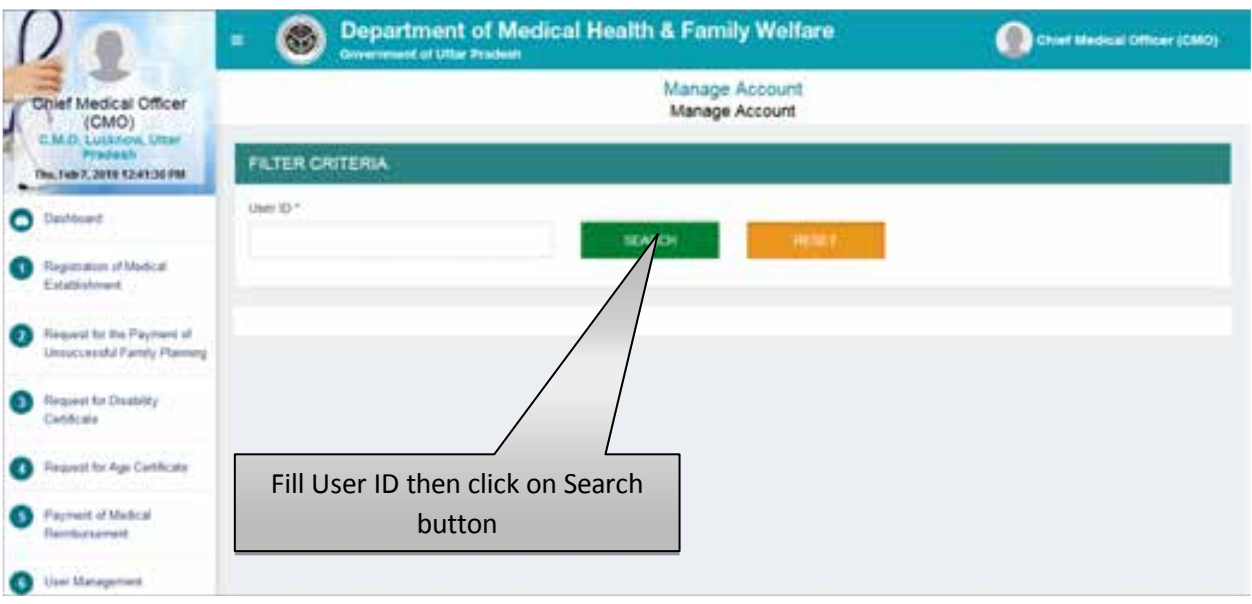

- Fill User ID then click on Search button.
- Click on Reset button to reset the details.

### **Step 2:- Reset Password**

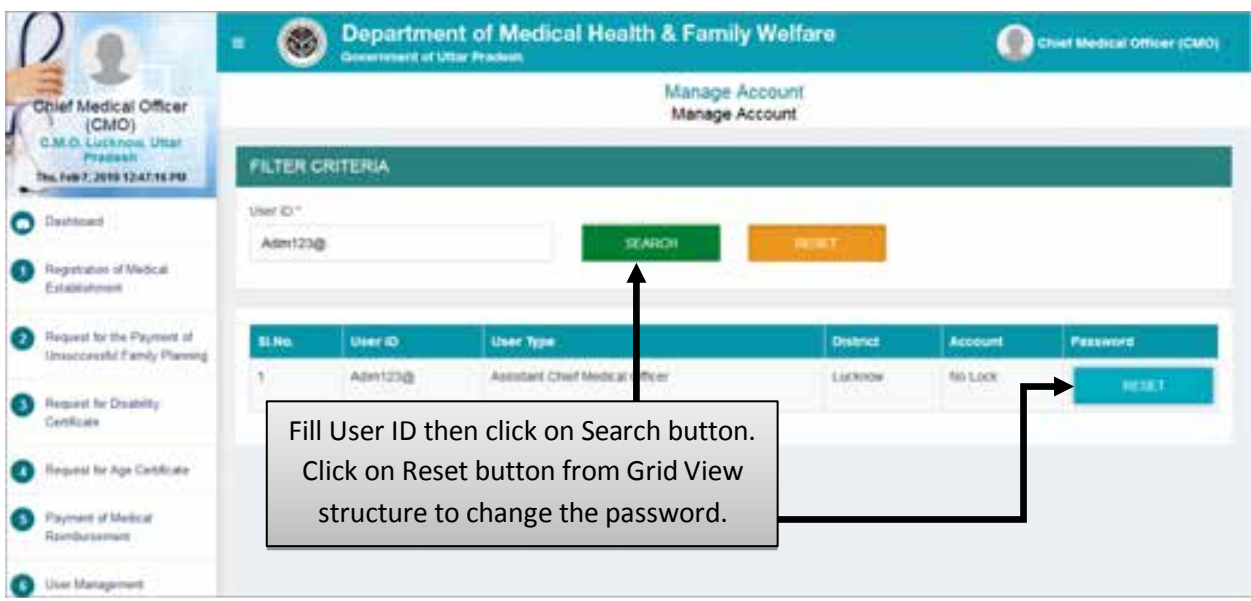

- Fill User ID then click on Search button.
- Click on Reset button from Grid View structure to change the password.
- After that a confirmation pop up will open. Screen will be displayed as shown below:

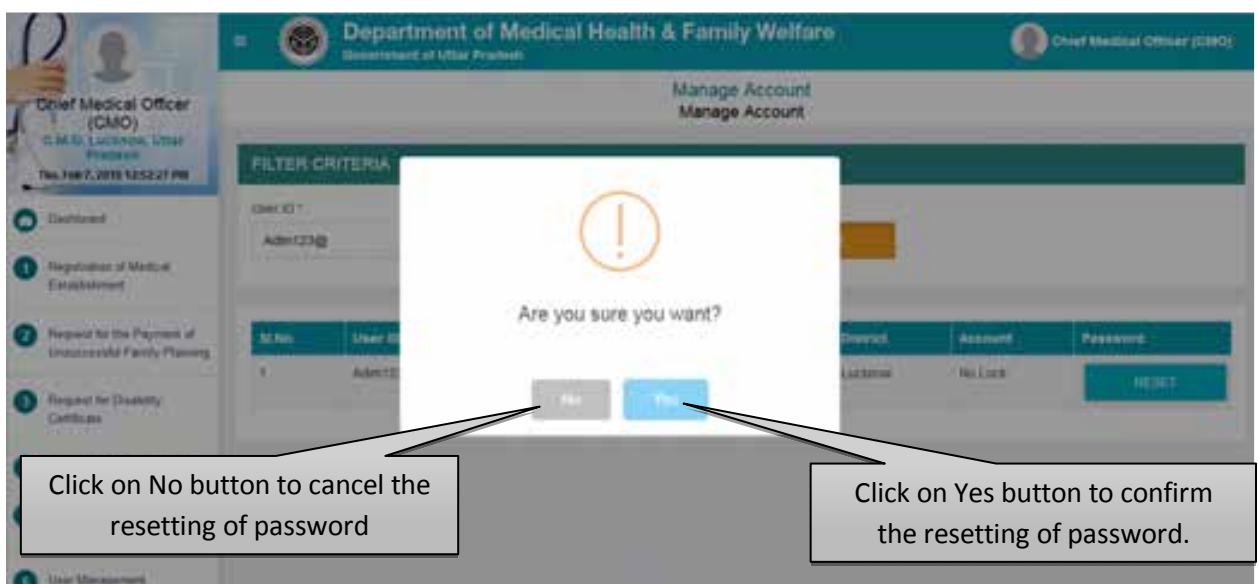

- Click on No button to cancel the resetting of password.
- Click on Yes button to confirm the resetting of password.

# **Service No. - 7 "Report"**

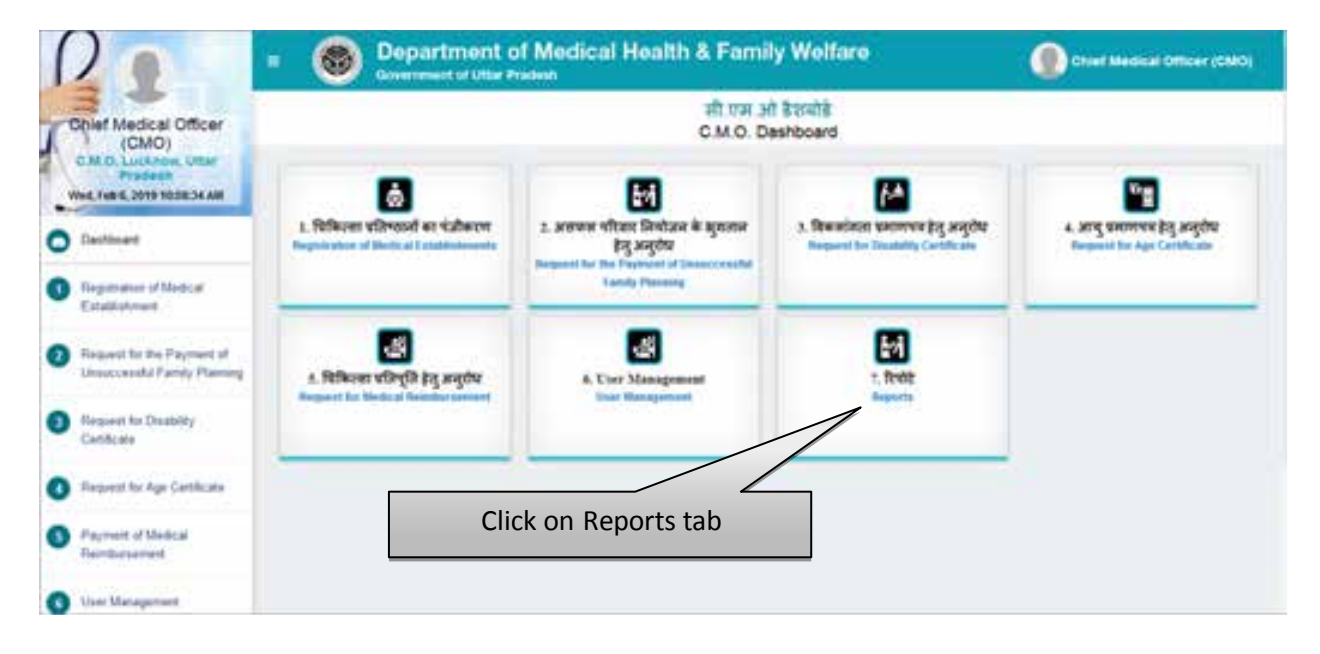

Click on Reports tab to view the reports.

#### **Count Process Report**

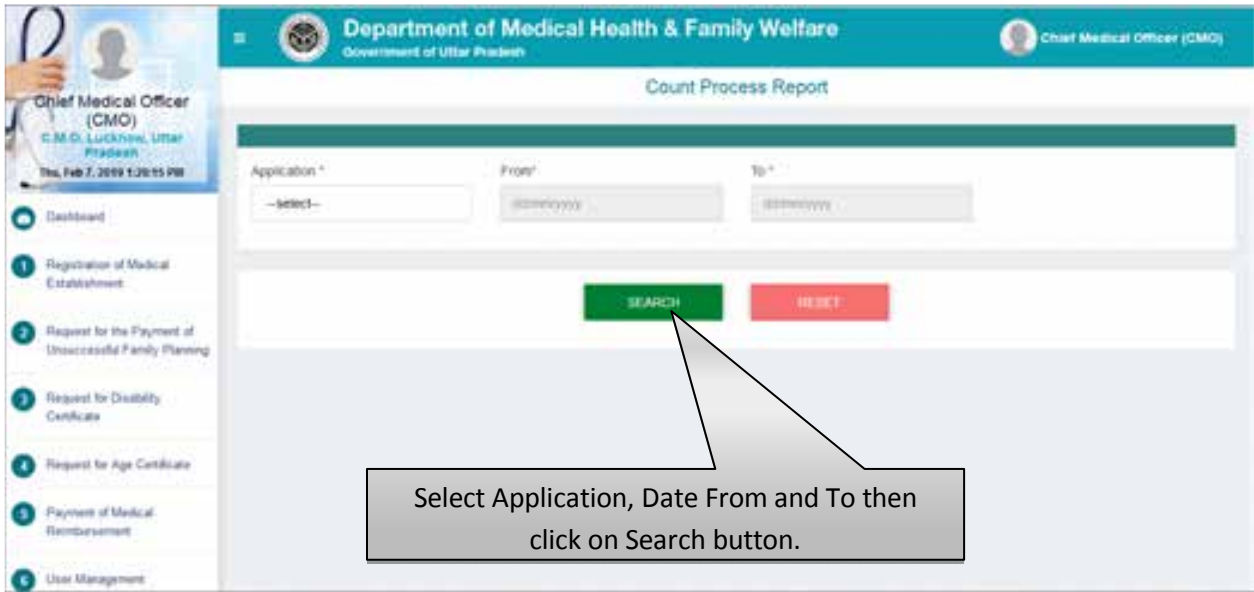

- Select Application, Date From, Date To then click on Search button.
- You can download the count process report for all the services.
- Click on Reset button to reset the details.
- Report will be displayed as shown below:

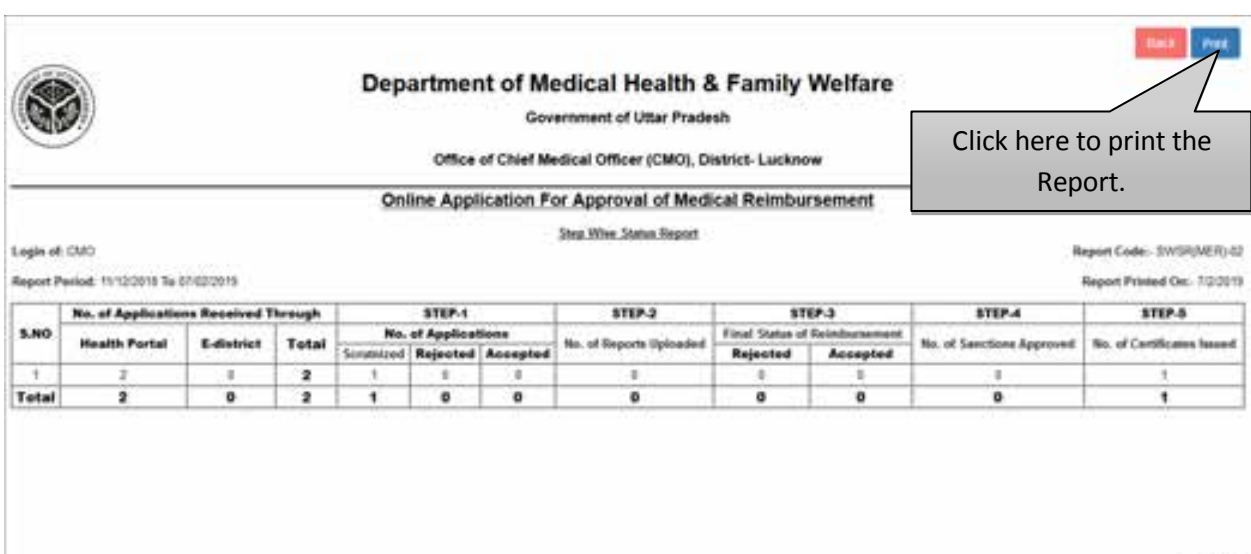

\*\* This is a Software Generated Report \*\*

Papet of 1